# **NIST SPECIAL PUBLICATION 1800-19C**

# Trusted Cloud:

Security Practice Guide for VMware Hybrid Cloud Infrastructure as a Service (IaaS) Environments

**Volume C: How-to Guides**

**Michael Bartock Murugiah Souppaya NIST** 

**Daniel Carroll Robert Masten** Dell/EMC

**Gina Scinta Paul Massis Gemalto** 

**Harmeet Singh Rajeev Ghandi Laura E. Storey** IBM

**Raghuram Yeluri** Intel

**Michael Dalton Rocky Weber** RSA

**Karen Scarfone** Scarfone Cybersecurity

**Anthony Dukes Jeff Haskins Carlos Phoenix Brenda Swarts** VMware

April 2022

FINAL

This publication is available free of charge from <https://doi.org/10.6028/NIST.SP.1800-19>

The draft publication is available free of charge from [https://www.nccoe.nist.gov/publications/practice-guide/trusted-cloud-vmware-hybrid](https://www.nccoe.nist.gov/projects/trusted-cloud-vmware-hybrid-cloud-iaas-environments)cloud-iaas-environments-nist-sp-1800-19-draft

**National Institute of Standards and Technology U.S. Department of Commerce** 

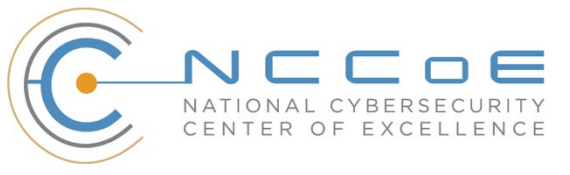

### **DISCLAIMER**

Certain commercial entities, equipment, products, or materials may be identified by name or company logo or other insignia in order to acknowledge their participation in this collaboration or to describe an experimental procedure or concept adequately. Such identification is not intended to imply special status or relationship with NIST or recommendation or endorsement by NIST or NCCoE; neither is it intended to imply that the entities, equipment, products, or materials are necessarily the best available for the purpose.

While NIST and the NCCoE address goals of improving management of cybersecurity and privacy risk through outreach and application of standards and best practices, it is the stakeholder's responsibility to fully perform a risk assessment to include the current threat, vulnerabilities, likelihood of a compromise, and the impact should the threat be realized before adopting cybersecurity measures such as this recommendation.

National Institute of Standards and Technology Special Publication 1800-19C, Natl. Inst. Stand. Technol. Spec. Publ. 1800-19C, 125 pages, (April 2022), CODEN: NSPUE2

# **FEEDBACK**

As a private-public partnership, we are always seeking feedback on our practice guides. We are particularly interested in seeing how businesses apply NCCoE reference designs in the real world. If you have implemented the reference design, or have questions about applying it in your environment, please email us a[t trusted-cloud-nccoe@nist.gov.](mailto:trusted-cloud-nccoe@nist.gov)

All comments are subject to release under the Freedom of Information Act (FOIA).

National Cybersecurity Center of Excellence National Institute of Standards and Technology 100 Bureau Drive Mailstop 2002 Gaithersburg, MD 20899 Email[: nccoe@nist.gov](mailto:nccoe@nist.gov)

# **NATIONAL CYBERSECURITY CENTER OF EXCELLENCE**

The National Cybersecurity Center of Excellence (NCCoE), a part of the National Institute of Standards and Technology (NIST), is a collaborative hub where industry organizations, government agencies, and academic institutions work together to address businesses' most pressing cybersecurity issues. This public-private partnership enables the creation of practical cybersecurity solutions for specific industries, as well as for broad, cross-sector technology challenges. Through consortia under Cooperative Research and Development Agreements (CRADAs), including technology partners—from Fortune 50 market leaders to smaller companies specializing in information technology security—the NCCoE applies standards and best practices to develop modular, adaptable example cybersecurity solutions using commercially available technology. The NCCoE documents these example solutions in the NIST Special Publication 1800 series, which maps capabilities to the NIST Cybersecurity Framework and details the steps needed for another entity to re-create the example solution. The NCCoE was established in 2012 by NIST in partnership with the State of Maryland and Montgomery County, Maryland.

To learn more about the NCCoE, visi[t https://www.nccoe.nist.gov/.](https://www.nccoe.nist.gov/) To learn more about NIST, visit [https://www.nist.gov.](https://www.nist.gov/)

# **NIST CYBERSECURITY PRACTICE GUIDES**

NIST Cybersecurity Practice Guides (Special Publication Series 1800) target specific cybersecurity challenges in the public and private sectors. They are practical, user-friendly guides that facilitate the adoption of standards-based approaches to cybersecurity. They show members of the information security community how to implement example solutions that help them align with relevant standards and best practices, and provide users with the materials lists, configuration files, and other information they need to implement a similar approach.

The documents in this series describe example implementations of cybersecurity practices that businesses and other organizations may voluntarily adopt. These documents do not describe regulations or mandatory practices, nor do they carry statutory authority.

# **ABSTRACT**

A *cloud workload* is an abstraction of the actual instance of a functional application that is virtualized or containerized to include compute, storage, and network resources. Organizations need to be able to monitor, track, apply, and enforce their security and privacy policies on their cloud workloads, based on business requirements, in a consistent, repeatable, and automated way. The goal of this project is to develop a trusted cloud solution that will demonstrate how trusted compute pools leveraging hardware roots of trust can provide the necessary security capabilities. These capabilities not only provide assurance that cloud workloads are running on trusted hardware and in a trusted geolocation or logical boundary, but also improve the protections for the data in the workloads and in the data flows between workloads. The example solution leverages modern commercial off-the-shelf technology and cloud services to address lifting and shifting a typical multi-tier application between an organizationcontrolled private cloud and a hybrid/public cloud over the internet.

# **KEYWORDS**

*cloud technology; compliance; cybersecurity; privacy; trusted compute pools* 

# **ACKNOWLEDGMENTS**

The Technology Partners/Collaborators who participated in this build submitted their capabilities in response to a notice in the Federal Register. Respondents with relevant capabilities or product components were invited to sign a Cooperative Research and Development Agreement (CRADA) with NIST, allowing them to participate in a consortium to build this example solution. We worked with:

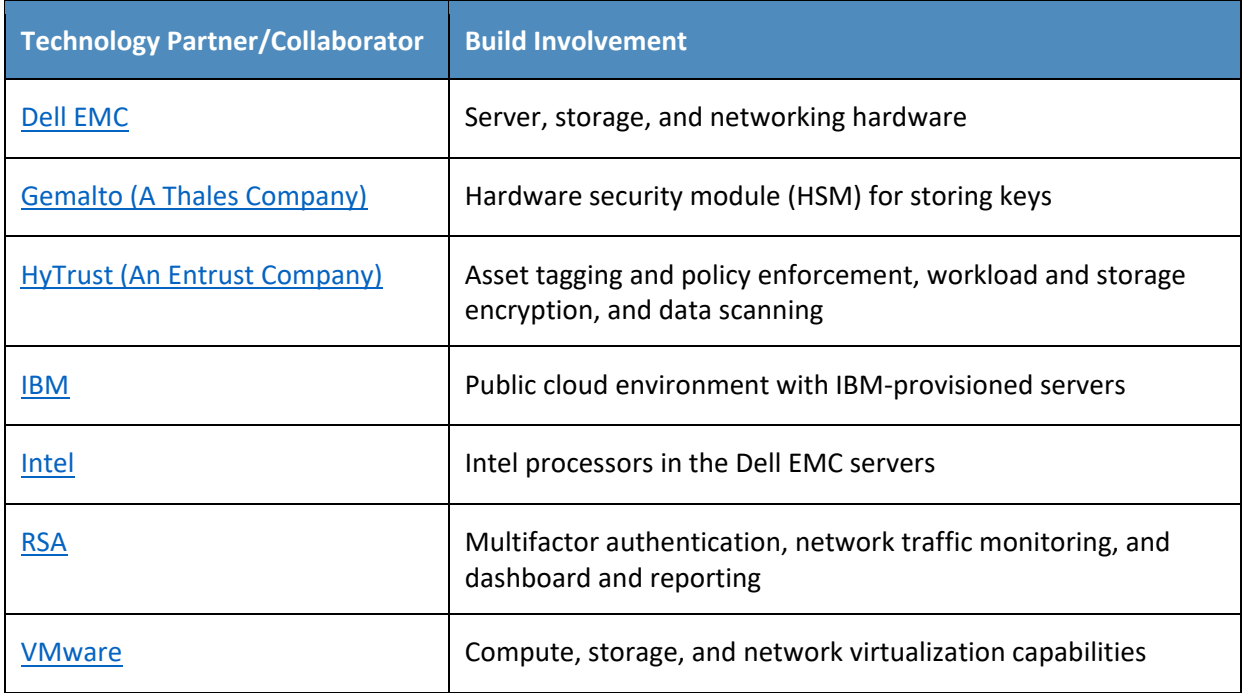

# **DOCUMENT CONVENTIONS**

The terms "shall" and "shall not" indicate requirements to be followed strictly to conform to the publication and from which no deviation is permitted. The terms "should" and "should not" indicate that among several possibilities, one is recommended as particularly suitable without mentioning or excluding others, or that a certain course of action is preferred but not necessarily required, or that (in the negative form) a certain possibility or course of action is discouraged but not prohibited. The terms

"may" and "need not" indicate a course of action permissible within the limits of the publication. The terms "can" and "cannot" indicate a possibility and capability, whether material, physical, or causal.

# **PATENT DISCLOSURE NOTICE**

*NOTICE: The Information Technology Laboratory (ITL) has requested that holders of patent claims whose use may be required for compliance with the guidance or requirements of this publication disclose such patent claims to ITL. However, holders of patents are not obligated to respond to ITL calls for patents and ITL has not undertaken a patent search in order to identify which, if any, patents may apply to this publication.*

*As of the date of publication and following call(s) for the identification of patent claims whose use may be required for compliance with the guidance or requirements of this publication, no such patent claims have been identified to ITL.* 

*No representation is made or implied by ITL that licenses are not required to avoid patent infringement in the use of this publication.*

# **Contents**

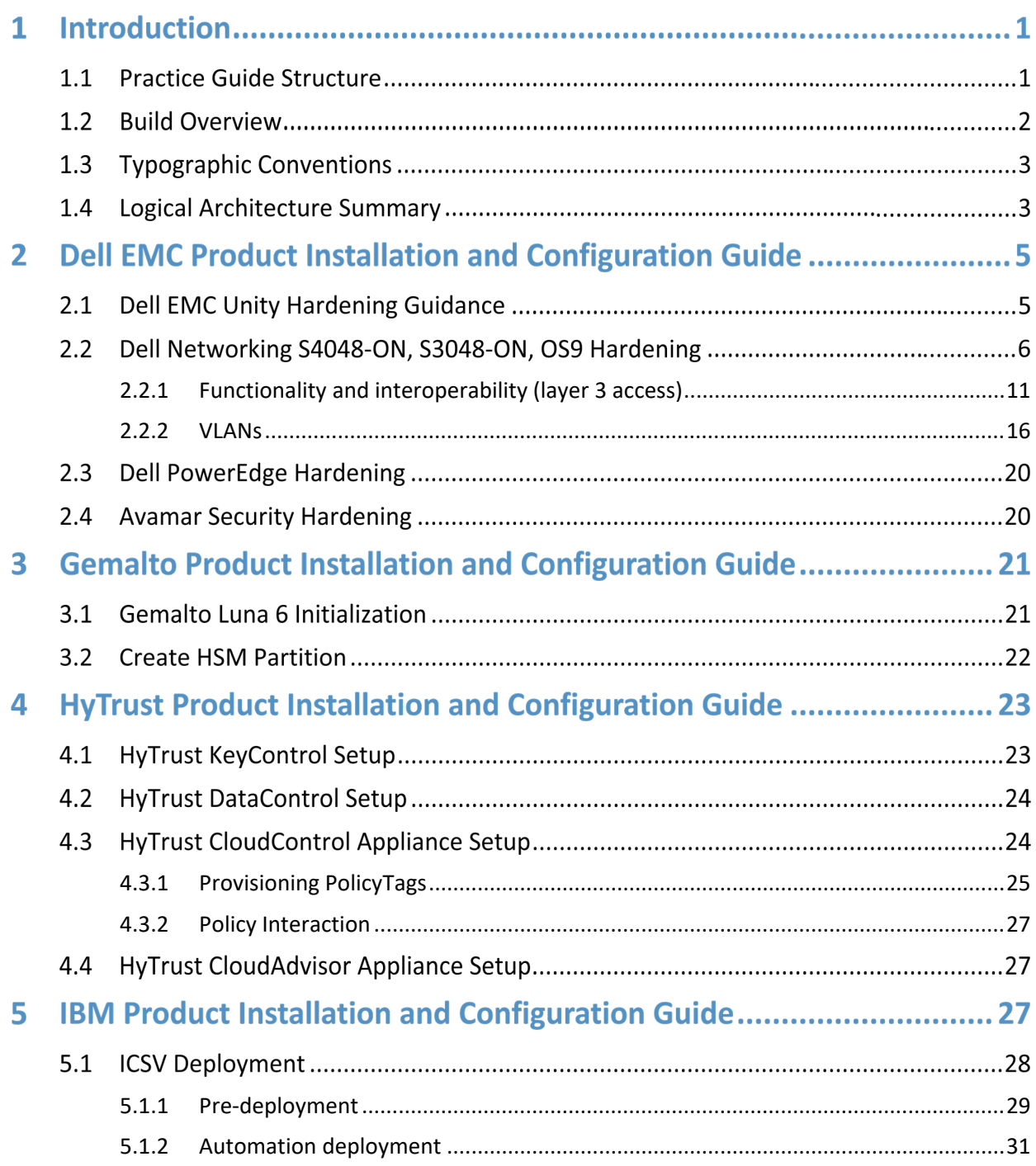

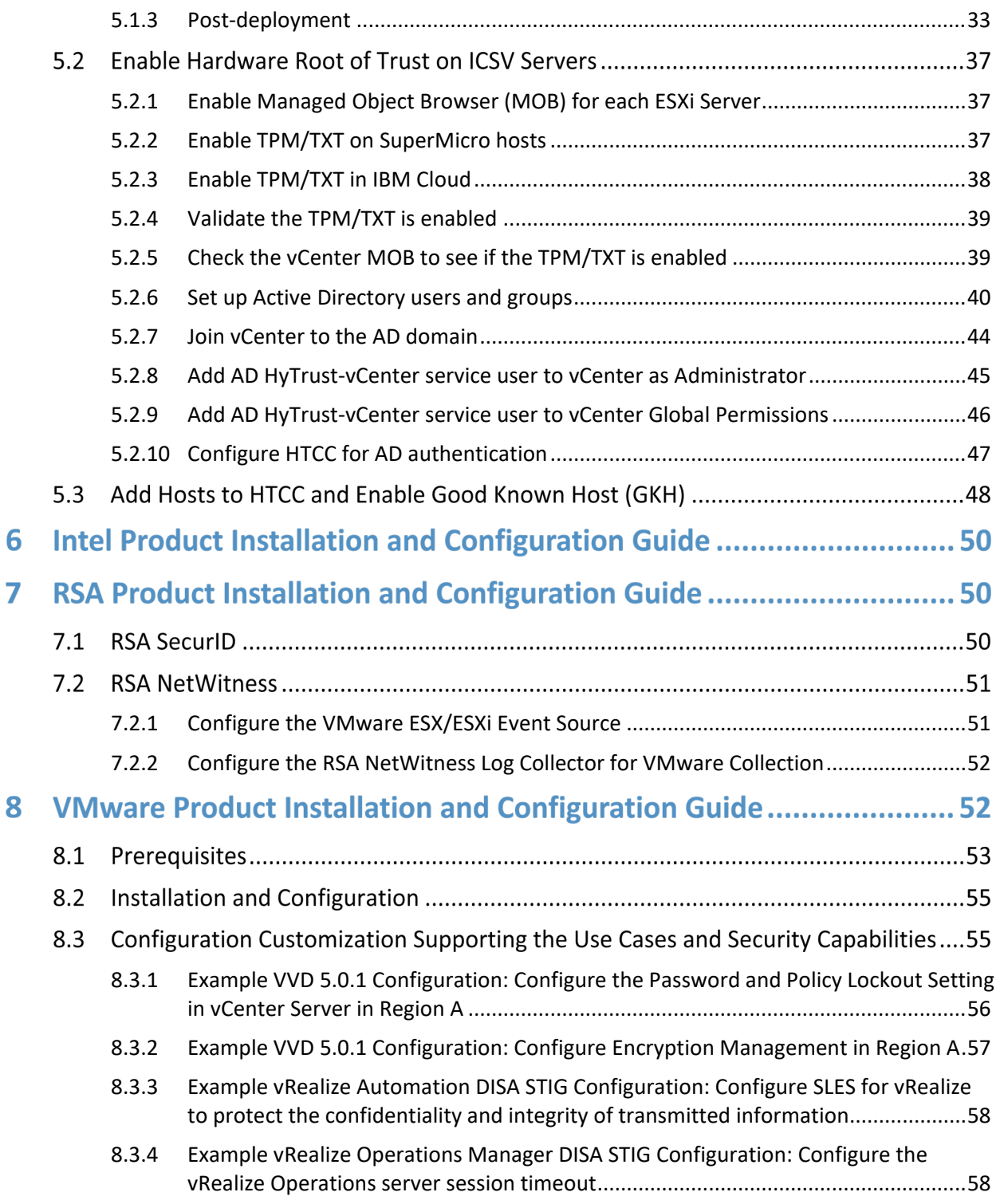

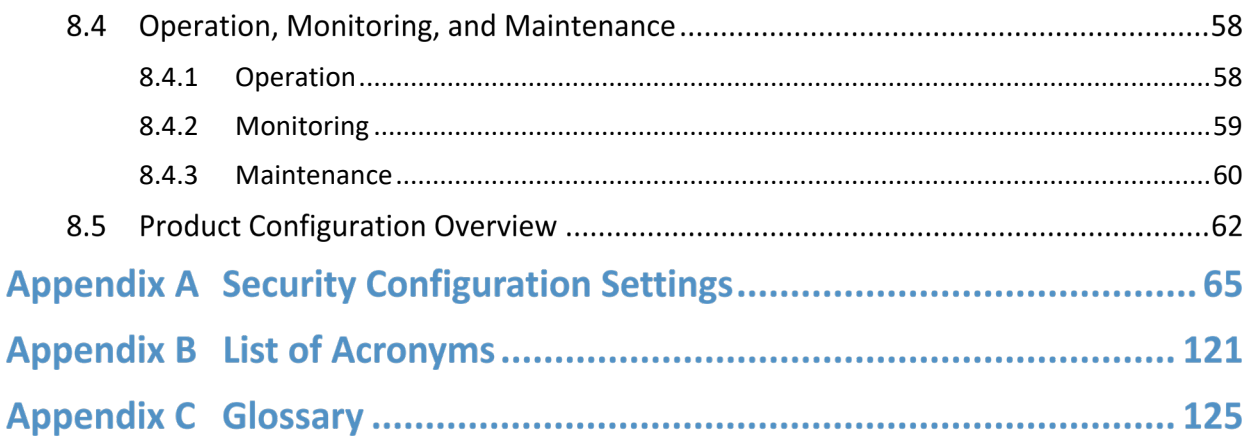

# **List of Figures**

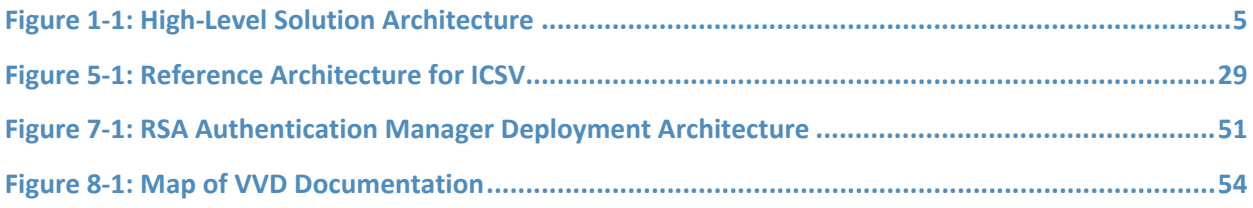

# **List of Tables**

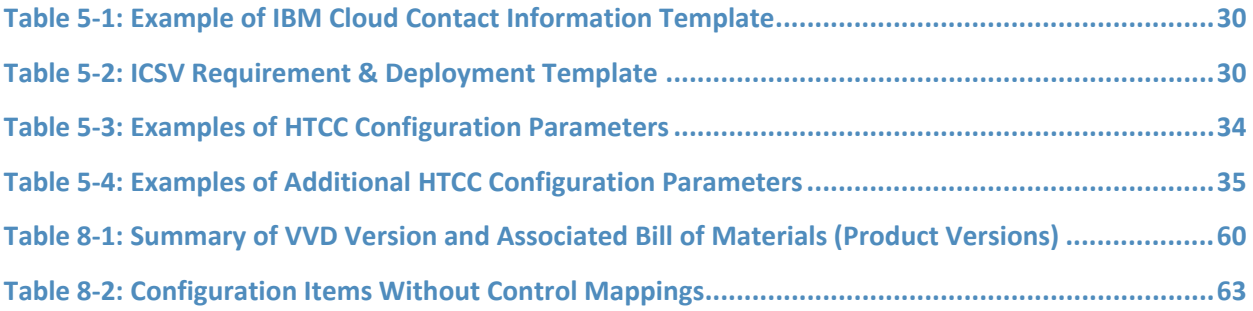

# **1 Introduction**

The following volumes of this guide show information technology (IT) professionals and security engineers how we implemented this example solution. We cover all of the products employed in this reference design. We do not re-create the product manufacturers' documentation, which is presumed to be widely available. Rather, these volumes show how we incorporated the products together in our environment.

*Note: These are not comprehensive tutorials. There are many possible service and security configurations for these products that are out of scope for this reference design.*

# **1.1 Practice Guide Structure**

This National Institute of Standards and Technology (NIST) Cybersecurity Practice Guide demonstrates a standards-based reference design and provides users with the information they need to replicate a trusted cloud solution using trusted compute pools leveraging hardware roots of trust to provide the necessary security capabilities. This reference design is modular and can be deployed in whole or in part.

This guide contains three volumes:

- NIST SP 1800-19A: *Executive Summary*
- NIST SP 1800-19B: *Approach, Architecture, and Security Characteristics* what we built and why
- NIST SP 1800-19C: *How-To Guides* instructions for building the example solution **(you are here)**

Depending on your role in your organization, you might use this guide in different ways:

**Business decision makers, including chief security and technology officers**, will be interested in the *Executive Summary, NIST SP 1800-19A*, which describes the following topics:

- challenges that enterprises face in protecting cloud workloads in hybrid cloud models
- example solution built at the NCCoE
- **EXEC** benefits of adopting the example solution

**Technology or security program managers** who are concerned with how to identify, understand, assess, and mitigate risk will be interested in *NIST SP 1800-19B,* which describes what we did and why. The following sections will be of particular interest:

- Section 3.4.3, Risk, describes the risk analysis we performed.
- **Appendix A, Mappings, maps the security characteristics of this example solution to** cybersecurity standards and best practices.

You might share the *Executive Summary, NIST SP 1800-19A,* with your leadership team members to help them understand the importance of adopting standards-based trusted compute pools in a hybrid cloud model that provide expanded security capabilities.

**IT professionals** who want to implement an approach like this will find the whole practice guide useful. You can use this How-To portion of the guide, *NIST SP 1800-19C*, to replicate all or parts of the build created in our lab. This How-To portion of the guide provides specific product installation, configuration, and integration instructions for implementing the example solution.

This guide assumes that IT professionals have experience implementing security products within the enterprise. While we have used a suite of commercial products to address this challenge, this guide does not endorse these particular products. Your organization can adopt this solution or one that adheres to these guidelines in whole, or you can use this guide as a starting point for tailoring and implementing parts of a trusted cloud implementation leveraging commercial off-the-shelf technology. Your organization's security experts should identify the products that will best integrate with your existing tools and IT system infrastructure. We hope that you will seek products that are congruent with applicable standards and best practices. Section 4.2, Technologies, in *NIST SP 1800-19B* lists the products that we used and maps them to the cybersecurity controls provided by this reference solution.

A NIST Cybersecurity Practice Guide does not describe "the" solution, but a possible solution. Comments, suggestions, and success stories will improve subsequent versions of this guide. Please contribute your thoughts to [trusted-cloud-nccoe@nist.gov.](mailto:trusted-cloud-nccoe@nist.gov)

# **1.2 Build Overview**

The NCCoE worked with its build team partners to create a lab demonstration environment that includes all of the architectural components and functionality described in Section 4 of *NIST SP 1800-19B*. The following use case scenarios were demonstrated in the lab environment:

- 1. Demonstrate control and visibility for the trusted hybrid cloud environment
- 2. Demonstrate control of workloads and data security
- 3. Demonstrate a workload security policy in a hybrid cloud
- 4. Demonstrate recovery from an unexpected infrastructure outage
- 5. Demonstrate providing visibility into network traffic patterns
- 6. Demonstrate application zero trust

# **1.3 Typographic Conventions**

The following table presents typographic conventions used in this volume.

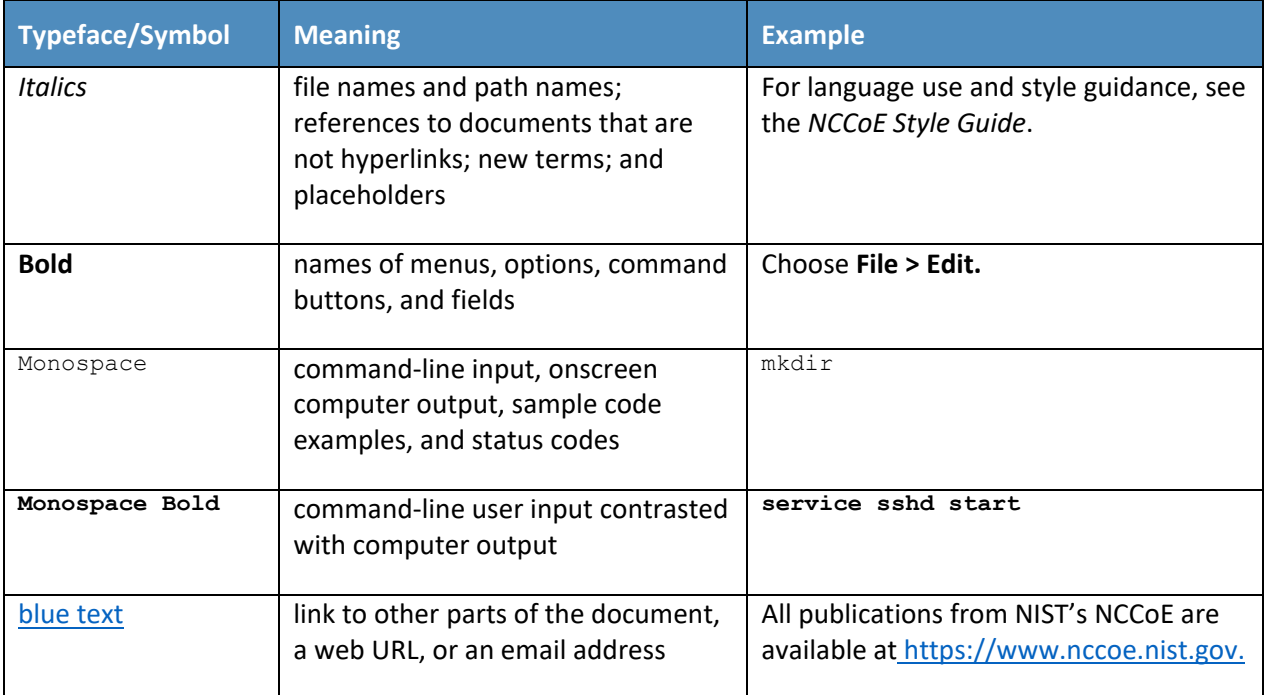

# **1.4 Logical Architecture Summary**

At a high level, the trusted cloud architecture has three main pieces: a private cloud hosted at the NCCoE, an instance of the public IBM Cloud Secure Virtualization (ICSV), and an Internet Protocol Security (IPsec) virtual private network (VPN) that connects the two clouds to form a hybrid cloud.

The private on-premises cloud at the NCCoE consists of the following components:

- **Hardware Security Module (HSM) for storing keys by Gemalto**
- **server, storage, and networking hardware by Dell EMC**
- **Intel processors in the Dell EMC servers**
- compute, storage, and network virtualization capabilities by VMware
- **EXECT** asset tagging and policy enforcement, workload and storage encryption, and data scanning by HyTrust
- **nultifactor authentication, network traffic monitoring, and dashboard and reporting by RSA**

The ICSV instance consists of the following components:

- IBM-provisioned servers with Intel processors
- compute, storage, network virtualization with VMware components
- **EXECT** asset tagging and policy enforcement, and workload and storage encryption with HyTrust components

The IPSec VPN established between the two clouds allows them to be part of the same management domain, so that each component can be managed and utilized in the same fashion, which creates one hybrid cloud. The workloads can be shifted or live-migrated between the two sites.

[Figure 1-1](#page-12-0) shows the high-level architecture. It depicts the four main components that comprise the build:

- **HISM component:** This build utilizes HSMs to store sensitive keys within the environment.
- **Management component**: Identical functional management components are instantiated within each cloud instance. At a minimum, each management component includes VMware running the virtualization stack, HyTrust providing the asset tagging policy enforcement aspect, and RSA providing network-visibility, dashboard, and reporting capabilities. The management components are connected through the VPN to represent one logical management element.
- **Compute component**: The compute components host the tenant workload virtual machines (VMs). Asset tagging is provisioned on the compute servers so that policy can be assigned and enforced to ensure that tenant workloads reside on servers that meet specific regulatory compliance requirements.
- **Workload component**: The workload components include VMs, data storage, and networks owned and operated by the tenant and data owner. Policies are applied to the workloads to ensure that they can run only on servers that meet specific requirements, such as asset tag policies.

<span id="page-12-0"></span>**Figure 1-1: High-Level Solution Architecture**

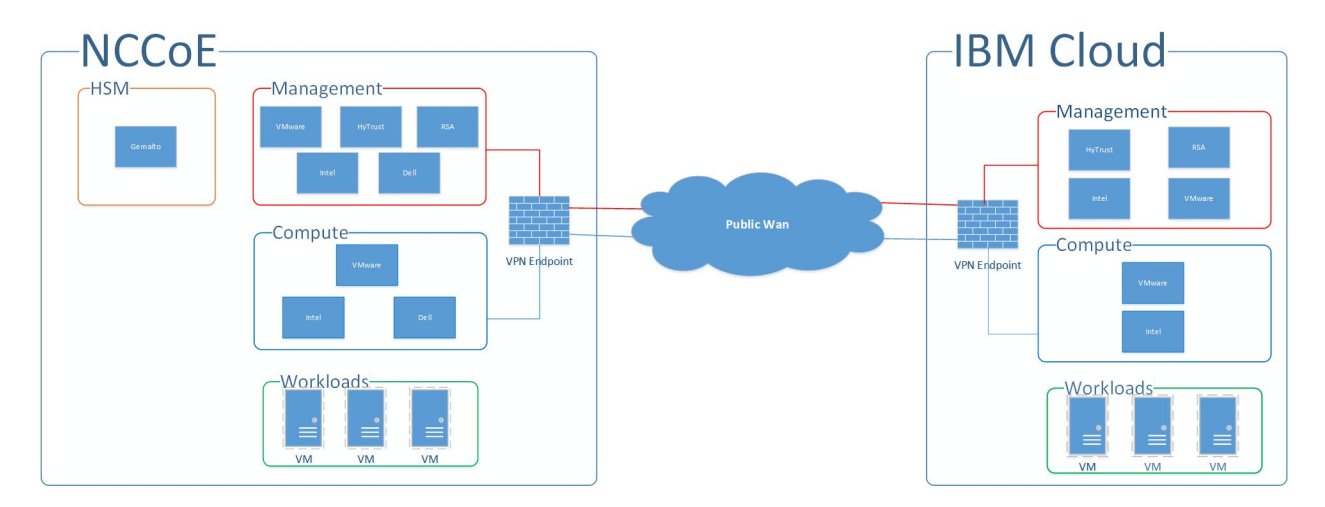

# **2 Dell EMC Product Installation and Configuration Guide**

This section lists all prerequisites that must be met before the Dell EMC product installation and configuration can take place. This includes dependencies on any other parts of the example solution. It is recommended to download the latest security and hardening documentation from the Dell Technologies support site for the following products:

- Dell PowerEdge R740xD
- **Dell EMC Unity**
- Dell Networking S3048/4048-ON Networking
- **Dell Avamar**
- **•** Dell Data Domain

This section explains how to install and configure the Dell EMC products and hardening guides. It points to existing documentation whenever possible, so this document only includes supplemental information, such as configuration settings recommended for the example solution that differ from the defaults.

# **2.1 Dell EMC Unity Hardening Guidance**

Dell EMC utilizes a derivative of SUSE Linux 12 for its embedded operating system (OS) to manage the hardware and provide storage device services. Dell EMC Unity has a simple command-line capability to enable security hardening that meets the guidelines of the SUSE Linux 12 Security Technical Implementation Guide (STIG). Some of the hardening steps to meet STIG requirements are turned on by running service scripts.

Dell EMC Unity Data at Rest Encryption (D@RE) protects against unauthorized access to lost, stolen, or failed drives by ensuring all sensitive user data on the system is encrypted as it is written to disk. It does this through hardware-based encryption modules located in the serial attached SCSI (SAS) controllers and 12 gigabits per second (Gb/s) SAS IO modules which encrypt data as it is written to the back-end drives, and decrypt data as it is retrieved from these drives.

To enable and configure D@RE, first read the [Dell EMC Unity: Data at Rest Encryption paper](https://www.delltechnologies.com/en-us/collaterals/unauth/white-papers/products/storage/h15090-dell-emc-unity-data-at-rest-encryption.pdf) and follow the instructions in these sections:

- Enabling D@RE
- **Enabling External Key Management**
- **Keystore Backup**
- Audit Log and Checksum Retrieval

Next, configure the storage system to enable Federal Information Processing Standards (FIPS) 140-2 mode for the Transport Layer Security (TLS) modules that encrypt client management traffic. Directions for doing so are in the "Management support for FIPS 140-2" section of Chapter 4 of the Dell EMC Unity [Family Security Configuration Guide.](https://www.delltechnologies.com/en-au/collaterals/unauth/technical-guides-support-information/products/storage/docu69321.pdf) Finally, to enable STIG mode on the Dell EMC Unity system (for physical deployments only), follow the three steps, in order, for hardening your storage system in the "Manage STIG mode" section of Chapter 8 in the same Security Configuration Guide.

# **2.2 Dell Networking S4048-ON, S3048-ON, OS9 Hardening**

This section provides example configurations for release 9.14(1.0) on the S3048–ON and shows how to configure the Dell EMC Networking system in accordance with applicable DISA STIGs and DoD Unified Capabilities Requirements (UCR) 2013 Errata-1. For more information on configuring the S3048-ON, see the [Dell EMC Configuration Guide for the S3048-ON System.](https://downloads.dell.com/manuals/all-products/esuprt_networking_int/esuprt_networking_operating_systems/dell-emc-os-9_api-guide4_en-us.pdf)

Configure the following features in the specified order. After you configure these features, configure the Functionality and Interoperability (Layer 2 Access) or Functionality and Interoperability (Layer 3 Access) features. For information about using the command line interface (CLI), see the Configuration Fundamentals and Getting Started sections in the Dell Networking Configuration Guide for your platform, or use the [Dell Command Line Reference Guide for the S3048-ON System.](https://downloads.dell.com/manuals/all-products/esuprt_networking_int/esuprt_networking_operating_systems/dell-emc-os-9_api-guide6_en-us.pdf) To access all documentation for release 9.14, go to [https://www.dell.com/support/home/en-us/product](https://www.dell.com/support/home/en-us/product-support/product/dell-emc-os-9/docs)[support/product/dell-emc-os-9/docs.](https://www.dell.com/support/home/en-us/product-support/product/dell-emc-os-9/docs)

1. Set the hostname:

hostname NCCOE-S4048-01

2. Configure password policies:

a. Define the minimum security policy to create passwords. Ensure that the password attributes match your organization's security policy.

```
password-attributes min-length 15 character-restriction lower 2 
character-restriction upper 2 character-restriction numeric 2 character-
restriction special 2
```
b. Set up the login lockout period to match your organization's security policy:

password-attributes lockout-period 15

c. Enable password with highest privileges:

enable password level 15 <clear-text password>

3. To enable FIPS cryptography mode, enter this command:

fips mode enable

Note: Enable FIPS mode before you configure the features below. If you do not, the system will clear some of the configuration, and you must reconfigure some of the features.

Note: If the system fails to transition to FIPS mode, the system is not in a compliant state.

4. Enable SSH server:

```
ip ssh server cipher aes128-ctr aes192-ctr aes256-ctr
ip ssh server enable
ip ssh server mac hmac-sha1 hmac-sha2-256
```
5. Disable telnet server:

no ip telnet server enable

6. Define content addressable memory (CAM) allocation and optimization. CAM is a type of memory that stores information in the form of a lookup table. These CAM settings are required to configure a conformant IPv4 and IPv6 solution.

```
cam-acl 12acl 2 ipv4acl 2 ipv6acl 4 ipv4qos 2 12qoa 1 12pt 0 ipmacacl 0 vman-
qos cfmacl 0 fedgoval
```
7. Enforce authentication and authorization of users connecting to system through the console or SSH, and then set the timer for terminating a session after 10 minutes of inactivity.

```
login authentication ucraaa_console
exec-timeout 10 0
authorization exec ucraaa_console
line vty 0
login authentication ucraaa vty
exec-timeout 10 0
authorization exec ucraaa_vty
line vty 1
login authentication ucraaa vty
```

```
exec-timeout 10 0
authorization exec ucraaa vty
line vty 2
login authentication ucraaa vty
exec-timeout 10 0
authorization exec ucraaa_vty
line vty 3
login authentication ucraaa vty
exec-timeout 10 0
authorization exec ucraaa vty
line vty 4
login authentication ucraaa vty
exec-timeout 10 0
authorization exec ucraaa vty
line vty 5
login authentication ucraaa vty
exec-timeout 10 0
authorization exec ucraaa_vty
line vty 6
login authentication ucraaa_vty
exec-timeout 10 0
authorization exec ucraaa vty
line vty 7
login authentication ucraaa vty
exec-timeout 10 0
authorization exec ucraaa vty
line vty 8
login authentication ucraaa vty
exec-timeout 10 0
authorization exec ucraaa_vty
line vty 9
login authentication ucraaa_vty
exec-timeout 10 0
authorization exec ucraaa vty
```
8. Define a role-based user supplying an encrypted password:

username admin password 7 888dc89d1f1bca2882895c1658f993e7 privilege 15

9. Limit open Transmission Control Protocol (TCP) connections by defining the wait duration for TCP connections as nine seconds:

ip tcp reduced-syn-ack-wait

10. Define the IPv4 static route:

ip route 0.0.0.0/0 192.168.101.1

11. Configure IPv4 Open Shortest Path First (OSPF) routes:

```
router ospf 101
router-id 192.168.101.3
network 192.168.101.0/24 area 101
```
area 101 nssa default-information-originate redistribute bgp 65001

12. Configure Media Access Control (MAC) settings:

mac-address-table station-move refresh-arp mac-address-table agint-time 1000000

13. Configure system and audit log settings, such as syslog version, buffer size, logging server, and coredump destination:

```
service timestamps log datetime localtime msec show-timezone
service timestamps debug datetime localtime msec show-timezone
!
logging coredump stack-unit 1 
logging coredump stack-unit 2 
logging coredump stack-unit 3 
logging coredump stack-unit 4 
logging coredump stack-unit 5 
logging coredump stack-unit 6 
!
```
#### 14. Set up the Network Time Protocol (NTP):

ntp server 192.168.4.10 ntp server 192.168.4.11

#### 15. Configure the login banner text:

```
banner login ^CYou are accessing a U.S. Government (USG) Information System 
(IS) that is provided for USG-authorized use only.
By using this IS (which includes any device attached to this IS), you consent 
to the following conditions:
-The USG routinely intercepts and monitors communications on this IS for 
purposes including, but not limited to, penetration testing, COMSEC monitoring, 
network operations and defense, personnel misconduct (PM), law enforcement 
(LE), and counterintelligence (CI) investigations.
-At any time, the USG may inspect and seize data stored on this IS.
-Communications using, or data stored on, this IS are not private, are subject 
to routine monitoring, interception, and search, and may be disclosed or used 
for any USG-authorized purpose.
-This IS includes security measures (e.g., authentication and access controls) 
to protect USG interests--not for your personal benefit or privacy.
-Not withstanding the above, using this IS does not constitute consent to PM, 
LE or CI investigative searching or monitoring of the content of privileged 
communications, or work product, related to personal representation or services 
by attorneys, psychotherapists, or clergy, and their assistants. Such 
communications and work product are private and confidential.^C
```
16. Configure the switch to securely bring the software image to its flash drive. Define where to upgrade the software image to (flash drive) and where to boot the software image from.

```
boot system stack-unit 1 primary system://B
boot system stack-unit 1 secondary system://B
boot system stack-unit 1 default system://A
!
```
#### 17. Disable Support Assist:

```
eula-consent support-assist reject
```
#### 18. Configure redundancy:

redundancy auto-synchronize full

19. Configure the loopback interface for management traffic:

```
interface Loopback 0
description NCCOE-S4048-02
ip address 10.0.2.2/32
no shutdown
!
```
20. Enter the File Transfer Protocol (FTP) source interface, for example Loopback 1:

ip ftp source-interface loopback 1

#### 21. Enter the clock timezone for your system:

```
clock timezone Eastern -5 
clock summer-time Eastern recurring 2 Sun Mar 02:00 1 Sun Nov 02:00 
!
```
#### 22. To disable IP source routing, enter the following command:

no ip source-route

#### 23. Configure reload behavior:

```
reload-type
boot-type normal-reload
config-scr-download enable
vendor-class-identifier " "
!
```
#### 24. Enable login statistics:

```
login concurrent-session limit 3
login statistics enable
!
```
#### 25. Configure the management interface:

```
interface ManagementEthernet 1/1
description OOB_MGMT
ip address 10.10.10.11/24
```

```
no shutdown
!
```
# <span id="page-18-0"></span>2.2.1 Functionality and interoperability (layer 3 access)

This section describes how to configure functionality and interoperability using Layer 2. The example configurations shown in the following sections are based on the requirements in UCR 2013 Errata 1. Your site needs to update the configurations as the UCR requirements periodically change.

1. Configure the Link Layer Discovery Protocol (LLDP):

```
protocol lldp 
 advertise dot1-tlv port-vlan-id 
advertise dot3-tlv max-frame-size 
advertise management-tlv management-address system-capabilities system-
description system-name 
advertise interface-port-desc 
!
```
2. The following configurations create aggregated links and were applied to interfaces to enable link aggregation control protocol (LACP). The aggregated links were then subscribed to virtual local area networks (VLANs). For complete information about this feature, see the Port Channel Interfaces and Link Aggregation Control Protocol (LACP) sections in the Dell Networking Configuration Guide and the Dell Networking Command Line Reference Guide.

```
interface Port-channel 64
description LAG to IB-MGMT switches
no ip address
switchport
vlt-peer-lag port-channel 64
no shutdown
!
interface Port-channel 67
no ip address
mtu 9216
portmode hybrid
switchport
spanning-tree rstp edge-port bpduguard shutdown-on-violation 
spanning-tree 0 portfast bpduguard shutdown-on-violation 
lacp fast-switchover 
vlt-peer-lag port-channel 67
no shutdown
!
interface Port-channel 68
no ip address
mtu 9216
portmode hybrid
switchport
spanning-tree rstp edge-port bpduguard shutdown-on-violation 
spanning-tree 0 portfast bpduguard shutdown-on-violation
```

```
lacp fast-switchover 
vlt-peer-lag port-channel 68
no shutdown
!
interface Port-channel 127
description VLTi
no ip address
channel-member fortyGigE 1/51,1/52
no shutdown
!
```
3. Apply input and output policies to physical interfaces. The following are the configurations in the NCCoE lab and can be run on the switch CLI as written to duplicate:

```
interface TenGigabitEthernet 1/1
description mgt-nccoe-esxi-01
no ip address
mtu 9216
switchport
spanning-tree rstp edge-port bpduguard shutdown-on-violation 
spanning-tree 0 portfast bpduguard shutdown-on-violation 
no shutdown
!
interface TenGigabitEthernet 1/2
description mgt-nccoe-esxi-02
no ip address
mtu 9216
switchport
spanning-tree rstp edge-port bpduguard shutdown-on-violation 
spanning-tree 0 portfast bpduguard shutdown-on-violation 
no shutdown
!
interface TenGigabitEthernet 1/3
description mgt-nccoe-esxi-03
no ip address
_ mtu 9216
switchport
spanning-tree rstp edge-port bpduguard shutdown-on-violation 
spanning-tree 0 portfast bpduguard shutdown-on-violation 
no shutdown
!
interface TenGigabitEthernet 1/4
description mgt-nccoe-esxi-04
no ip address
mtu 9216
switchport
spanning-tree rstp edge-port bpduguard shutdown-on-violation 
spanning-tree 0 portfast bpduguard shutdown-on-violation 
no shutdown
!
interface TenGigabitEthernet 1/5
description mgt-nccoe-esxi-01
```

```
no ip address
mtu 9216
switchport
spanning-tree rstp edge-port bpduguard shutdown-on-violation 
spanning-tree 0 portfast bpduguard shutdown-on-violation 
no shutdown
!
interface TenGigabitEthernet 1/6
description mgt-nccoe-esxi-02
no ip address
mtu 9216
switchport
spanning-tree rstp edge-port bpduguard shutdown-on-violation 
spanning-tree 0 portfast bpduguard shutdown-on-violation 
no shutdown
!
interface TenGigabitEthernet 1/7
description mgt-nccoe-esxi-03
no ip address
mtu 9216
switchport
spanning-tree rstp edge-port bpduguard shutdown-on-violation 
spanning-tree 0 portfast bpduguard shutdown-on-violation 
no shutdown
!
interface TenGigabitEthernet 1/8
description mgt-nccoe-esxi-04
no ip address
mtu 9216
switchport
spanning-tree rstp edge-port bpduguard shutdown-on-violation 
spanning-tree 0 portfast bpduguard shutdown-on-violation 
no shutdown
!
interface TenGigabitEthernet 1/9
description comp-nccoe-esxi-01
no ip address
mtu 9216
switchport
spanning-tree rstp edge-port bpduguard shutdown-on-violation 
spanning-tree 0 portfast bpduguard shutdown-on-violation 
no shutdown
!
interface TenGigabitEthernet 1/10
description comp-nccoe-esxi-02
no ip address
mtu 9216
switchport
spanning-tree rstp edge-port bpduguard shutdown-on-violation 
spanning-tree 0 portfast bpduguard shutdown-on-violation 
no shutdown
!
```

```
interface TenGigabitEthernet 1/11
description comp-nccoe-esxi-03
no ip address
mtu 9216
switchport
spanning-tree rstp edge-port bpduguard shutdown-on-violation 
spanning-tree 0 portfast bpduguard shutdown-on-violation 
no shutdown
!
interface TenGigabitEthernet 1/12
description comp-nccoe-esxi-04
no ip address
mtu 9216
switchport
spanning-tree rstp edge-port bpduguard shutdown-on-violation 
spanning-tree 0 portfast bpduguard shutdown-on-violation 
no shutdown
!
interface TenGigabitEthernet 1/13
description comp-nccoe-esxi-01
no ip address
mtu 9216
switchport
spanning-tree rstp edge-port bpduguard shutdown-on-violation 
spanning-tree 0 portfast bpduguard shutdown-on-violation 
no shutdown
!
interface TenGigabitEthernet 1/14
description comp-nccoe-esxi-02
no ip address
mtu 9216
switchport
spanning-tree rstp edge-port bpduguard shutdown-on-violation 
spanning-tree 0 portfast bpduguard shutdown-on-violation 
no shutdown
!
interface TenGigabitEthernet 1/15
description comp-nccoe-esxi-03
no ip address
mtu 9216
switchport
spanning-tree rstp edge-port bpduguard shutdown-on-violation 
spanning-tree 0 portfast bpduguard shutdown-on-violation 
no shutdown
!
interface TenGigabitEthernet 1/16
description comp-nccoe-esxi-04
no ip address
mtu 9216
switchport
spanning-tree rstp edge-port bpduguard shutdown-on-violation 
spanning-tree 0 portfast bpduguard shutdown-on-violation
```

```
no shutdown
!
interface TenGigabitEthernet 1/31
description TO-UNITY-ARRAY
no ip address
mtu 9216
! 
port-channel-protocol LACP 
  port-channel 68 mode active 
no shutdown
!
interface TenGigabitEthernet 1/32
description TO-UNITY-ARRAY
no ip address
mtu 9216
! 
port-channel-protocol LACP 
  port-channel 67 mode active 
no shutdown
!
interface TenGigabitEthernet 1/47
description NorthBound Firewal X5
no ip address
switchport
no shutdown
!
interface TenGigabitEthernet 1/48
description IB-MGMT Switch Stack Port 49
no ip address
! 
port-channel-protocol LACP 
  port-channel 64 mode active 
no shutdown
interface fortyGigE 1/51
description VLTi
no ip address
no shutdown
!
interface fortyGigE 1/52
description VLTi
no ip address
no shutdown
!
interface fortyGigE 1/53
description to Spine Switch 4 Port 54
ip address 192.168.1.1/31
no shutdown
!
interface fortyGigE 1/54
description to Spine Switch 3 Port 54
ip address 192.168.2.1/31
no shutdown
```

```
!
interface Port-channel 64
description LAG to IB-MGMT Switches
no ip address
switchport
vlt-peer-lag port-channel 64
no shutdown
!
interface Port-channel 67
no ip address
mtu 9216
portmode hybrid
switchport
spanning-tree rstp edge-port bpduguard shutdown-on-violation 
spanning-tree 0 portfast bpduguard shutdown-on-violation 
lacp fast-switchover 
vlt-peer-lag port-channel 67
no shutdown
!
interface Port-channel 68
no ip address
mtu 9216
portmode hybrid
switchport
spanning-tree rstp edge-port bpduguard shutdown-on-violation 
spanning-tree 0 portfast bpduguard shutdown-on-violation 
lacp fast-switchover 
vlt-peer-lag port-channel 68
no shutdown
!
interface Port-channel 127
description VLTi
no ip address
channel-member fortyGigE 1/51,1/52
no shutdown
!
interface Port-channel 128
no ip address
shutdown
!
Honor 802.1p markings on incoming traffic and assign them to a default queue
service-class dynamic dot1p
Include overhead fields in rate-metering calculations
qos-rate-adjust 20
```
### <span id="page-23-0"></span>2.2.2 VLANs

Define the network-specific VLAN interfaces. For complete information about this feature, see the Virtual LANs (VLANs) section in the Dell Networking Configuration Guide and the Dell Networking

Command Line Reference Guide. The following are the configurations in the NCCoE lab and can be run on the switch CLI as written to duplicate:

```
interface Vlan 1
!untagged Port-channel 67-68,127
!
interface Vlan 101
ip address 192.168.101.3/24
untagged TenGigabitEthernet 1/47
! 
vrrp-group 101 
  virtual-address 192.168.101.2 
no shutdown
!
interface Vlan 103
no ip address
shutdown
!
interface Vlan 104
description nccoe-m01-vds01-managemnt
ip address 192.168.4.252/24
tagged TenGigabitEthernet 1/1-1/16,1/21
tagged Port-channel 64,127
! 
vrrp-group 104 
  priority 254 
  virtual-address 192.168.4.254 
no shutdown
!
interface Vlan 110
description nccoe-m01-vds01-nfs
ip address 192.168.10.252/24
tagged TenGigabitEthernet 1/1-1/16,1/21
tagged Port-channel 67-68,127
! 
vrrp-group 110 
  priority 254 
  virtual-address 192.168.10.254 
no shutdown
!
interface Vlan 120
description nccoe-m01-vds01-vmotion
ip address 192.168.20.252/24
tagged TenGigabitEthernet 1/1-1/8
tagged Port-channel 127
! 
vrrp-group 120 
  priority 254 
  virtual-address 192.168.20.254 
no shutdown
!
interface Vlan 130
```

```
description nccoe-m01-vds01-vsan
ip address 192.168.30.252/24
tagged TenGigabitEthernet 1/1-1/8
tagged Port-channel 127
! 
vrrp-group 130 
  priority 254 
  virtual-address 192.168.30.254 
no shutdown
!
interface Vlan 140
description nccoe-m01-vds01-replication
ip address 192.168.40.252/24
tagged TenGigabitEthernet 1/1-1/8
tagged Port-channel 127
! 
vrrp-group 140 
  priority 254 
  virtual-address 192.168.40.254 
no shutdown
!
interface Vlan 150
description VTEP VLAN
ip address 192.168.50.252/24
tagged TenGigabitEthernet 1/1-1/16
tagged Port-channel 127
! 
vrrp-group 150 
  priority 254 
  virtual-address 192.168.50.254 
no shutdown
!
interface Vlan 160
description nccoe-m01-vds01-uplink01
ip address 192.168.60.252/24
tagged TenGigabitEthernet 1/1-1/16
! 
vrrp-group 160 
  priority 254 
  virtual-address 192.168.60.254 
no shutdown
!
interface Vlan 180
description nccoe-m01-vds01-ext-management
no ip address
tagged TenGigabitEthernet 1/1-1/16
tagged Port-channel 127
no shutdown
!
interface Vlan 210
description nccoe-w01-vds01-nfs
ip address 192.168.210.252/24
```

```
tagged TenGigabitEthernet 1/1-1/16
tagged Port-channel 127
! 
vrrp-group 210 
  priority 254 
  virtual-address 192.168.210.254 
no shutdown
!
interface Vlan 220
description nccoe-w01-vds01-vmotion
ip address 192.168.220.252/24
tagged TenGigabitEthernet 1/9-1/16
tagged Port-channel 127
! 
vrrp-group 220 
  priority 254 
  virtual-address 192.168.220.254 
no shutdown
!
interface Vlan 230
description nccoe-w01-vds01-vsan
ip address 192.168.230.252/24
tagged TenGigabitEthernet 1/9-1/16
tagged Port-channel 127
! 
vrrp-group 230 
  priority 254 
  virtual-address 192.168.230.254 
no shutdown
!
interface Vlan 240
description VTEP VLAN
ip address 192.168.240.252/24
tagged TenGigabitEthernet 1/1-1/16
tagged Port-channel 127
! 
vrrp-group 240 
  priority 254 
  virtual-address 192.168.240.254 
no shutdown
!
interface Vlan 1000
description collapsed leaf edge bgp peering network
ip address 192.168.100.1/24
no shutdown
!
interface Vlan 1110
description nccoe-w01-vds01-uplink01
ip address 192.168.110.252/24
tagged TenGigabitEthernet 1/1-1/16
! 
vrrp-group 111
```

```
 priority 254 
  virtual-address 192.168.110.254 
no shutdown
!
```
# **2.3 Dell PowerEdge Hardening**

Unified Extensible Firmware Interface (UEFI) Secure Boot is a technology that secures the boot process by verifying if the drivers and OS loaders are signed by the key that is authorized by the firmware. When enabled, Secure Boot makes sure that:

- the BIOS boot option is disabled;
- **only UEFI-based OSs are supported for OS deployment in all management applications; and**
- **only authenticated EFI images and OS loaders are started from UEFI firmware.**

You can enable or disable the Secure Boot attribute locally or remotely using Dell EMC management applications. Lifecycle Controller supports deploying an OS with the Secure Boot option only in the UEFI boot mode.

There are two BIOS attributes that are associated with Secure Boot:

- **Secure Boot** Displays if the **Secure Boot** is enabled or disabled.
- **Secure Boot Policy** Allows you to specify the policy or digital signature that the BIOS uses to authenticate. The policy can be classified as:
	- **Standard** The BIOS uses the default set of certificates to validate the drivers and OS loaders during the boot process.
	- **Custom** The BIOS uses the specific set of certificates that you import or delete from the standard certificates to validate the drivers and OS loaders during the boot process.

**Note:** The secure boot policy settings made in the BIOS can also be changed on the Lifecycle Controller graphical user interface (GUI).

# **2.4 Avamar Security Hardening**

Avamar servers running the SUSE Linux Enterprise Server (SLES) OS can implement various server security hardening features. These features are primarily targeted at customers needing to comply with DoD STIGs for Unix requirements. The following are specific steps to harden different components and services on the Avamar server. All come from Chapter 7 of the [Dell EMC Avamar Product Security Guide.](https://www.delltechnologies.com/en-us/collaterals/unauth/technical-guides-support-information/products/data-protection/docu91834.pdf)

- 1. Disabling Samba (under "Level-1 security hardening")
- 2. Preventing unauthorized access to GRUB configuration (under "Level-1 security hardening")
- 3. Preventing the OS from loading USB storage (under "Level-1 security hardening")
- 4. Updating OpenSSH (under "Level-3 security hardening")
- 5. Disabling RPC (under "Level-3 security hardening")
- 6. Configuring the firewall to block access to port 9443 (under "Level-3 security hardening")
- 7. Changing file permissions (under "Level-3 security hardening")

# **3 Gemalto Product Installation and Configuration Guide**

This section describes the steps and commands to configure the Gemalto Luna 6 HSM and create partitions on it for networked servers to use.

# **3.1 Gemalto Luna 6 Initialization**

The following commands are for initializing the system and configuring the Luna HSM networking. When the system is logged into for the first time, the default user is admin and the password is PASSWORD. A prompt is immediately presented upon successful login to change the default password. Once the password is changed, run the following commands for configuration purposes:

1. Set the time zone to US Eastern:

sysconf timezone set US/Eastern

2. Set the date/time format:

syscont time HH:MM YYYMMDD

3. Set the hostname:

net hostname TCHSM

4. Set the Domain Name System (DNS) server:

net dns add nameserver 172.16.1.11

5. Set the network interface card (NIC) configuration for eth0 on the HSM:

```
net interface -device eth0 -ip 172.16.1.22 -netmask 255.255.255.0 -gateway 
172.16.1.254
```
#### Perform the following steps to generate and use a new HSM server certificate:

1. Generate the certificate:

sysconf regenCert

2. Bind the cert to eth0:

ntls bind eth0

3. Verify the status of Network Trust Links (NTLS):

ntls show

The following commands initialize the HSM and set up policies for logging in and which algorithms it can use:

1. Initialize the HSM and set the login timeout:

hsm PED timeout set -type -seconds 300

2. Next, log in as Security Officer:

hsm init -label NCCoE Lab

3. Policy 12 controls non-FIPS compliant algorithms. Setting the value to zero disables any non-FIPS compliant algorithms:

hsm changePolicy -policy 12 -v 0

### **3.2 Create HSM Partition**

The following steps create the individual partition in the HSM that will be used for the HyTrust KeyControl cluster to use as its key management system (KMS):

- 1. hsm login
- 2. Create the HSM partition to be used for KeyControl:

partition create -partition HyTrust\_KeyControl

3. Set the password for the newly created partition:

partition changePW -partition HyTrust\_KeyControl -newpw <new password> -oldpw <old password>

4. Allow activation:

partition changePolicy -partition HyTrust\_KeyControl -policy 22 -v 1

5. Allow auto-activation:

partition changePolicy -partition HyTrust\_KeyControl -policy 23 -v 1

6. Activate the newly created partition:

partition activate -partition HyTrust\_KeyControl

#### 7. Show partition serial number for high availability:

partition show

# **4 HyTrust Product Installation and Configuration Guide**

This build implemented the HyTrust KeyControl, DataControl, CloudControl, and CloudAdvisor appliances. The following subsections show how the installation and configurations were performed, as well as how they were integrated with other components in the build.

# **4.1 HyTrust KeyControl Setup**

First, follow the directions on these pages:

- 1. [Installing KeyControl from an OVA Template](https://docs.hytrust.com/DataControl/5.1.2/Online/Content/Books/Install-Guide/Install-OVA/Installing-KeyCtrl-From-OVA.html) (note: OVA stands for open virtual appliance)
- 2. [Configuring the First KeyControl Node \(OVA Install\)](https://docs.hytrust.com/DataControl/5.1.2/Online/Content/Books/Install-Guide/Install-OVA/Configuring-First-KC-Node-ova.html)
- 3. [Adding a New KeyControl Node to an Existing Cluster \(OVA Install\)](https://docs.hytrust.com/DataControl/5.1.2/Online/Content/Books/Install-Guide/Install-OVA/Adding-New-KC-Node-to-Existing-Cluster-ova.html)

Next, in order to use the Gemalto Luna HSM as the KMS server to protect its keys, there must be connectivity between KeyControl and the HSM. To configure the HSM in KeyControls:

- 1. Log in to the web user interface (UI) and click the **SETTINGS** button.
- 2. Once in the **Settings** menu, click on the "**HSM Server Settings**" link to configure the HSM.
- 3. Enter in the following information for the Gemalto Luna HSM:
	- hostname or IP address
	- partition label that was created in the Gemalto steps
	- partition password
	- server certificate file
	- client name for this KeyControl server
- 4. When the information is entered correctly and the KeyControl server can communicate with and authenticate to the Gemalto HSM, the state will show as "**ENABLED**".

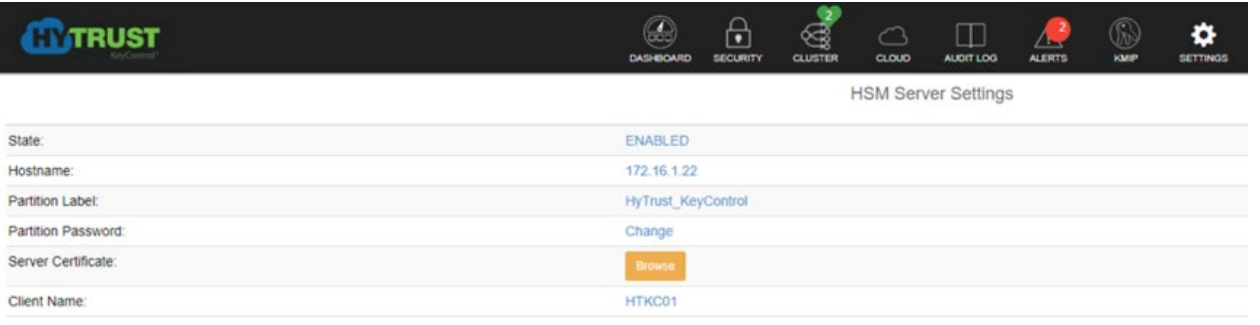

Client Certificate Test

# **4.2 HyTrust DataControl Setup**

Follow the directions on these pages:

- 1. [Creating a Cloud VM Set](https://docs.hytrust.com/DataControl/5.1.2/Online/Content/Books/aaCommon/Creating-a-Cloud-VM-Set.html)
- 2. [Installing \[the Policy Agent\] Interactively on Windows](https://docs.hytrust.com/DataControl/5.1.2/Online/Content/Books/Install-Guide/Policy-Agent-Install-Windows/Installing-Interactively-on-Windows.html)
- 3. [Registering the Policy Agent Using the HyTrust Policy Agent GUI](https://docs.hytrust.com/DataControl/5.1.2/Online/Content/Books/Install-Guide/Policy-Agent-Install-Windows/Registering-the-Policy-Agent-with-HyTrust-GUI.html)
- 4. [Encrypting a Disk Using the webGUI](https://docs.hytrust.com/DataControl/5.1.2/Online/Content/Books/Admin-Guide/Data-Encryption/Encrypting-a-Disk-Using-the-webGUI.html)

# **4.3 HyTrust CloudControl Appliance Setup**

Follow the directions on these pages:

- 1. [Overview](https://docs.hytrust.com/CloudControl/5.6.0/Online/Content/HTCC_Installation_Guide/Install-Configure/OVA-Prereqs.html)
- 2. [Installing from an OVA File](https://docs.hytrust.com/CloudControl/5.6.0/Online/Content/HTCC_Installation_Guide/Install-Configure/Deploying-OVA.html)
- 3. [Configuring the Management Interface](https://docs.hytrust.com/CloudControl/5.6.0/Online/Content/HTCC_Installation_Guide/Install-Configure/Configure-Management-Interface.html)
- 4. [Configuring the Management Console](https://docs.hytrust.com/CloudControl/5.6.0/Online/Content/HTCC_Installation_Guide/Install-Configure/Starting-Management-Console.html)
- 5. Configuring High Availability
	- a. [HA Overview](https://docs.hytrust.com/CloudControl/5.6.0/Online/Content/HTCC_Installation_Guide/High-Availability/HA-Overview.html)
	- b. [High Availability Configuration Modes](https://docs.hytrust.com/CloudControl/5.6.0/Online/Content/HTCC_Installation_Guide/High-Availability/HA-Config-Types.html)
	- c. [High Availability Considerations and Limitations](https://docs.hytrust.com/CloudControl/5.6.0/Online/Content/HTCC_Installation_Guide/High-Availability/HA-Considerations.html)
	- d. [High Availability Setup and Configuration](https://docs.hytrust.com/CloudControl/5.6.0/Online/Content/HTCC_Installation_Guide/High-Availability/HA-SetUp.html)
	- e. [Default Configuration](https://docs.hytrust.com/CloudControl/5.6.0/Online/Content/HTCC_Installation_Guide/High-Availability/Default-Config.html)
- 6. Adding Hosts to CloudControl
	- a. [Protected Hosts](https://docs.hytrust.com/CloudControl/5.6.0/Online/Content/HTCC_Installation_Guide/Post-Install-Tasks/Adding-HTCC-Protected-Host.html)
	- b. [Adding a Host](https://docs.hytrust.com/CloudControl/5.6.0/Online/Content/HTCC_Installation_Guide/Post-Install-Tasks/Adding-Managed-Hosts.html)
- 7. [Configuring Managed Hosts](https://docs.hytrust.com/CloudControl/5.6.0/Online/Content/HTCC_Installation_Guide/Post-Install-Tasks/Configuring-Managed-Host.html)
- 8. [Enabling a Good Known Host](https://docs.hytrust.com/CloudControl/5.6.0/Online/Content/HTCC_Admin_Guide/Host-Management/Enabling-Good-Known-Host.html)
- 9. [Verify and Update Host Trust](https://docs.hytrust.com/CloudControl/5.6.0/Online/Content/HTCC_Admin_Guide/Host-Management/Verify-and-Update-Host-Trust.html) (and [Host Icons Used in CloudControl\)](https://docs.hytrust.com/CloudControl/5.6.0/Online/Content/HTCC_Admin_Guide/Host-Management/Compliance-Host-Icons.html)

For more information on PolicyTags provisioning and evaluation, see the "PolicyTags Provisioning" section in chapter 6 of th[e Administration Guide for HyTrust CloudControl.](https://docs.hytrust.com/CloudControl/5.6.0/HyTrust_CloudControl_Administration_Guide_v5.6.pdf)

# <span id="page-32-0"></span>4.3.1 Provisioning PolicyTags

To provision the PolicyTags, you need to perform the following tasks:

- 1. Collect the UUID (Universally Unique Identifier) information for each Trusted host.
- 2. Generate and run the  $\epsilon$ sxcli commands for hardware provisioning for each Trusted host.
- 3. Verify that the PolicyTags are provisioned.

# 4.3.1.1 Collect UUIDs of Good Known Hosts (GKHs) and Trusted Hosts

The UUID information for the GKHs and Trusted hosts can be collected from the vCenter Managed Object Browser (MOB). You will need to obtain the UUID for each GKH and Trusted host.

- 1. Log into the vCenter Managed Object Browser at https://<VSPHERE\_URL>/mob.
- 2. Perform the following series of page selections to reach the host page for each of your Intel TXTenabled hosts:

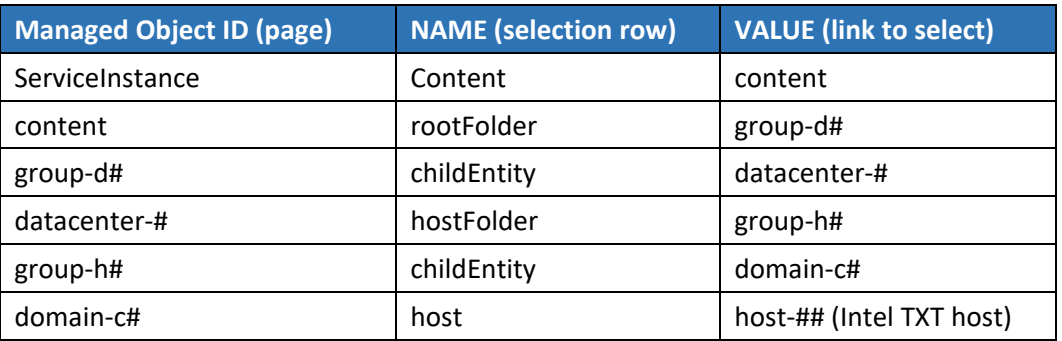

- 3. On the **Hosts** page, click **Summary**.
- 4. On the **Summary** page, click **Hardware**. The **Hardware** page contains the UUID information.

5. Repeat this for each Trusted host.

#### 4.3.1.2 Generate esxcli Commands

Use the CloudControl cli to generate esxcli commands that can be used for hardware provisioning.

1. Log into CloudControl as the  $\alpha$  ascadminuser, and run the following command:

asc tas --export-certs

This generates a file in */tmp* in the following format: *export--xxxx-xx-xxx.tgz*

2. Navigate to the */tmp* folder and extract the file using the following command:

tar -xvf export--xxxx-xx-xxx.tgz

The extraction process lists several files, including the *sha1.bin* for each Trusted ESXi host.

Example:

```
export--2018-08-27T23-44-43Z/6aa6af76/14f6/42e8/b452/6aa6af76-14f6-42e8-b452-
dc27fe259e1a/system--6aa6af76-14f6-42e8-b452-dc27fe259e1a.der
export--2018-08-27T23-44-43Z/6aa6af76/14f6/42e8/b452/6aa6af76-14f6-42e8-b452-
dc27fe259e1a/system--6aa6af76-14f6-42e8-b452-dc27fe259e1a.sha1.bin
export--2018-08-27T23-44-43Z/6aa6af76/14f6/42e8/b452/6aa6af76-14f6-42e8-b452-
dc27fe259e1a/system--6aa6af76-14f6-42e8-b452-dc27fe259e1a.sha256.bin
export--2018-08-27T23-44-43Z/6aa6af76/14f6/42e8/b452/6aa6af76-14f6-42e8-b452-
dc27fe259e1a/system--6aa6af76-14f6-42e8-b452-dc27fe259e1a.metadata.txt
export--2018-08-27T23-44-43Z/dddfda66/314e/4378/8f4d/dddfda66-314e-4378-8f4d-
060b5d885038/system--dddfda66-314e-4378-8f4d-060b5d885038.der
export--2018-08-27T23-44-43Z/dddfda66/314e/4378/8f4d/dddfda66-314e-4378-8f4d-
060b5d885038/system--dddfda66-314e-4378-8f4d-060b5d885038.sha1.bin
```
export--2018-08-27T23-44-43Z/dddfda66/314e/4378/8f4d/dddfda66-314e-4378-8f4d-060b5d885038/system--dddfda66-314e-4378-8f4d-060b5d885038.sha256.bin

export--2018-08-27T23-44-43Z/dddfda66/314e/4378/8f4d/dddfda66-314e-4378-8f4d-060b5d885038/system--dddfda66-314e-4378-8f4d-060b5d885038.metadata.txt

#### 3. Navigate to the extracted directory, for example:

cd /tmp/export--xxxx-xx-xxx

4. At the prompt, type the following command:

```
grep -E -- '"(id|subject)" : ' json.dump | grep -A1 '<Trusted-Host-UUID> '
```
This command returns the "subject" and the "id." Example:

```
"subject" : "4c4c4544-0032-3010-8035-b5c04f333832",
```
"id" : "6aa6af76-14f6-42e8-b452-dc27fe259e1a"

5. Run the following hexdump command for each Trusted host, where *<sha1.bin file path>* matches the "id" for the specific host:

hexdump -e '"esxcli hardware tpm tag set --data="  $20/1$  " $2x$ " ";\n"' <shal.bin file path>

This returns the esxcli command.

Example:

```
hexdump -e '"esxcli hardware tpm tag set --data=" 20/1 "%1.2x" ";\n"'
6aa6af76/14f6/42e8/b452/6aa6af76-14f6-42e8-b452-dc27fe259e1a/system--6aa6af76-
14f6-42e8-b452-dc27fe259e1a.sha1.bin
```
**esxcli hardware tpm tag set --data=46f048ce41afdfa686e4c00f9fd67a2b71d1c749;**

#### 4.3.1.3 Run esxcli Commands

Run the esxcli commands for each Trusted host to provision the hardware tags.

- 1. Put the Trusted host into maintenance mode.
- 2. Log in to the ESXi host as root.
- 3. Run the specific  $\epsilon$ sxcli command for the Trusted host. The command is part of the  $he$ xdump output.

Example:

esxcli hardware tpm tag set --data=46f048ce41afdfa686e4c00f9fd67a2b71d1c749;

4. Restart the ESXi host. The host should still be in maintenance mode.

#### <span id="page-34-0"></span>4.3.2 Policy Interaction

See the [Policy Interaction webpage](https://docs.hytrust.com/CloudControl/5.6.0/Online/Content/HTCC_Admin_Guide/Access-Policies/Policy-Interaction.html) for more information on how policy enforcement works.

# **4.4 HyTrust CloudAdvisor Appliance Setup**

Follow the directions on these pages:

- 1. [Deploying CloudAdvisor](https://docs.hytrust.com/CloudAdvisor/2.2.0.0/Online/Content/QSG/Deploying-CA.html)
- 2. [Configuring the CloudAdvisor Virtual Appliance](https://docs.hytrust.com/CloudAdvisor/2.2.0.0/Online/Content/QSG/Configuring-the-CA-Virtual-Appliance.html)
- 3. [Setting Up CloudAdvisor](https://docs.hytrust.com/CloudAdvisor/2.2.0.0/Online/Content/QSG/Setting-Up-CA.html)
- 4. [Adding VMs to Inventory](https://docs.hytrust.com/CloudAdvisor/2.2.0.0/Online/Content/QSG/Adding_VMs_to_Inventory-QSG.html)

# **5 IBM Product Installation and Configuration Guide**

This section covers all the aspects of installing and configuring the IBM products used to build the example solution. Note that the information in this section reflects product and service names, features, options, and configurations as of when the build was performed. The IBM products in this section are

cloud-based with web-based documentation, and they do not use versioning conventions, so it is not possible to reference the documentation that was used during this build. As of this writing, the latest information from IBM is available through the IBM Cloud for VMware Solutions site at [https://www.ibm.com/cloud/vmware.](https://www.ibm.com/cloud/vmware)

# **5.1 ICSV Deployment**

IBM Cloud Secure Virtualization (ICSV) combines the power of IBM Cloud, VMware Cloud Foundation, HyTrust security software, and Intel TXT-enabled hardware to protect virtualized workloads. ICSV is deployed on the IBM Cloud infrastructure according to a VMware, HyTrust, IBM, and Intel-validated design reference architecture. IBM Cloud Secure Virtualization is initially deployed as a four-node cluster within the choice of clients of available IBM Cloud Data Centers worldwide. [Figure 5-1](#page-36-1) displays a reference architecture for ICSV that shows the separation between IBM Cloud services, ICSV provisioned infrastructure, and tenant VMs. ICSV utilizes the IBM Cloud Services Network to enable provisioning the IBM Cloud Private Network to a customer, which in turn protects the virtualized workloads.
**Figure 5-1: Reference Architecture for ICSV**

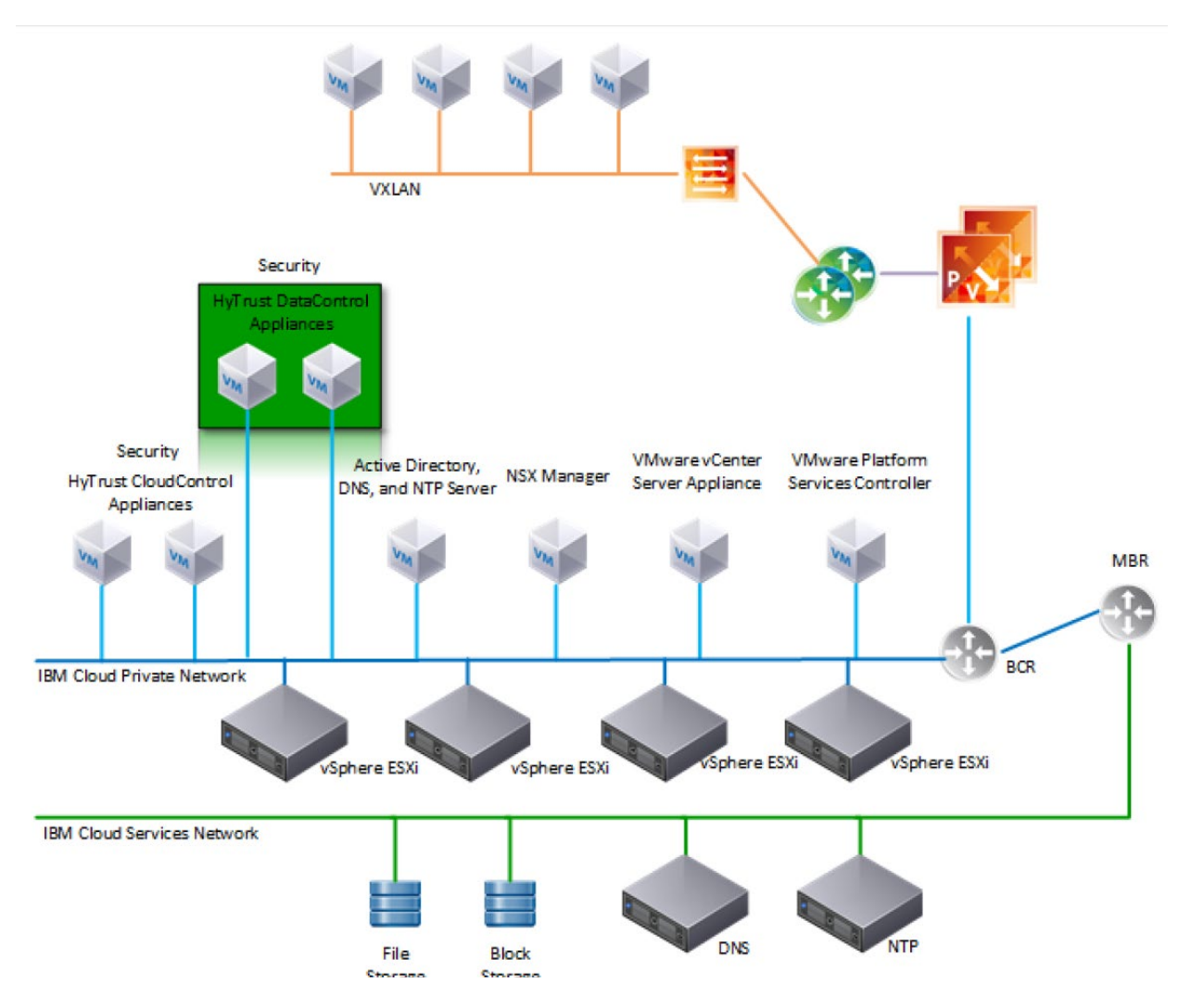

To deploy the ICSV reference architecture stack, IBM has streamlined the process in three phases for the customer.

# 5.1.1 Pre-deployment

This phase starts after the customer has agreed to purchase the ICSV stack in the IBM cloud and has identified the use cases using a workshop or IBM Garage methodology. For the NCCoE project, we had a good understanding of the use case and the capabilities provided by ICSV. To achieve success in all three phases, the IBM Services team filled out [Table 5-1](#page-37-0) and [Table 5-2.](#page-37-1) The information provided in each table helped us with decisions in later steps.

### <span id="page-37-0"></span>**Table 5-1: Example of IBM Cloud Contact Information Template**

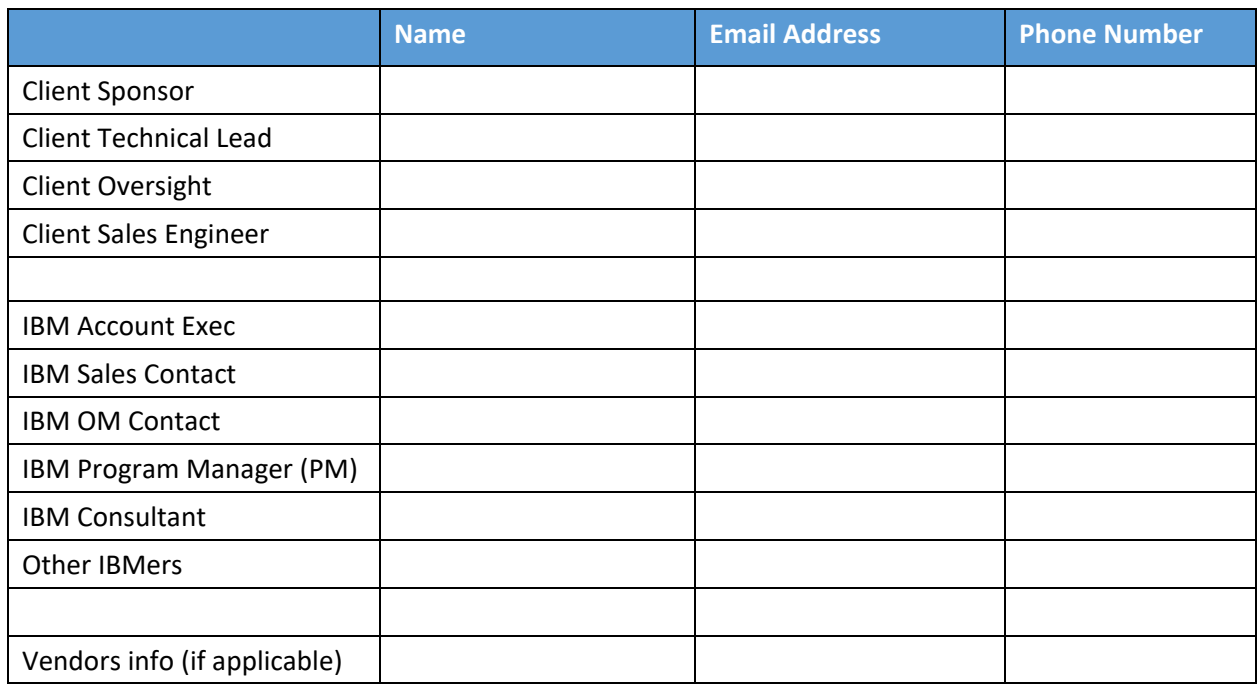

### <span id="page-37-1"></span>**Table 5-2: ICSV Requirement & Deployment Template**

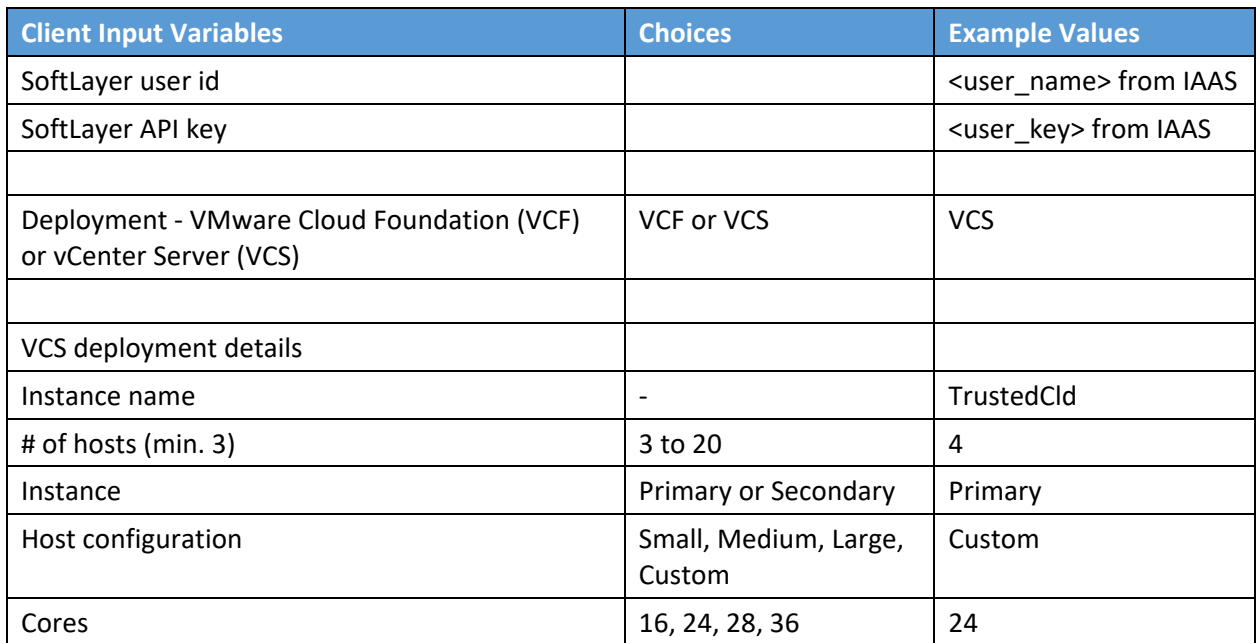

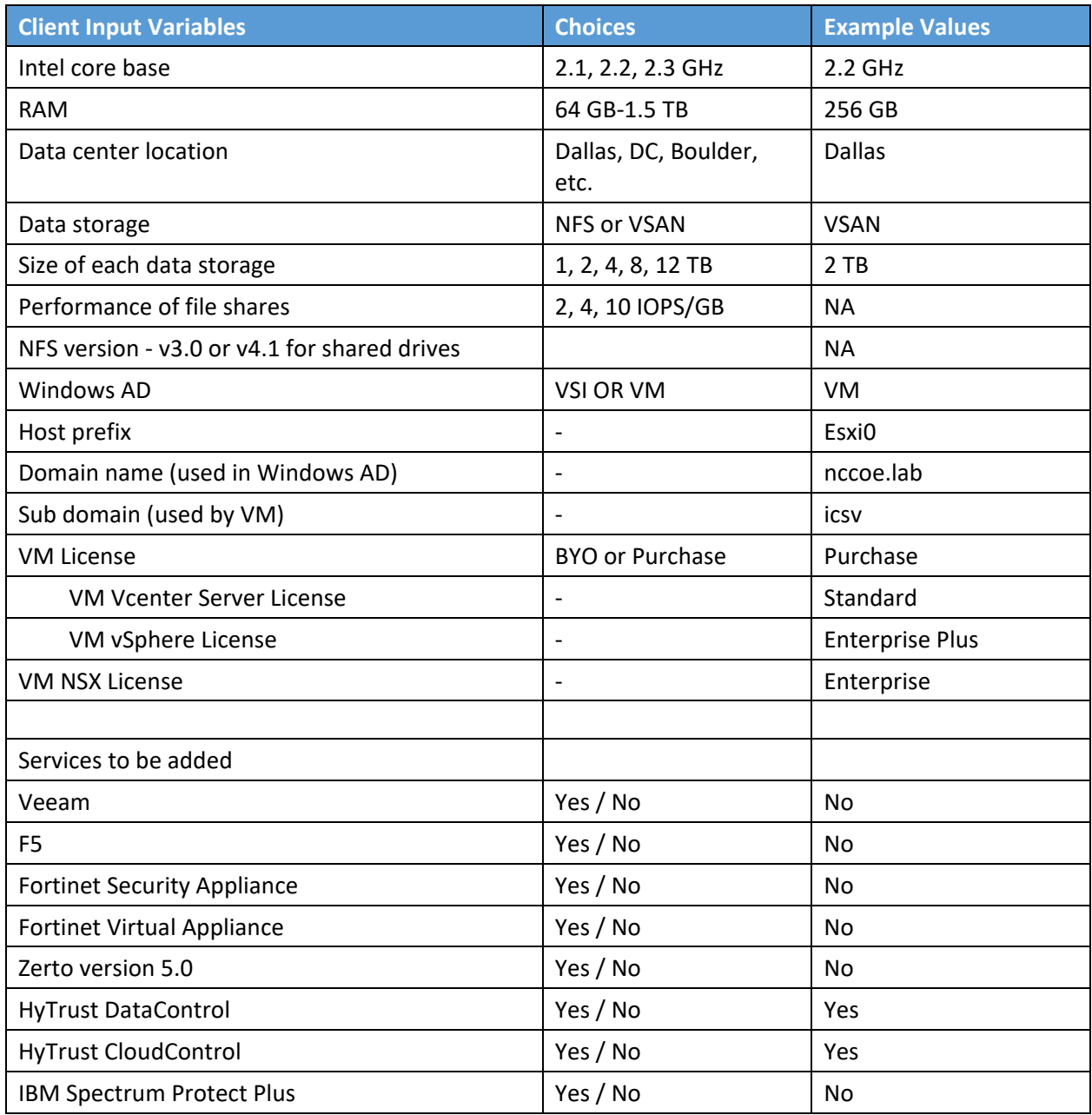

# 5.1.2 Automation deployment

The following are steps for ordering an ICSV instance through the IBM portal.

1. Log into the IBM Cloud infrastructure customer portal at [https://cloud.ibm.com/login.](https://cloud.ibm.com/login)

- 2. From the top left corner, select the "Hamburger" menu, then select **VMware** from the dropdown menu on the left side.
- 3. Click on **Settings** and make sure the correct application programming interface (API) key is entered before provisioning the solution.
- 4. On the **IBM Cloud for VMware Solutions** screen, select **VMware vCenter Server on IBM Cloud**.
- 5. On the next screen, select **vCenter Server** and click the **Create** button.
- 6. In the next window, type in the **Instance Name** and make sure **Primary Instance** is highlighted for Instance type. For the **Licensing** options, select **Include with purchase** for all of them. For the **NSX License**, select **Enterprise** from the drop-down menu.
- 7. Under **Bare Metal Server**:
	- a. For the **Data Center Location**, open the drop-down menu for **NA South** and select **DAL09**.
	- b. Select **Customized** since our workload needs a virtual storage area network (VSAN), which requires a minimum of a four-node cluster.
- 8. Under **Storage**:
	- a. Select **vSan Storage**.
	- b. Set the **Disk Type and Size** for vSAN Capacity Disks to **1.9 TB SSD SED**.
	- c. Select **2** from the drop-down menu for the **Number of vSAN Capacity Disks**.
	- d. For **vSAN License**, select **Include with purchase** and then choose **Enterprise** from the drop-down menu.

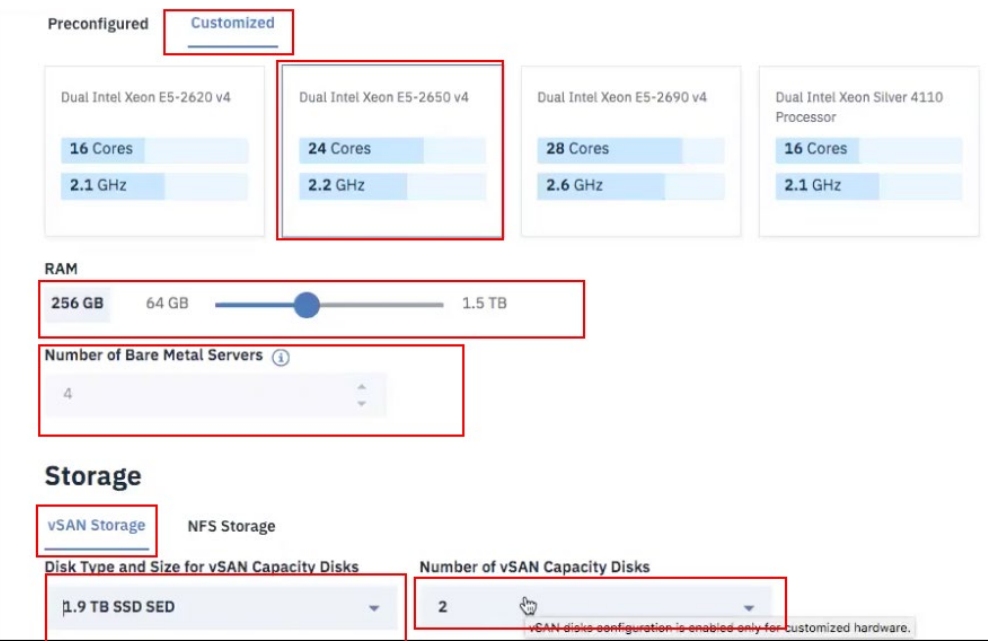

- 9. For the **Network Interface**, enter the following:
	- a. Hostname Prefix: esxi
	- b. Subdomain Label: icsv
	- c. Domain Name: nccoe.lab
- 10. Select **Order New VLANs**.
- 11. Under **DNS Configuration**, select **Two highly available dedicated Windows Server VMs on the management cluster**.
- 12. Under Services, remove **Veeam on IBM Cloud 9.5** and select **HyTrust CloudControl on IBM Cloud 5.3** and **HyTrust DataControl on IBM Cloud 4.1**.
- 13. Click on the **Provision** button in the bottom right-hand corner. This will begin the provisioning process for the selected topology. It can take roughly 24 hours to complete the automation deployment. Once deployment has completed, you should receive an email notification.

### 5.1.3 Post-deployment

This information is needed to set up HyTrust CloudControl (HTCC) to interact with Windows AD and vCenter. The IBM Service team will set up HTCC so it is ready for HyTrust configuration based on the use cases required by the client. [Table 5-3](#page-41-0) shows examples of HTCC configuration parameters.

#### <span id="page-41-0"></span>**Table 5-3: Examples of HTCC Configuration Parameters**

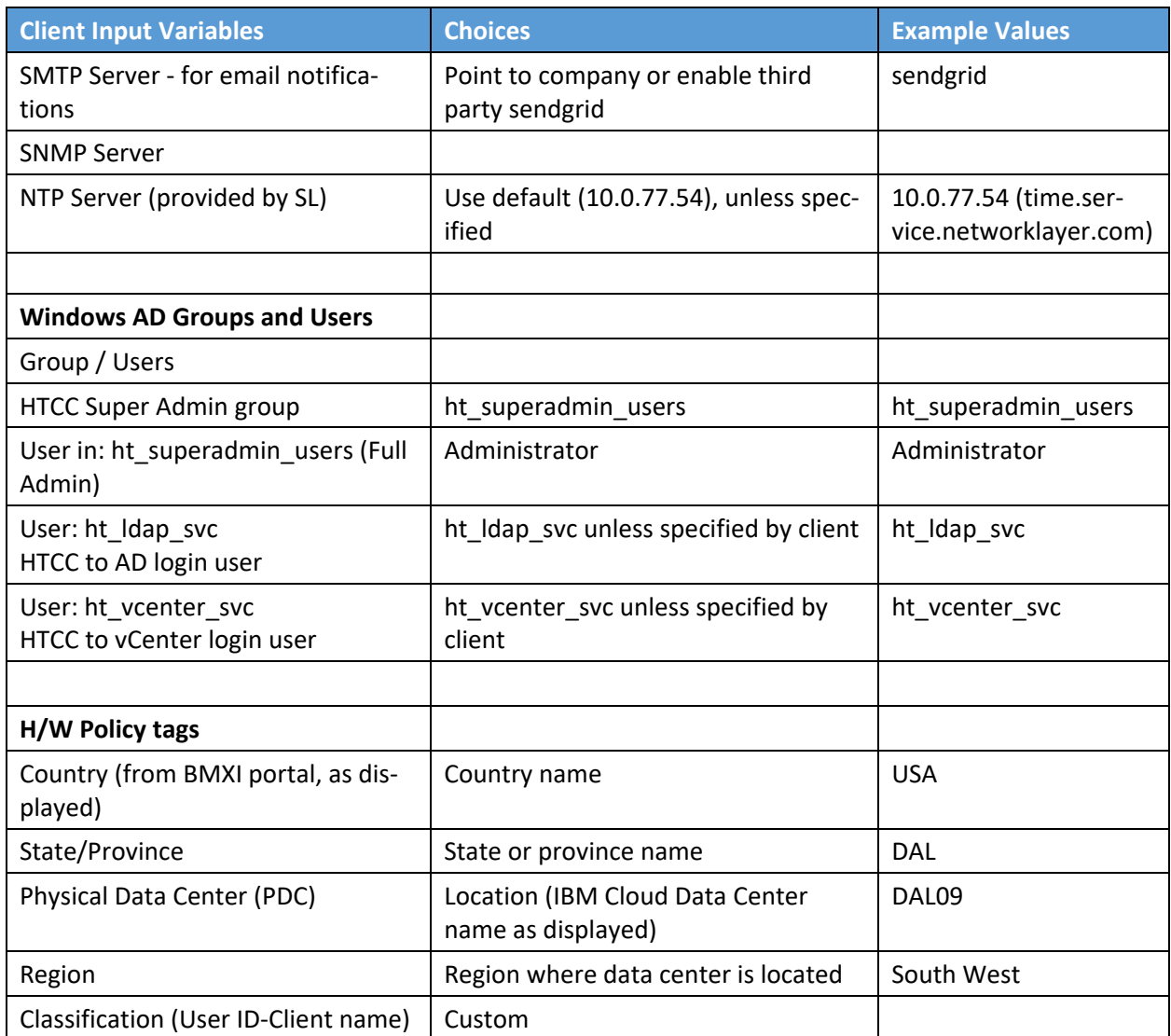

The IBM services team gathers information from the client, such as the examples in [Table 5-4,](#page-42-0) after understanding the use cases. The information will be used to configure HyTrust, VMware, and Intel TPM/TXT to enforce workload rules and policy. Once post-deployment is completed, the IBM services team will perform a verification test and deliver the asset to the client.

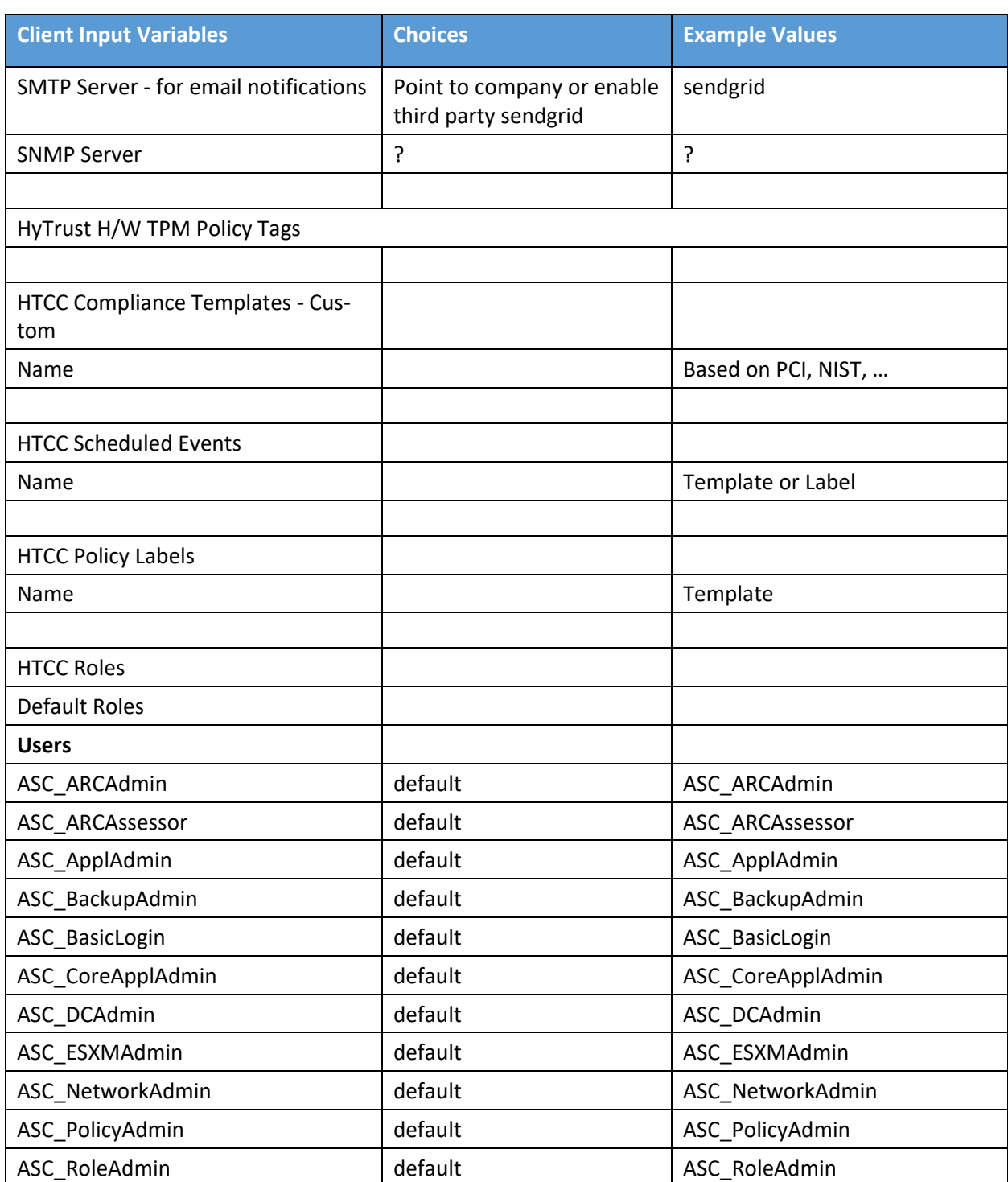

### <span id="page-42-0"></span>**Table 5-4: Examples of Additional HTCC Configuration Parameters**

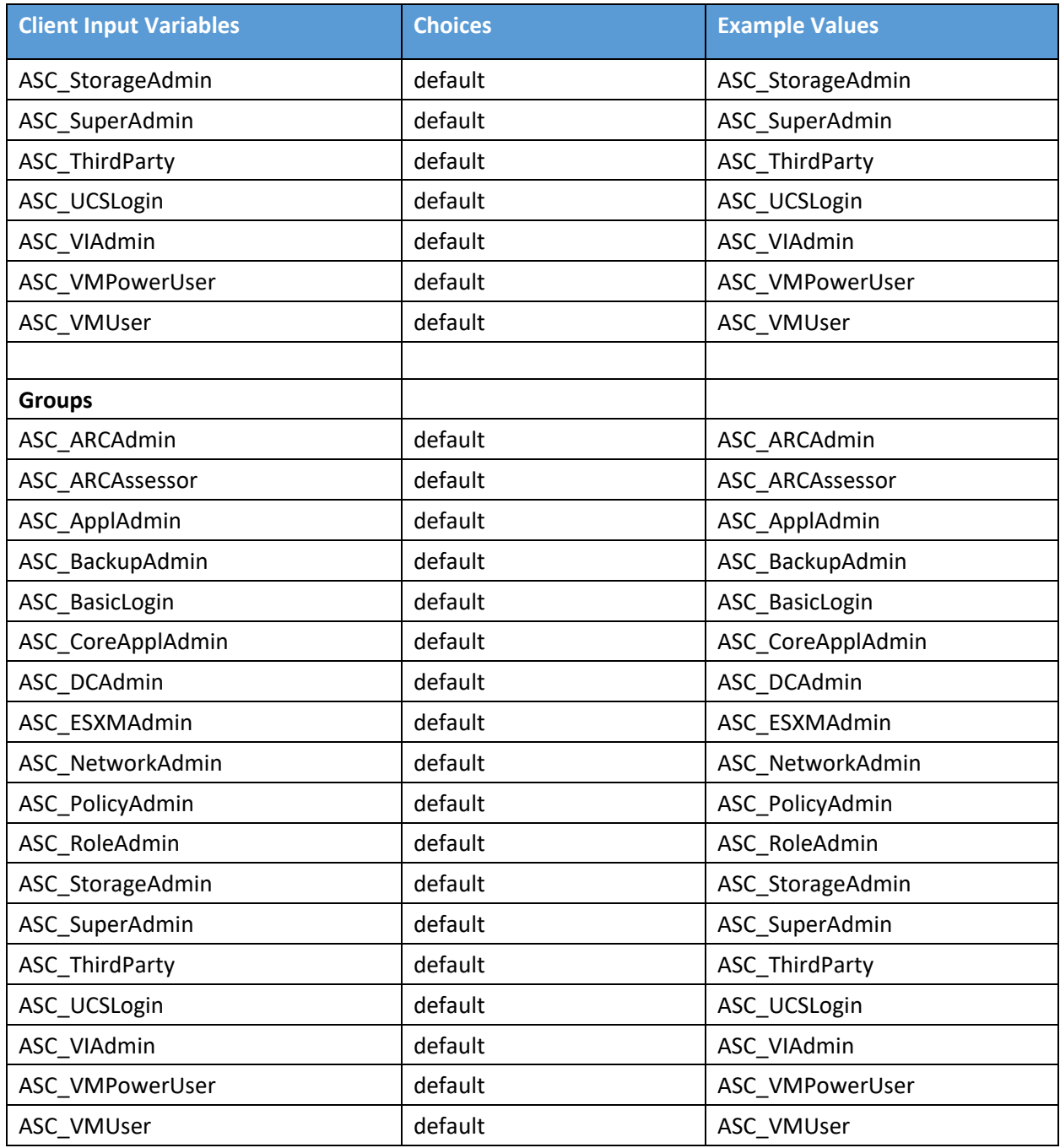

# **5.2 Enable Hardware Root of Trust on ICSV Servers**

In order to leverage the ICSV instance for hardware roots of trust, steps must be taken to enable these features within the server BIOS, as well as ensuring features in the VMware products are enabled to access and leverage these measurements.

# 5.2.1 Enable Managed Object Browser (MOB) for each ESXi Server

- 1. Open the vSphere Client and navigate to the relevant host.
- 2. Click on the **Configure** tab.
- 3. On the left-hand side under **Software**, click on **System**, then **Advanced System Settings**.
- 4. Click on the **Edit** button.
- 5. Modify or add the configuration to enable MOB: **Config.HostAgent.plugins.solo.enableMob** (set value to **True**).
- 6. To confirm that MOB has been enabled on the host, open *http://x.x.x.x/mob*, where *x.x.x.x* is the IP address of the ESX Server.

# 5.2.2 Enable TPM/TXT on SuperMicro hosts

- 1. From the vCenter console, enter the ESX host(s) in maintenance mode.
- 2. Log into your IBM Cloud console and open a support ticket. In the ticket, specify the following:
	- a. ESX host(s) you want them to work on. You can have support work on multiple hosts as long as you have the minimum running as required by your instance—minimum of three hosts for instances that have VSAN, otherwise two hosts.
	- b. Enter ticket description as follows:

< Start of ticket description >

*We need your assistance to enable TPM/TXT in the BIOS for this IBM Cloud Secure Virtualization (ICSV) instance.*

*Please enable the TPM/TXT flags in the BIOS, following the steps in the exact order specified:*

1. *Reboot the following host(s) specified below and enter into the BIOS – <provide the list of hosts again here for clarity.>*

- 2. Go to Advanced 'Trusted Computing'. *If TPM cannot be cleared in the Pending Operations option, then reboot to the BIOS and enable TPM only. You will need this to clear TPM in the next reboot. Press F4 to save and exit.*
- 3. *On reboot, again go to the BIOS and* go to Advanced 'Trusted Computing'. *Clear TXT. This will clear TPM and TXT. Press F4 to save and exit.*
- 4. *On reboot go to the BIOS and enable TPM only. Press F4 to save and exit. Do not enable TPM and TXT in the same reboot. They have to be enabled in sequence.*
- 5. *On reboot, again go to the BIOS and now enable TXT. The TPM should have been enabled from last step. Press F4 to save and exit.*
- 6. *Let the reboot continue to boot to ESX.*

*Please let me know when you have done this successfully.*

< End of ticket description >

- c. Once the support person returns the ticket with the task completed, continue with the tasks below.
- 3. From the vCenter console, exit maintenance mode. You may need to connect the ESX hosts again if the host got disconnected.
- 4. From the vSphere web client or vSphere client, disconnect the host and then connect the host back. This is needed to have the ESXi host re-read the TPM settings.
- 5. Check the vCenter MOB to check if TPM/TXT is enabled.

At a minimum, there must be three hosts up in instances that have VSAN. So make sure you only work on hosts that will ensure this requirement is met. Ideally, work on one host at a time.

### <span id="page-45-0"></span>5.2.3 Enable TPM/TXT in IBM Cloud

- 1. Through vCenter, place the ESXi host in maintenance mode.
- 2. Reboot the ESXi server by pressing the **F12** key in the iKVM viewer.
- 3. Once the server reboots, access the BIOS. Disable the **TPM Provision Support,** the **TXT Support**, and the **TPM State**, then **Save & Exit**.
- 4. Reboot the server all the way to the ESXi OS level.
- 5. Reboot the server again using the **F12** key.
- 6. Make sure the OS is not loaded, and access the BIOS. Set the **TPM State** to **Enabled**, then **Save & Exit**.
- 7. Let the system boot up, but access the BIOS before the OS is loaded. If the system boots the OS, you will have to do the above steps again.
- 8. Enable **TXT Support** in the BIOS, then **Save & Exit**.
- 9. Boot the server to OS hypervisor level.

## <span id="page-46-0"></span>5.2.4 Validate the TPM/TXT is enabled

1. SSH into the ESX host as  $root$  and run the following command:

```
zcat /var/log/boot.gz | grep –I tpm
```
This should show if the TPM library was loaded.

2. Other commands to check are:

```
vmkload_mod –l | grep tpm
grep –i tpm /var/log/hostd.log | less –S
```
3. As a root user, run the following command:

esxcli hardware trustedboot get

It should show two answers, and both should be **true**.

### <span id="page-46-1"></span>5.2.5 Check the vCenter MOB to see if the TPM/TXT is enabled

- 1. Open a browser with *https://<vCenter-console-IP address>/mob* to access the vCenter MOB (do not use the individual ESXi host MOB). Authenticate using the vCenter credential.
- 2. Click on different resources of the MOB in the steps shown below:
	- a. Click on **content.**
	- b. Search for **group-d1 (Datacenters)** and click on it.

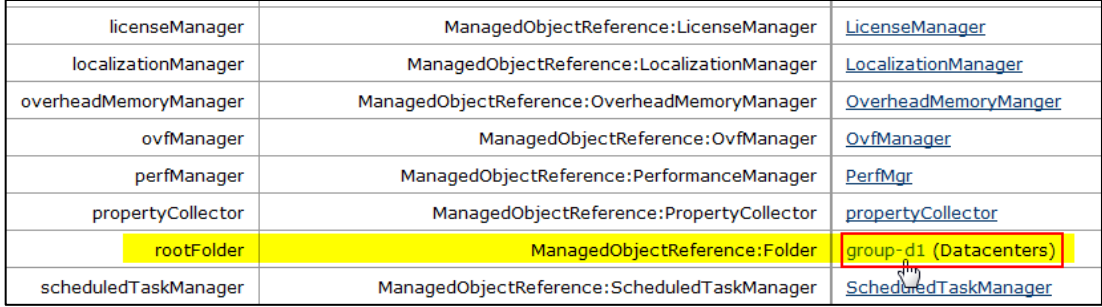

c. Find **datacenter-2 (SDDC-Datacenter)** and click on it.

- d. Search for **group-h4 (host)** and click on it.
- e. Search for **domain-c7 (SDDC-Cluster)** and click on it.
- f. Search for **host,** and you will see all the hosts listed with their host names.

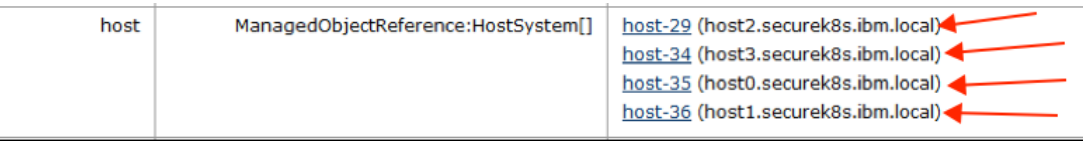

- g. Click on the host that you need to validate. In our demo, we are checking **host1.securek8s.ibm.local**.
- h. Search for method **QueryTpmAttestationReport** and click on it to invoke the method.
- i. Click on **Invoke Method**.

### 5.2.6 Set up Active Directory users and groups

In this part of the setup, you will create several new organizational units. Remember that this procedure uses a Windows 2012 server and Microsoft AD to illustrate the steps. Your environment and your specific steps might be different. This section assumes actions are being performed from the ICSV Microsoft AD server. Alternatively, you can follow these steps to set up AD. Note that the values in the screen shots will be different than your values.

- 1. In Windows Server, start the Server Manager, if not already started.
- 2. From the **Server Manager** window, select **Tools** -> **Active Directory Users and Computers**.
- 3. Right-click on your domain that has been created based on the instance name you provided by Windows AD deployment (for VCS) or during VCF deployment creation. For our demo, it is **demo3VCS.local**. Select **New -> Organizational Unit.** You should create the new **OU.**

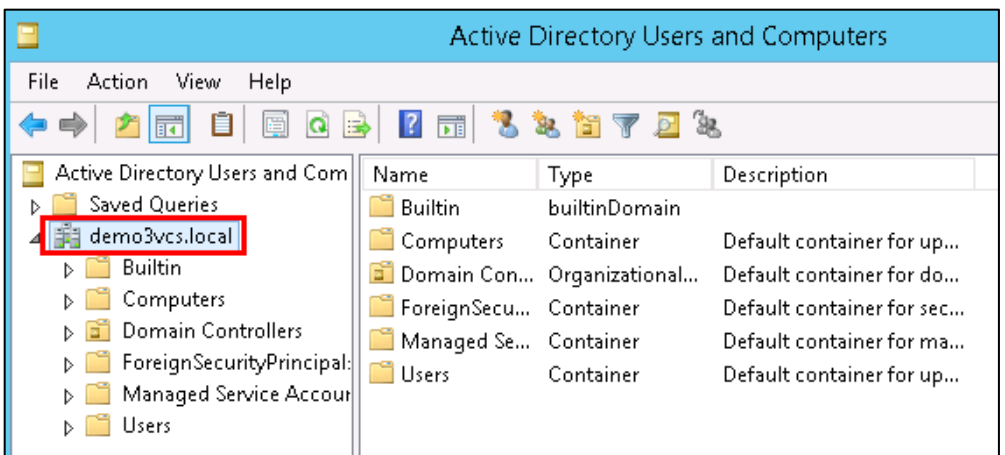

- 4. Enter **HyTrust** as the name of the new unit. Right-click on the **HyTrust** organizational unit, select **New -> Organizational Unit**, and give the name of **Groups**.
- 5. Right-click again on the **HyTrust** organizational unit, select **New -> Organizational Unit**, and give the name of **Users**. This group will be used to allow a user to communicate between HTCC and AD. The directory hierarchy should now look similar to this:

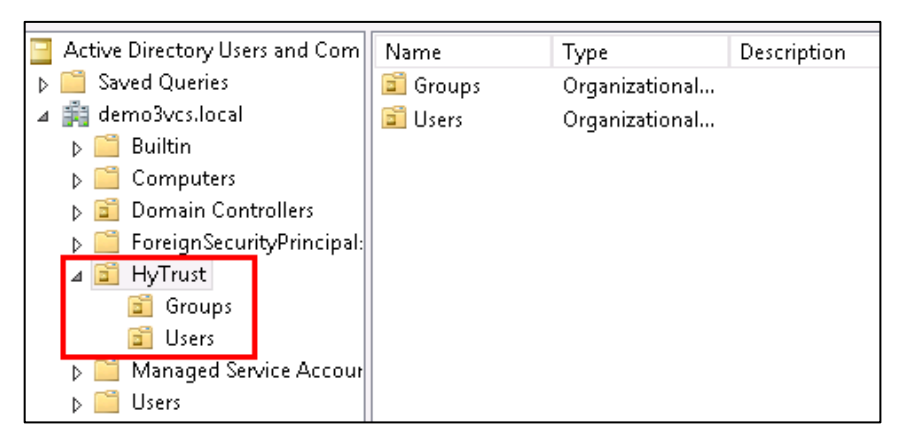

- 6. Add two users to the **Users** group. To do this, right-click on the **HyTrust/Users** organizational unit and select **New -> User**.
- 7. The first user is the primary user account that will be used to communicate between HTCC and AD. In the pop-up screen for users, enter user information as appropriate. The screen might look like this:

#### Full name: **HyTrust LDAP Lookup**

User logon name: **ht\_ldap\_svc**

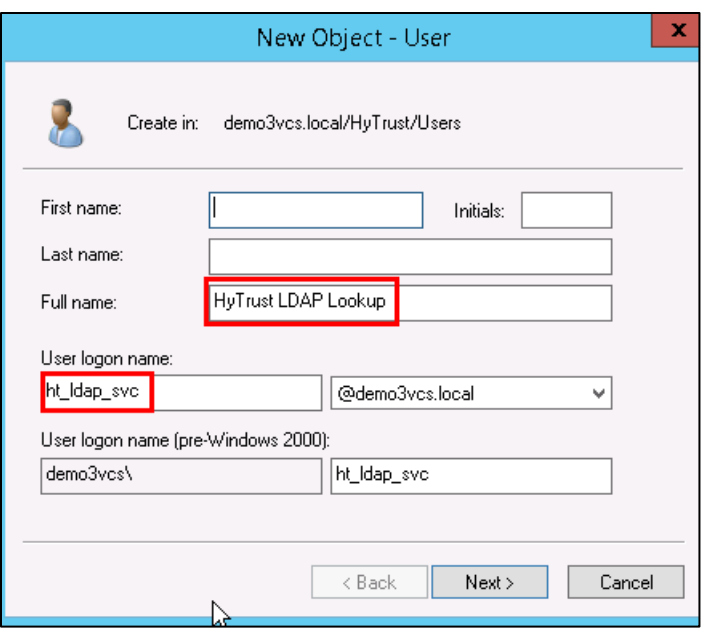

- 8. Click **Next** to go to the user password screen. It asks you to establish a password and some password options for the user. Enter or verify these fields:
	- a. Enter and confirm a password for the user. The password needs to have at least one upper case letter, otherwise the user will not be created. Note the password in the deployment spreadsheet.
	- b. Uncheck this option: **User must change password at next logon**.
	- c. Check this option: **Password never expires**.
	- d. Click **Next**.
	- e. Verify the information and finish.
- 9. The second user will be used as the service account when HTCC interacts with vCenter. You could use the **Administrator@vsphere.local** account, but best practice is to create a specific service account in AD and use that. Create the second user (in the same way as the first user) with the following values:

#### Full name: **HyTrust VCenter svc account**

User logon name: **ht\_vcenter\_svc**

Ensure that the password never expires.

10. You will now create two subgroups under **Groups**.

- a. First, right-click on the **Groups** organizational unit and select **New -> Group**.
- b. When prompted, enter a name for the new group: **bcadmins**. Later, you will tell HTDC to use this group when communicating with HTCC to verify boundary checks. Keep the rest of the options (Group scope and type) the default values as shown below. Press **OK** to create the group.

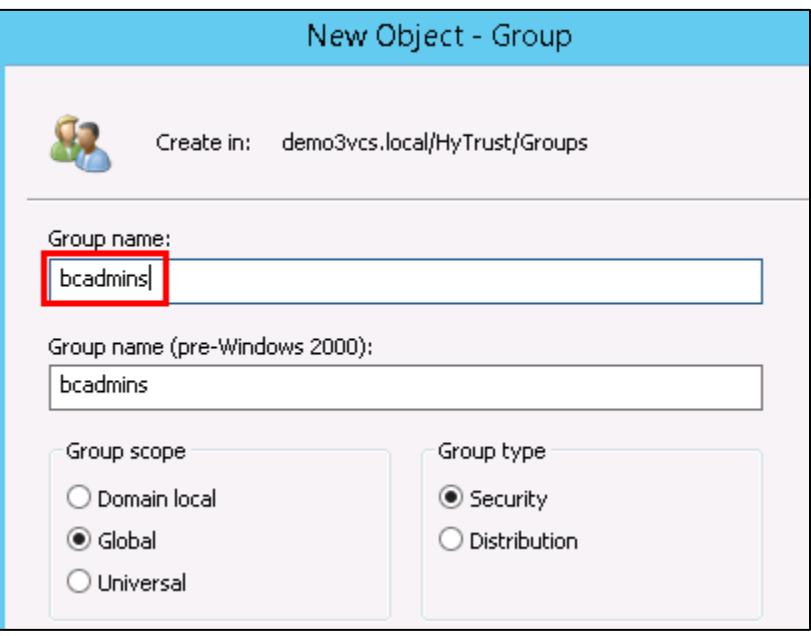

- c. Right-click again on the **Groups** organizational unit and select **New -> Group**.
- d. When prompted, enter a name for this group: **ht\_superadmin\_users** and press **OK**. Later, you will tell HTCC to use this group to specify administrative users of HTCC.
- 11. You will now add members to the **superadmin** group.
	- a. To do this, right-click on the **ht\_superadmin\_users** group, and select **Properties**.
	- b. In the pop-up window, select the **Members** tab, then click **Add**.
	- c. In the next pop-up screen, enter an object name **Administrator**, and click on **Check Names**. If no error is returned, click **OK**.

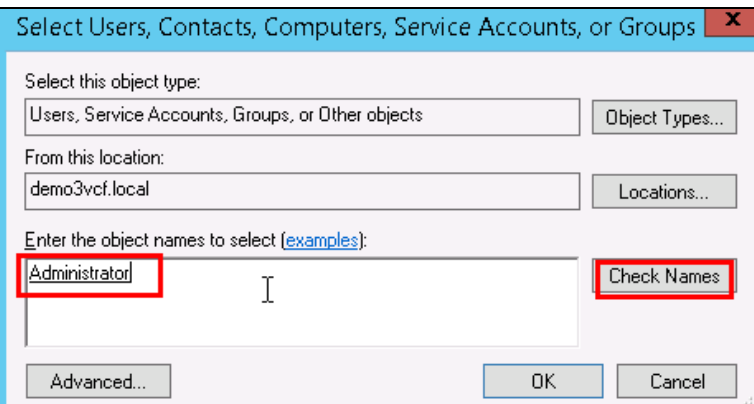

12. Close the AD control panel.

You are now ready to set up HTCC authentication to work with AD, as described in the next procedure.

### <span id="page-51-0"></span>5.2.7 Join vCenter to the AD domain

We need to integrate the AD domain into vCenter so that we can later give the AD HyTrust service account vCenter permissions. You first have to join the vCenter to the AD domain, and then add the AD user to vCenter. Note that this is already done for VCS and VCF. However, you may want to check using the instructions below.

- 1. To check if vCenter is already joined to the AD domain, SSH into PSC.
- 2. Run the following command:

```
/opt/likewise/bin/domainjoin-cli query
```
If the output indicates it's already joined, you can skip the rest of this section [\(5.2.7\)](#page-51-0).

3. If it's not already joined, run the following command to join it:

```
/opt/likewise/bin/domainjoin-cli join <domain-name> <AD Administrator user> 
<password>
```
Example:

```
/opt/likewise/bin/domainjoin-cli join demo3vcs.local Administrator Passw0rd
Output:
```

```
Joining to AD Domain: demo3vcs.local
With Computer DNS Name: psc.demo3vcs.local
SUCCESS
```
Then reboot.

4. SSH into PSC again and verify that the join has succeeded by issuing the following command:

/opt/likewise/bin/domainjoin-cli query

## 5.2.8 Add AD HyTrust-vCenter service user to vCenter as Administrator

This is for both the VCS and VCF instances.

1. In the vSphere Web Client, go to **Administration** and then **Users and Groups**. Click on **Groups,**  then **Administrators**, and select the Group Members **Add** icon.

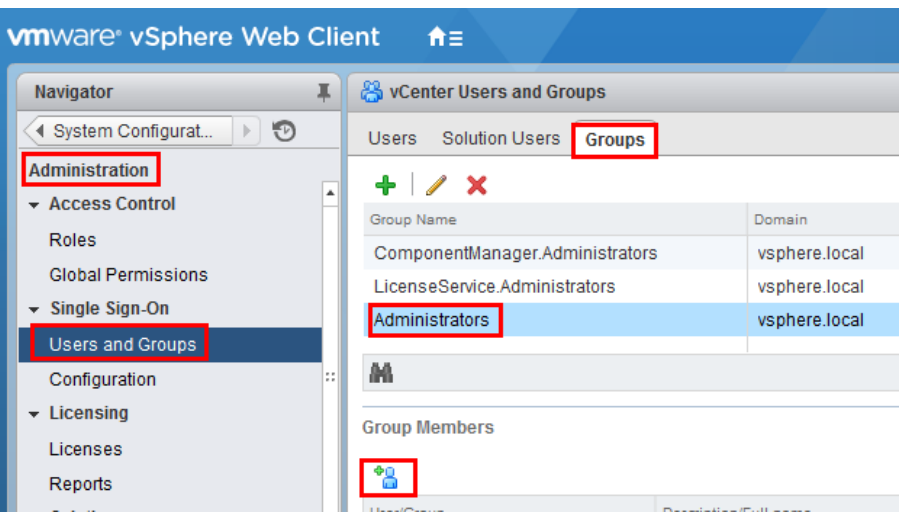

2. In the **Add Principals** panel, select the Windows AD Domain (**demo.local** in our example), scroll down and select the user **ht\_vcenter\_svc** user (that was created in Windows AD), and click on the **Add** button. That user should appear in the Users list. Then press the **OK** button.

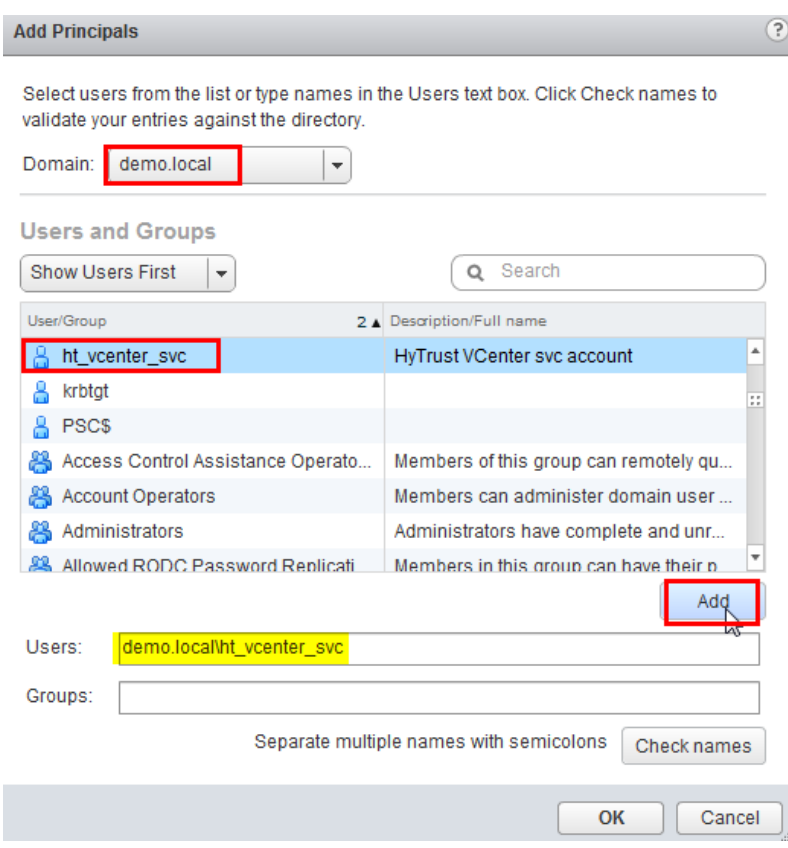

You have successfully added the Windows AD HyTrust vCenter LDAP id as part of the Administrator group. This id will be used for all interaction between HTCC and vCenter, when the vCenter is added to HTCC.

## 5.2.9 Add AD HyTrust-vCenter service user to vCenter Global Permissions

- 1. Go to the vCenter web client. Under **Administration**, click on **Global Permissions**.
- 2. Add the AD user for the HyTrust-vCenter service, **ht\_vcenter\_svc**, and give it Administration permission.

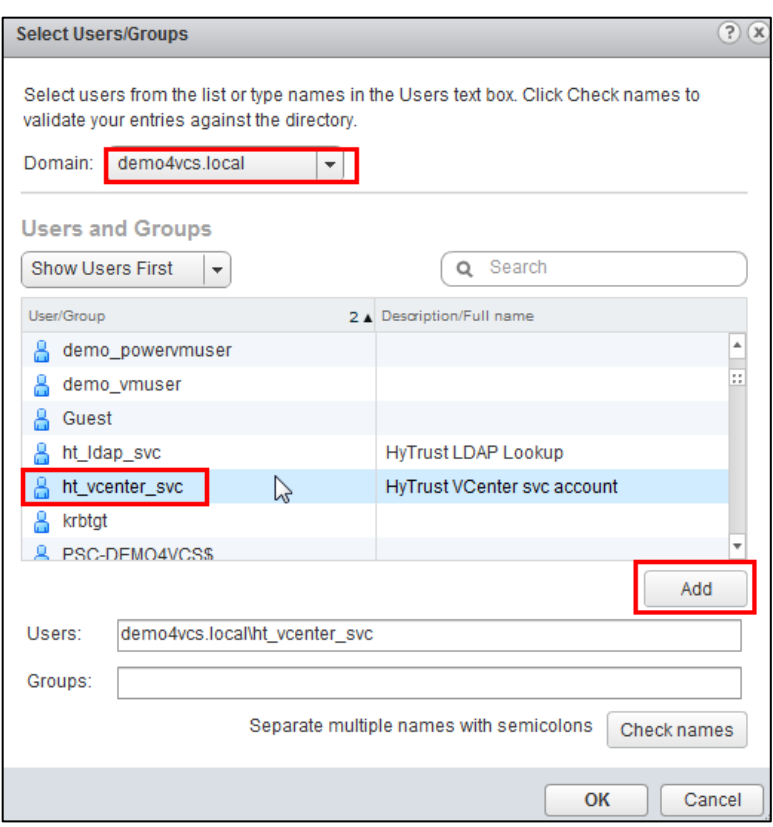

# 5.2.10 Configure HTCC for AD authentication

HTCC requires a directory services solution. In this deployment solution, HTCC authentication will be set up to work with Microsoft AD. Before you configure HTCC to use AD, you must define two groups and one user. You can do this via existing AD entries or create entries just for HTCC (as is the case in our implementation).

By default, HTCC is set to use a demo userid/password authentication. Once you change to AD authentication, you cannot revert back to the demo authentication.

If AD is configured with TLS, the AD server's certificate must be imported into HTCC. To configure HTCC with an AD server with TLS configuration, refer to the [HTCC Administration Guide](https://docs.hytrust.com/CloudControl/5.6.0/HyTrust_CloudControl_Administration_Guide_v5.6.pdf) for the following steps:

- 1. To import AD Server certificate into HTCC, refer to the HTCC Administration Guide section titled "Installing a Third-Party Root Certificate."
- 2. Configure AD with TLS in HTCC. Refer to the HTCC Administration Guide section titled "Integrating the Appliance with Active Directory."

To set up HTCC authentication, follow these steps:

- 1. Log onto the HTCC web console, using URL *https://<HTCC-Virtual-IP>/asc* with the default username of superadminuser and the password Pa\$\$w0rd123!
- 2. From the HTCC dashboard, select the **Configuration** menu, and then **Authentication**.
- 3. Change the **Authentication Server Type** to **Directory Service** and accept your changes.
- 4. You should see a screen for configuring the service account. Make sure that the default domain name is the one you used to deploy the instance. In our demo, it's **demo3vcf.local**. In the service account name field, enter the username (**ht\_ldap\_svc)** and password that you used during the AD setup steps.
- 5. Click **Next,** and you will see the domain listed. Click **Next** again.
- 6. You should now see the **Role-Group Mapping** page. Look under the **ASC\_SuperAdmin** section entry. Confirm that your AD domain is listed in the selected pull-down entry. In the group name field, enter the admin group name, **ht\_superadmin\_users**, that you created earlier in the initial AD setup. HTCC will attempt to perform predictive searches to allow for name completion.

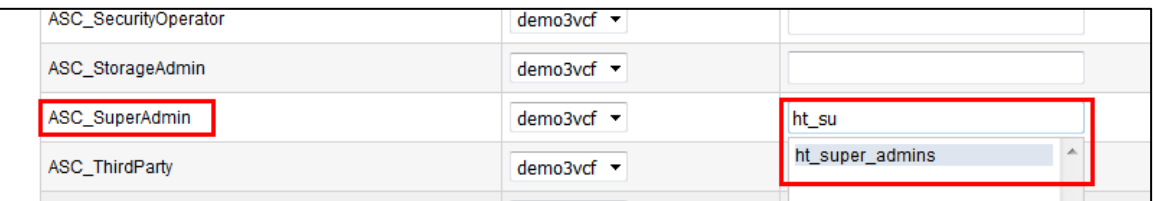

- 7. Click **Next** and review the summary. If it is correct, finish. If AD is working correctly, the web interface will automatically log you out.
- 8. Log back in using the **Administrator** user and password of your Windows AD/DNS Server (which is the domain controller). Recall that we had added **Administrator** to the **ht\_superadmin\_users** group in Windows AD.

At this point, AD should be correctly set up for deployment. You are ready to set up the trust attestation service.

# **5.3 Add Hosts to HTCC and Enable Good Known Host (GKH)**

You will add hosts in vCenter and then enable the Good Known Host (GKH) values to make them Trusted.

First, since all the hosts are managed by vCenter (as compared to standalone ESX hosts), you will add vCenter as the host—that will automatically detect the NSX server and the ESX hosts, and add them to HTCC. The high-level steps are:

- 1. In HTCC, add vCenter as the host. For vCenter, use the same AD LDAP used for the HTCC vCenter AD ID, **ht\_vcenter\_svc@ibm.local** (change the domain name based on what you have). While you can use **Administrator@vsphere.local**, best practice suggests you use the AD ID.
- 2. For all the ESX hosts that are detected, add their user IDs/passwords and **Publish IPs**.
- 3. If the vCenter and ESX host patch levels are not one of the valid patches supported by HTCC, add the patch level to HTCC so it recognizes them as valid hosts.

Next, follow the directions at [Enabling a Good Known Host,](https://docs.hytrust.com/CloudControl/5.6.0/Online/Content/HTCC_Admin_Guide/Host-Management/Enabling-Good-Known-Host.html) then [Verify and Update Host Trust.](https://docs.hytrust.com/CloudControl/5.6.0/Online/Content/HTCC_Admin_Guide/Host-Management/Verify-and-Update-Host-Trust.html)

Finally, to define, assign, and provision PolicyTags, follow these steps:

- 1. [Define PolicyTags in CloudControl.](https://docs.hytrust.com/CloudControl/5.6.0/Online/Content/HTCC_Admin_Guide/Access-Policies/Adding-PolicyTags.html?Highlight=policytags)
- 2. Assign PolicyTags to hosts. Important: We recommend that you put your host in maintenance mode before assigning PolicyTags, especially if you are modifying existing PolicyTag assignments which may be in use by your existing compliance rules. Do not remove the host from maintenance mode until you have verified that the new PolicyTag assignment has been correctly provisioned.
	- a. Select **Compliance** > **Hosts**.
	- b. On the **Hosts** page, check the checkbox for the Intel TXT-enabled host and click **Edit**.
	- c. On the **Edit Hosts** page, select the **PolicyTag** tab.
	- d. Select the appropriate **PolicyTag** value for one or more of the fields listed in Step 1.
	- e. Click **OK**.
	- f. CloudControl displays a JGrowl error message that prompts users to PXE boot the host(s) to activate the PolicyTag assignment.
- 3. Follow all of the PolicyTags provisioning directions i[n Section](#page-32-0) 4.3.1.
- 4. Verify the provisioning using these steps:
	- a. Open CloudControl and select **Compliance > Hosts**.
	- b. Select the host that you just updated and click **Update Trust**.
	- c. Select **Policy** > **Resources**.
- d. Verify that the PolicyTags have been provisioned. If the tag icon next to the host being provisioned is blue, then the PolicyTags assigned to the host are provisioned. If the tag icon is yellow, then the PolicyTags assigned to the host are not provisioned. If the provisioning process was not successful, you may have to clear the TPM once again and repeat the process.
- e. After the PolicyTag provisioning is successful, you can remove the hosts from maintenance mode.

# **6 Intel Product Installation and Configuration Guide**

Intel TXT provides hardware-based security technologies that address the increasing and evolving security threats across physical and virtual infrastructures by complementing runtime protections. Intel TXT increases protection by allowing greater control of the launch stack through a Measured Launch Environment (MLE) and enabling isolation in the boot process. More specifically, it extends the Virtual Machine Extensions (VMX) environment of Intel Virtualization Technology (Intel VT), permitting a verifiably secure installation, launch, and use of a hypervisor or OS. These measured values in the boot process are extended to and stored in a TPM on the server.

To enable Intel TXT and the necessary TPM in the server BIOS, follow the steps in [Section 5.2.3.](#page-45-0) The steps in [Section 5.2.4](#page-46-0) can be followed to verify that that each Dell ESXi host has successfully enabled the TPM and Intel TXT. The steps i[n Section 5.2.5](#page-46-1) can be followed to verify that the Dell ESXi hosts' TPM values are successfully read by the vCenter Server.

# **7 RSA Product Installation and Configuration Guide**

This section covers the installation and configuration of the RSA products used to build the example solution.

# **7.1 RSA SecurID**

RSA Authentication Manager is the authentication, administration, and database management component of RSA SecurID, which provides strong authentication of users accessing valuable network resources. Refer to [RSA Authentication Manager 8.4 VMware Virtual Appliance Getting Started](https://community.rsa.com/docs/DOC-100115) for installation instructions. Another source of information is [Getting Started with RSA Authentication](https://community.rsa.com/t5/rsa-authentication-manager/getting-started-with-rsa-authentication-manager/ta-p/569582)  [Manager.](https://community.rsa.com/t5/rsa-authentication-manager/getting-started-with-rsa-authentication-manager/ta-p/569582)

[Figure 7-1](#page-58-0) represents a common RSA Authentication Manager deployment with primary and replica instances, web tiers, and a load balancer. An external firewall protects the primary and replica instances, and another external firewall protects the DMZ.

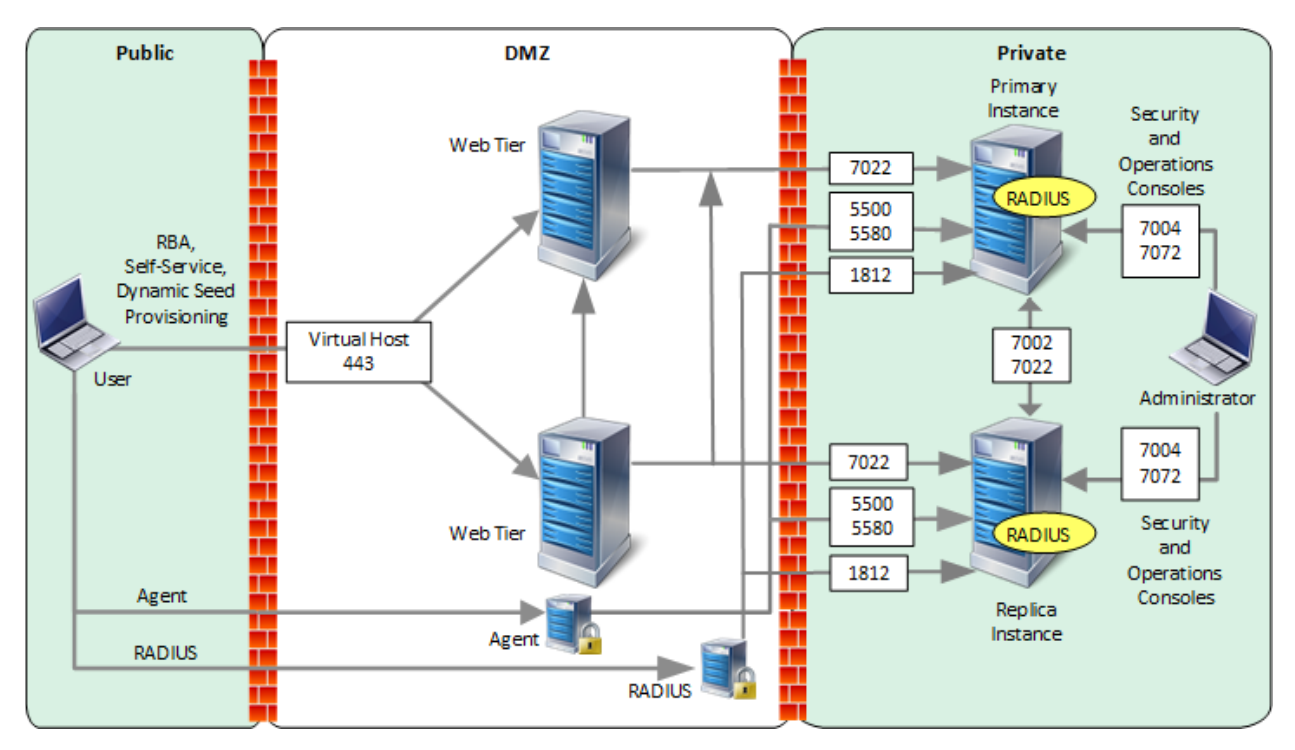

#### <span id="page-58-0"></span>**Figure 7-1: RSA Authentication Manager Deployment Architecture**

## **7.2 RSA NetWitness**

To install and configure virtual hosts for RSA NetWitness Platform 11.4, follow the instructions in the [Virtual Host Installation Guide.](https://community.rsa.com/yfcdo34327/attachments/yfcdo34327/netwitness-online-documentation/1473/1/rsa_nw_11.4_virtual_host_install_guide.pdf) Start by reading the "Basic Virtual Deployment" section, then reading and following the steps in the "Install NetWitness Platform Virtual Host in Virtual Environment" section (except you can skip Step 1b).

The rest of this section explains how to configure NetWitness for VMware log collection from an ESX host.

# 7.2.1 Configure the VMware ESX/ESXi Event Source

This section describes how to create a least privilege user to extract logs from an ESX/ESXi host. You first create a role, then you create the user, and finally, you assign the role to the user.

- 1. Create a role as follows:
	- a. Log onto the ESXi host using the vSphere Client, with administrative privileges.
	- b. Click on **Administration** > **Roles**.
	- c. Click on **Add Role**.
- d. Enter **RSA Log Capture** as the name of the Role.
- e. Choose **All Privileges** > **Global** > **Diagnostics** as the only privilege for this role.
- 2. Create a local ESXi user as follows:
	- a. From the Left navigation pane, click on the ESXI host, then click the **Users** or **Local Users & Groups** tab. The name of the tab depends on the credentials you used to log onto the ESXi host.
	- b. Right-click on the **Users** tab, then click **Add.**
	- c. Enter **rsa-vcenter-logs** in the **Login** field, and choose a strong password.
- 3. Assign the role to the local user as follows:
	- a. From the Left navigation pane, click on the ESXI host, then click the **Permissions** tab.
	- b. Right-click in the **Permissions** table, then click **Add Permission**.
	- c. In the dialog box, under the **Assigned Role** drop-down menu, choose **RSA Log Capture**.
	- d. Under **Users and Groups**, click **Add**.... The **Select Users and Groups** dialog box is displayed.
	- e. In the dialog box, leave the Domain value as (server), and select the **rsa-vcenter-logs** user.
	- f. Click **Add**, then click **OK**.

This completes the process of adding a least privilege user. When you configure the Log Collector for VMware collection in RSA NetWitness Suite, make sure to enter the credentials for this user in the **Add Source** dialog box.

# 7.2.2 Configure the RSA NetWitness Log Collector for VMware Collection

To configure the RSA NetWitness Log Collection for VMware Collection, go to page 105 in th[e Log](https://community.rsa.com/t5/rsa-netwitness-platform-online/log-collection-configuration-guide-for-rsa-netwitness-platform/ta-p/563773)  Collection Configuration Guide [for RSA NetWitness Platform 11.4,](https://community.rsa.com/t5/rsa-netwitness-platform-online/log-collection-configuration-guide-for-rsa-netwitness-platform/ta-p/563773) and follow the instructions in the section titled "Configure VMware Event Sources in NetWitness Platform."

# **8 VMware Product Installation and Configuration Guide**

This section covers all the aspects of installing and configuring the VMware products used to build the example solution.

# **8.1 Prerequisites**

The VMware Validated Design (VVD) is a blueprint for a Software Defined Data Center (SDDC). A Standard deployment model was used. In order to prepare for the implementation of the VVD, review the following documentation. It outlines the preparation and planning phases, contains logical design architectures and design decisions related to the implementation, and assists with the end-to-end process of deploying a VVD:

- *[VMware Validated Design Documentation](https://docs.vmware.com/en/VMware-Validated-Design/index.html)*
- **Documentation Structure and Audience [\(VVD 4.3,](https://docs.vmware.com/en/VMware-Validated-Design/4.3/com.vmware.vvd.sddc-introduction.doc/GUID-ECA36E0B-4952-4CD8-9C26-C0C21846AEFC.html) [VVD 5.0.1\)](https://docs.vmware.com/en/VMware-Validated-Design/5.0/com.vmware.vvd.sddc-introduction.doc/GUID-ECA36E0B-4952-4CD8-9C26-C0C21846AEFC.html), se[e Figure 8-1.](#page-61-0)** 
	- Architecture and Design
	- Planning and Preparation Deployment
	- Planning and Preparation Upgrade
	- Monitoring and Alerting
	- Backup and Restore
	- Site Protection and Recovery
	- Certificate Replacement
	- Operational Verification
	- IT Automating IT
	- Intelligent Operations
	- Security and Compliance Configuration for NIST 800-53:
		- *[Introduction to Security and Compliance](https://docs.vmware.com/en/VMware-Validated-Design/services/introduction-to-security-and-compliance/GUID-DF1E96C3-BE0C-45CB-A3B8-CAB7AEA92962.html)*
		- *[Product Applicability Guide for NIST 800-53](https://docs.vmware.com/en/VMware-Validated-Design/5.1/vmware-validated-design-51-compliance-kit-nist-800-53.zip)*
		- *[Configuration for Compliance with NIST 800-53](https://docs.vmware.com/en/VMware-Validated-Design/5.1/sddc-security-and-compliance-configuration-guide-for-NIST-800-53/GUID-DD689D85-1E61-4BC8-93F4-76AA2A7AC11D.html)*
		- *[Audit Compliance with NIST 800-53](https://docs.vmware.com/en/VMware-Validated-Design/5.1/vmware-validated-design-51-compliance-kit-nist-800-53.zip)*
- **Introducing VMware Validated Design for Software-Defined Data Center [\(VVD 4.3,](https://docs.vmware.com/en/VMware-Validated-Design/4.3/com.vmware.vvd.sddc-introduction.doc/GUID-A00FBD8D-A924-4DCA-B8EC-62BF33BEF5F2.html) [VVD 5.0.1\)](https://docs.vmware.com/en/VMware-Validated-Design/5.0/com.vmware.vvd.sddc-introduction.doc/GUID-A00FBD8D-A924-4DCA-B8EC-62BF33BEF5F2.html)**
- *Design Objectives of VMware Validated Designs* [\(VVD 4.3,](https://docs.vmware.com/en/VMware-Validated-Design/4.3/com.vmware.vvd.sddc-introduction.doc/GUID-C43C2F4B-E774-40AC-A3A4-D10BCE3CBA46.html) [VVD 5.0.1\)](https://docs.vmware.com/en/VMware-Validated-Design/5.0/com.vmware.vvd.sddc-introduction.doc/GUID-C43C2F4B-E774-40AC-A3A4-D10BCE3CBA46.html)
- *Overview of Standard SDDC* [\(VVD 4.3,](https://docs.vmware.com/en/VMware-Validated-Design/4.3/com.vmware.vvd.sddc-introduction.doc/GUID-DAD84411-B3CF-4F68-AD81-88E82EBEA5EA.html) [VVD 5.0.1\)](https://docs.vmware.com/en/VMware-Validated-Design/5.0/com.vmware.vvd.sddc-introduction.doc/GUID-DAD84411-B3CF-4F68-AD81-88E82EBEA5EA.html)
- *VMware Validated Design Architecture and Design* [\(VVD 4.3,](https://docs.vmware.com/en/VMware-Validated-Design/4.3/com.vmware.vvd.sddc-design.doc/GUID-44471514-D818-424F-AB32-57108003806C.html) [VVD 5.0.1\)](https://docs.vmware.com/en/VMware-Validated-Design/5.0/com.vmware.vvd.sddc-design.doc/GUID-44471514-D818-424F-AB32-57108003806C.html)
- *VMware Validated Design Planning and Preparation* [\(VVD 4.3,](https://docs.vmware.com/en/VMware-Validated-Design/4.3/com.vmware.vvd.sddc-plan.doc/GUID-75126B85-2186-46F9-9EA0-00FC55451A1F.html) [VVD 5.0.1\)](https://docs.vmware.com/en/VMware-Validated-Design/5.0/com.vmware.vvd.sddc-plan.doc/GUID-75126B85-2186-46F9-9EA0-00FC55451A1F.html)
- *VMware Validated Design for Software-Defined Data Center Release Notes* [\(VVD](https://docs.vmware.com/en/VMware-Validated-Design/4.3/rn/vmware-validated-design-43-release-notes.html) 4.3, [VVD 5.0,](https://docs.vmware.com/en/VMware-Validated-Design/5.0/rn/vmware-validated-design-50-release-notes.html) VVD [5.0.1\)](https://docs.vmware.com/en/VMware-Validated-Design/5.0.1/rn/vmware-validated-design-501-release-notes.html)

To visualize how the VVD works in conjunction with the Compliance Kit for NIST 800-53, [Figure 8-1](#page-61-0) provides an overview of the documentation structure. The VMware Validated Design Compliance Kit enhances the documentation of the VVD for SDDC and must be applied after the SDDC is deployed.

<span id="page-61-0"></span>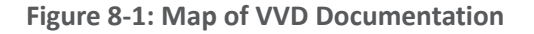

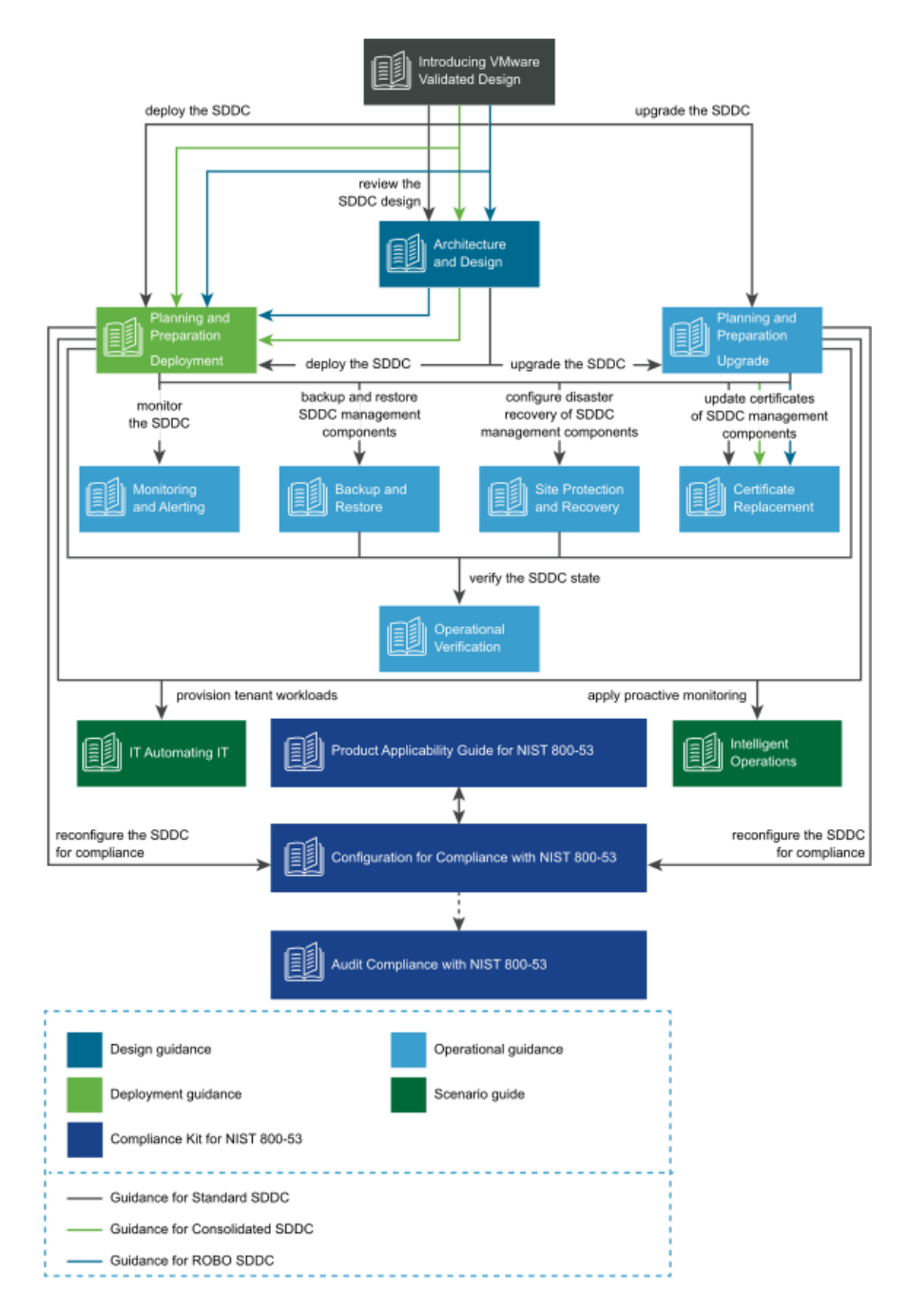

To reconfigure your SDDC for compliance with NIST SP 800-53 [\(https://doi.org/10.6028/NIST.SP.800-](https://doi.org/10.6028/NIST.SP.800-53r4) [53r4\)](https://doi.org/10.6028/NIST.SP.800-53r4), you must download and license additional VMware and third-party software.

The VVD coupled with *Security and Compliance Configuration for NIST 800-53* uses scripts and commands based on VMware PowerCLI to reconfigure the SDDC. You must prepare a host with a supported OS for running Microsoft PowerShell, set up Microsoft PowerShell, and install the latest version of VMware PowerCLI. The host must have connectivity to the ESXi management network in the management cluster.

# **8.2 Installation and Configuration**

Review the following documentation for the complete guide concerning the installation and configuration for the VVD for an SDDC for a Standard Deployment:

- Deployment for Region A [\(VVD 4.3,](https://docs.vmware.com/en/VMware-Validated-Design/4.3/vmware-validated-design-43-sddc-regiona-deployment.pdf) [VVD 5.0.1\)](https://docs.vmware.com/en/VMware-Validated-Design/5.0/com.vmware.vvd.sddc-deploya.doc/GUID-657DB777-D919-4C23-BA5E-B98D8A91CA8B.html)
- Deployment for Region B [\(VVD 4.3,](https://docs.vmware.com/en/VMware-Validated-Design/4.3/vmware-validated-design-43-sddc-regionb-deployment.pdf) [VVD 5.0.1\)](https://docs.vmware.com/en/VMware-Validated-Design/5.0/com.vmware.vvd.sddc-deployb.doc/GUID-FB89668F-66DB-44BB-B9AC-AA206EDF1E5A.html)

# **8.3 Configuration Customization Supporting the Use Cases and Security Capabilities**

After deployment of a Standard VVD, the enhancements outlined in this publication should be applied. The security configurations and controls outlined in this section were implemented on a number of VVD versions, beginning with VVD 4.2 and then VVD 4.3. In addition to this lab, a separate project to publish the security configurations as a Compliance Kit that works as an enhancement to the VVD was published to VVD version 5.0.1. Changes between VVD 4.2, 4.3, 5.0.1, and even the most current version as of this writing, 5.1, are unlikely to have a significant impact to the configuration guidance.

Although this document outlines a specific version of the VVD, the Compliance Kit has been developed to support VVD 4.3, 5.0.1, 5.1, and future VVD releases. This section discusses the *[VMware Validated](https://communities.vmware.com/thread/612305)  [Design 5.0.1 Compliance Kit for NIST 800-53](https://communities.vmware.com/thread/612305)* and provides supplemental information detailing the resources that are included within the kit because the kit was not formally published for VVD 4.2 or 4.3, even though it was tested based on these versions. The VVD 5.0.1 Compliance Kit contains a number of files, including:

- *Introduction to Security and Compliance*
- *Product Applicability Guide*
- *Configuration Guide*
- *Audit Guide*
- *Audit Guide Appendix*

The configuration procedures included within the kit are in two groups:

- **Built-In Controls**: Security controls based on compliance requirements are included in the VVD for SDDC. These may require configuration and adjustment, but by design the capabilities are included in the VVD for SDDC.
- **Enhanced Controls**: Additional guidance on a per regulation or standard basis includes a set of capabilities that can be added to the VVD for SDDC.

Over time, we expect a significant number of enhancement VVD controls to be incorporated into the VVD for SDDC. The enhancement guide always contains some number of NIST controls that are applicable to NIST SP 800-53 but are not included in the VVD for SDDC implementation. Each procedure documented in the *Configuration Guide* includes the NIST SP 800-53 control(s) that are associated with each. Two examples sampled from the *Configuration Guide* are included i[n Section 8.3.1](#page-63-0) and [Section](#page-64-0)  [8.3.2.](#page-64-0)

Although the compliance kit was designed under VVD 5.0.1, the procedures and information included within the following sections are applicable to future releases of VVD, including VVD 5.1 and 5.1.1. Please note that while future iterations of the compliance kit will include configurations across all products, version 5.0.1 only corresponds to the following products: vCenter, ESXi, NSX for vSphere (NSX-V), and vSAN.

The following products are part of the VVD Bill of Materials, but not included in the current iteration of the Compliance Kit: vRealize, vRealize Automation (vRA), vRealize Operations Manager (vROPS), and vRealize Log Insight (vRLI). The documentation surrounding the configuration of these products does exist and is sourced from their respective *DISA Security Technical Implementation Guides*, which can be reviewed at [https://public.cyber.mil/stigs/downloads.](https://public.cyber.mil/stigs/downloads) There are two examples for these configurations sampled from the *Configuration Guide* [\(Section 8.3.3](#page-65-0) and [Section 8.3.4\)](#page-65-1).

# <span id="page-63-0"></span>8.3.1 Example VVD 5.0.1 Configuration: Configure the Password and Policy Lockout Setting in vCenter Server in Region A

- 1. In a web browser, log into vCenter by using the vSphere Web Client.
- 2. Configure the password policies.
	- a. From the **Home** menu of the vSphere Web Client, click **Administration**.
	- b. In the Navigator, under **Single Sign-On**, click **Configuration**.
	- c. On the **Policies** tab, under **Password Policy**, click **Edit**.
	- d. In the **Edit Password Policies** dialog box, configure the password policies and click **OK**.
		- i. **Maximum Lifetime** should be set to **60**.
- ii. **Restrict Reuse** should be set to **5**.
- iii. **Minimum Length** should be set to **15**.
- iv. **Upper-case Characters** should be set to **1**.
- v. **Lower-case Characters** should be set to **1**.
- vi. **Numeric Characters** should be set to **1**.
- vii. **Special Characters** should be set to **1.**
- 3. Configure the lockout policies.
	- a. On the **Policies** tab, click **Lockout Policy** and click **Edit**.
	- b. In the **Edit Lockout Policy** dialog box, for **Maximum Number of Failed Login Attempts**, enter **3**.
	- c. For **Interval Between Failures**, enter **900**.
	- d. For **Unlock Time**, enter **0** and then click **OK**.

# <span id="page-64-0"></span>8.3.2 Example VVD 5.0.1 Configuration: Configure Encryption Management in Region A

- 1. In a web browser, log in to vCenter Server by using the vSphere Web Client.
- 2. Enable **Host Encryption Mode** on the **sfo01m01esx01.sfo01.rainpole.local** host.
	- a. From the **Home** menu of the vSphere Web Client, select **Hosts and Clusters**.
	- b. Under the **sfo01-m01dc data center**, select the **sfo01m01esx01.sfo01.rainpole.local**  host and click the **Configure** tab.
	- c. Under **System**, click **Security profile**.
	- d. Under **Host Encryption Mode**, click **Edit**.
	- e. In the **Set Encryption Mode** dialog box, from the **Encryption Mode** drop-down menu, select **Enabled** and click **OK**.
	- f. Repeat the procedure for all remaining hosts in Region A.
- 3. Enable VM encryption on all the VMs and virtual disks.
	- a. From the **Home** menu of the vSphere Web Client, select **VMs and Templates**.
- b. Under the **sfo01-m01dc data center**, expand the **sfo01-m01fd-bcdr** folder, right-click the **sfo01m01vc01 VM** and select **VM Policies**, then **Edit VM Storage Policies**.
- c. From the **VM Storage Policy** drop-down menu, select **VM Encryption Policy**, click **Apply to all**, and click **OK**.
- d. Repeat the procedure to reconfigure the remaining VMs in Region A.

# <span id="page-65-0"></span>8.3.3 Example vRealize Automation DISA STIG Configuration: Configure SLES for vRealize to protect the confidentiality and integrity of transmitted information

1. Update the "Ciphers" directive with the following command:

sed -i "/^[^#]\*Ciphers/ c\Ciphers aes256-ctr,aes128-ctr" /etc/ssh/sshd config

- 2. Save and close the file.
- 3. Restart the sshd process:

service sshd restart

# <span id="page-65-1"></span>8.3.4 Example vRealize Operations Manager DISA STIG Configuration: Configure the vRealize Operations server session timeout

- 1. Log on to the admin UI as the administrator.
- 2. Navigate to **Global Settings.**
- 3. Select **Edit Global Settings.**
- 4. Set the **Session Timeout** setting to **15** minutes.
- 5. Select **OK.**

# **8.4 Operation, Monitoring, and Maintenance**

This section explains how to operate, monitor, and maintain various VMware products. It points to existing documentation whenever possible, so this document only includes supplemental information, such as backup and recovery processes, and specific monitoring practices recommended for the example solution.

# 8.4.1 Operation

This section discusses the basic operation of the VVD 5.0.1 for an SDDC, in addition to any relevant products associated with such operations.

vSphere vCenter Server (vCS) Appliance is a management application that allows for the management of VMs and ESXi hosts centrally. The vSphere Web Client is used to access the vCS.

vRealize Operations Manager (vROPS) tracks and analyzes the operation of multiple data sources in the SDDC by using specialized analytic algorithms. The algorithms help vROPS learn and predict the behavior of every object that it monitors. Users access this information by views, reports, and dashboards.

vRealize Automation (vRA) provides a secure web portal where authorized administrators, developers, and business owners can request new IT services and manage specific cloud and IT resources, while ensuring compliance with business policies.

Please review the following for further information and discussion pertaining to the operational standards of the VVD 5.0.1 for an SDDC: *[VMware Validated Design Documentation](https://docs.vmware.com/en/VMware-Validated-Design/index.html)*, *[VMware Validated](https://communities.vmware.com/thread/612305)  [Design 5.0.1 Compliance Kit for NIST 800-53](https://communities.vmware.com/thread/612305)*, and *NIST SP 1800-19B*.

## 8.4.2 Monitoring

This section outlines monitoring and alerting functionalities and best practices pertaining to VVD.

Use the vRealize Log Insight (vRLI) event signature engine to monitor key events and to send filtered or tagged events to one or more remote destinations. You can use a set of alerts to send to vROPS and through SMTP for operations team notification. The use of vRLI allows you to monitor the SDDC and provide troubleshooting and cause analysis, which can reduce operating costs.

With the integration between vRLI and vROPS, you can implement the following cross-product event tracking:

- Send alerts from vRLI to vROPS, which maps them to the target objects.
- **Launch in context from a vROPS object to the objects logs in vRLI.**
- **EXECT** Launch in context from a vRLI event to the objects in vROPS.

Use applications in vROPS to group monitoring data about the virtual machines of the SDDC management components.

vROPS builds an application to determine how your environment is affected when one or more components experience problems. You can also monitor the overall health and performance of the application.

vROPS collects data from the components in the application and displays the results in a summary dashboard with a real-time analysis for any or all the components.

Ensuring that your backup solution is configured to trigger an email alert generation showing the status of your backup jobs is a recommended practice within the SDDC. This should be included in daily

monitoring activities to ensure that all management objects within the SDDC have successful backup images. The following can be done to enable broad monitoring using vROPS:

- 1. Create applications in vROPS to group the monitoring data
	- a. about the VMs of vRealize Suite Lifecycle Manager
	- b. about the VMs of vRLI
	- c. about the VMs of VMware Site Recovery Manager
	- d. about the VMs of VMware vSphere Replication (vR)
	- e. for the VMs of vROPS
	- f. collected from your vSphere Storage APIs for Data Protection (VADP)-based backup solution VMs
	- g. about the VMs of VMware vSphere Update Manager Download Service (UMDS)
- 2. Create email notifications in vROPS so it informs the SDDC operators of issues in the main monitoring parameters of the environment.
- 3. Configure vROPS to send email notifications about important alerts in the SDDC.

Please review the *[Monitoring and Alerting](https://docs.vmware.com/en/VMware-Validated-Design/4.3/vmware-validated-design-43-sddc-monitoring.pdf)* documentation for more information regarding the monitoring of the VVD 4.3 deployment, and the [VVD for SDDC 5.0.1 release notes](https://docs.vmware.com/en/VMware-Validated-Design/5.0.1/rn/vmware-validated-design-501-release-notes.html) for more information on monitoring for VVD 5.0.1 deployments.

# 8.4.3 Maintenance

<span id="page-67-0"></span>This section outlines the steps to perform an SDDC upgrade that follows a defined upgrade path. The NCCoE project started with VVD version 4.3 and upgraded to 5.0.1. [Table 8-1](#page-67-0) provides a summary of the system requirements and upgrade sequence associated with the Bill of Materials (BOM) or product versions associated with each VVD version. This upgrade path is functional and defined by layers in which the components are upgraded or updated. It is important to note that functional and scalability tests for individual patches and express patches are not required for an environment.

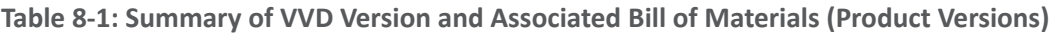

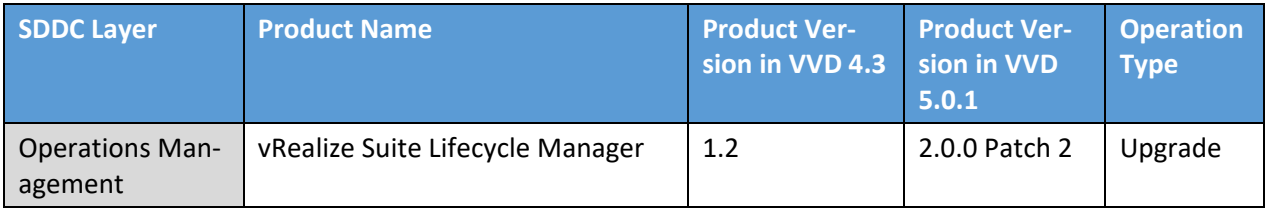

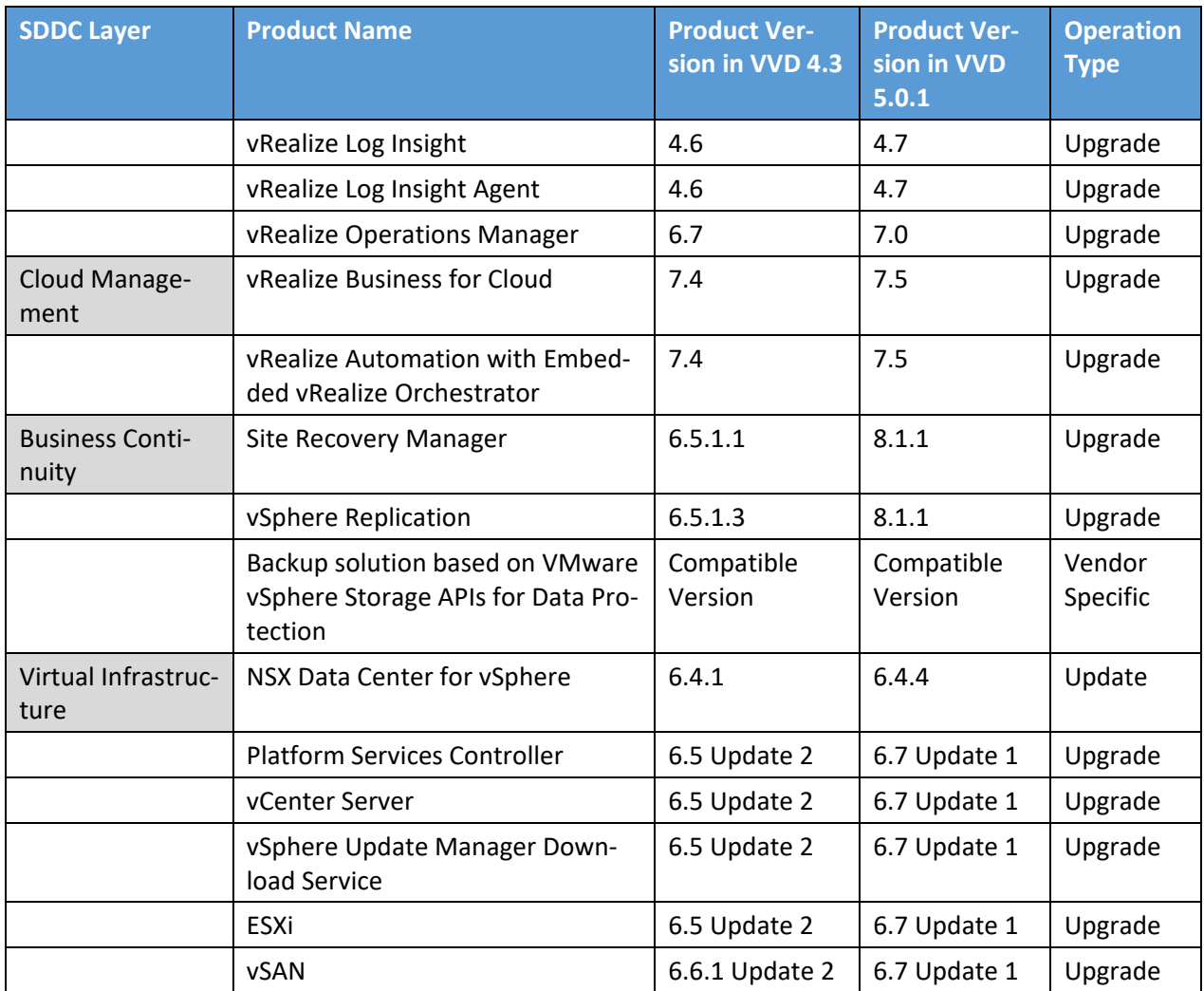

The following are tips for upgrading the SDDC:

- Before you begin any upgrade process, review all the release notes.
- **Consider that the SDDC design and implementation may be affected by security features that** are enabled. Ensure interoperability testing is performed before and after making security changes, as well as when introducing new features, functionality, and bug fixes.
- The environment within the NCCoE lab varies from the conventional VVD deployment because for the NCCoE, additional integration with vendors is included, e.g., integration between HyTrust components and Key Management Server (KMS) and the VVD.
- **Note that if a distributed environment is used, ensure there is replication by using the** *vdcrepadmin* command line interface between the platform services controller (PSC) and the vCenter environments. This can be checked by following the instructions in [VMware Knowledge](https://kb.vmware.com/s/article/2127057)  [Base article 2127057.](https://kb.vmware.com/s/article/2127057)
- **Perform a backup copy of your current certificates before you start the upgrade process. If you** need to request a new certificate, ensure you follow the procedures in [this document for VVD](https://docs.vmware.com/en/VMware-Validated-Design/4.3/com.vmware.vvd.sddc-certificate.doc/GUID-ADE495EB-117C-4FDA-AC3A-A42FD3FE25E9.html)  [4.3](https://docs.vmware.com/en/VMware-Validated-Design/4.3/com.vmware.vvd.sddc-certificate.doc/GUID-ADE495EB-117C-4FDA-AC3A-A42FD3FE25E9.html) an[d this document for VVD 5.1.](https://docs.vmware.com/en/VMware-Validated-Design/5.1/sddc-certificate-replacement/GUID-FA99EBD8-CE1C-405A-96C8-7B5EA9F79D23.html)

The following is a tip for updating the SDDC:

**E** Ensure an operational verification test is performed before and after performing an update. In most cases, updates should not impact the SDDC design and implementation (updates could include patches and bug fixes).

Updates that are not validated by VVD should be approached with caution.

- Scalability and functionality tests for individual patches, express patches, and hot fixes are not typically performed using the VVD. If a patch must be applied to your environment, follow the VMware published practices and VMware Knowledge Base articles for the specific patch. If an issue occurs during or after the process of applying a patch, contact VMware Technical Support.
- **For further information and instruction regarding an update, please see the documentation for** [VVD 4.3](https://docs.vmware.com/en/VMware-Validated-Design/4.3/vmware-validated-design-43-sddc-upgrade.pdf) or [VVD 5.0.](https://docs.vmware.com/en/VMware-Validated-Design/5.0/com.vmware.vvd.sddc-upgrade.doc/GUID-D97D5696-89F3-4425-97A4-3CE799C79532.html)

## **8.5 Product Configuration Overview**

This section contains [Table 8-2,](#page-70-0) which details all configurations for each product, their corresponding enhanced or built-in label, and their mapped NIST SP 800-53 Revision 4 controls (which are defined at [https://doi.org/10.6028/NIST.SP.800-53r4\)](https://doi.org/10.6028/NIST.SP.800-53r4). The labels are derived from the compliance kit with the exception of the vRA and vROPS items, which are sourced directly from their corresponding DISA STIGs.

There are only a small number of vROPS and vRA DISA STIGs included in the following table, which means it does not include all available configurations. For the entire compilation of vROPS and vRA DISA STIGs, please review the following links:

- **WAWARE vRealize Automation 7.x Lighttpd**
- **WATE VREALIZE Automation 7.x SLES**
- **WWARE vRealize Automation 7.x tc Server**
- **UMware vRealize Operations Manager 6.x Application**
- **WWARE vRealize Operations Manager 6.x SLES**
- **WALKIDGER VICES** UPER UPPERSIAN Manager 6.x tc Server
- **[VMware vRealize –](https://www.stigviewer.com/stig/vrealize_-_cassandra/) Cassandra**

There are a few notable items for which there are no NIST control mappings; rather, they are identified as "VMware Best Practices". These items are not sourced from any existing DISA STIGs, hardening guides, or other compliance frameworks. Their implementation is strongly recommended.

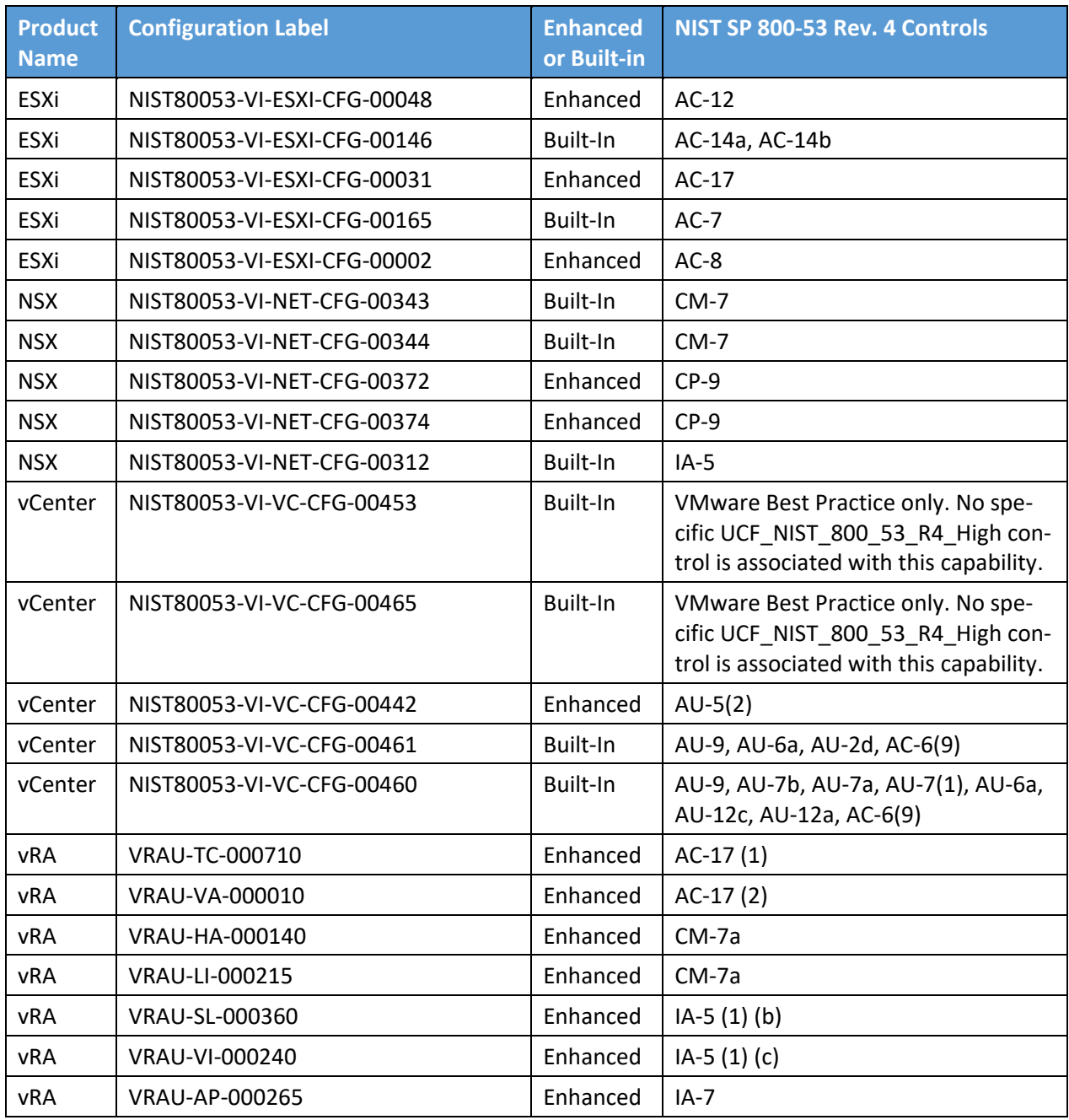

<span id="page-70-0"></span>**Table 8-2: Configuration Items Without Control Mappings**

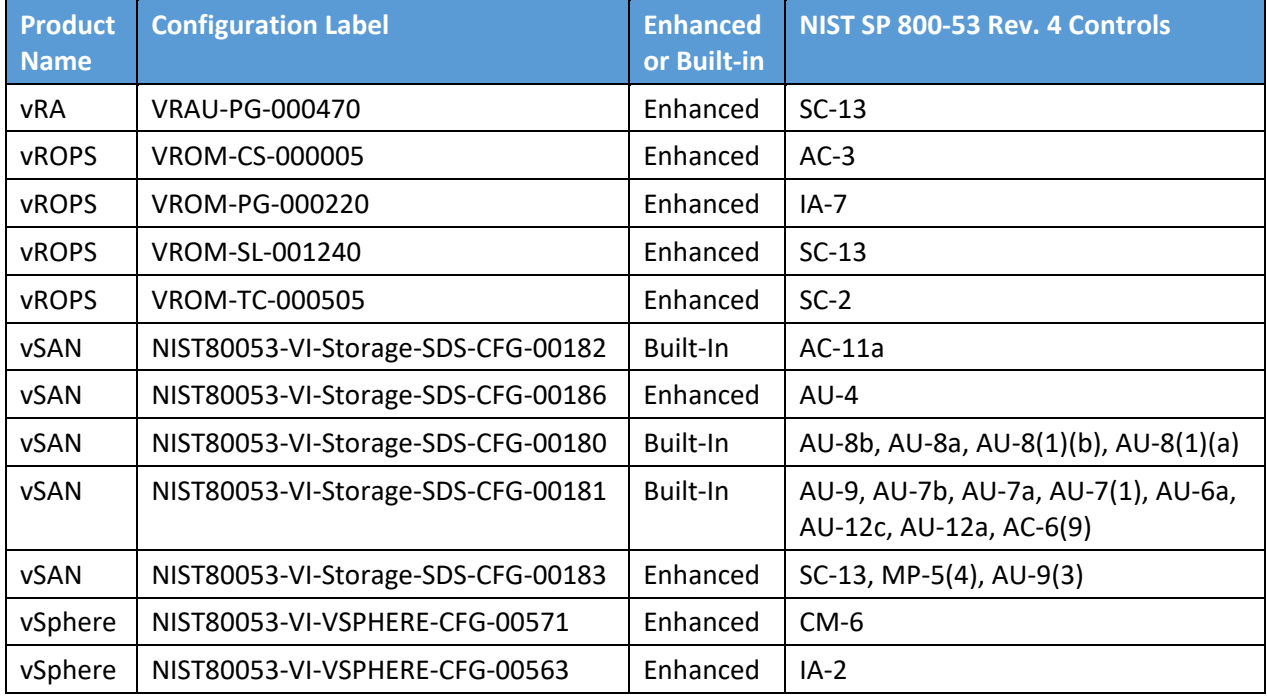
## **Appendix A Security Configuration Settings**

This appendix captures the security configuration settings (Common Configuration Enumerations [CCEs]). The following table lists the VMware products and their associated security configurations.

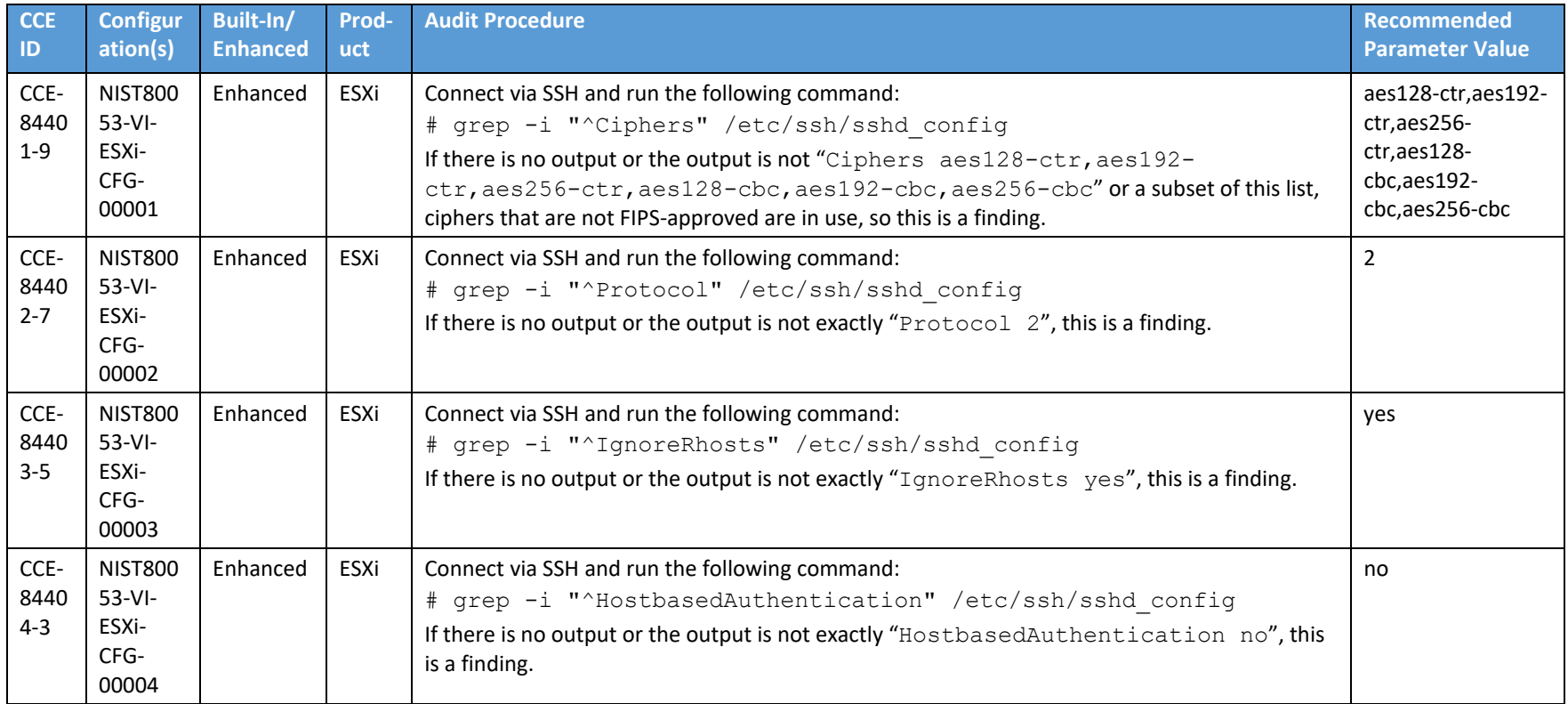

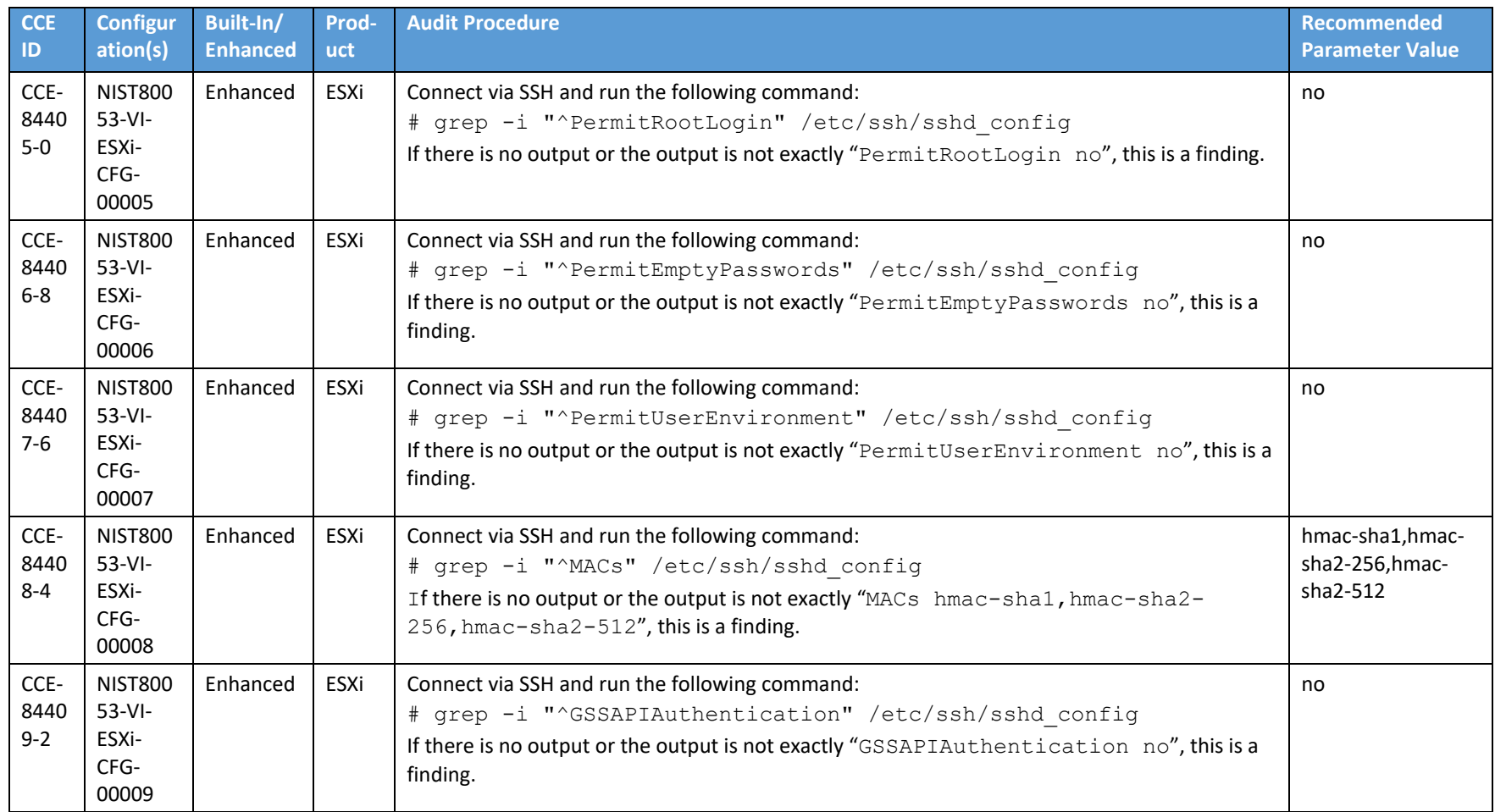

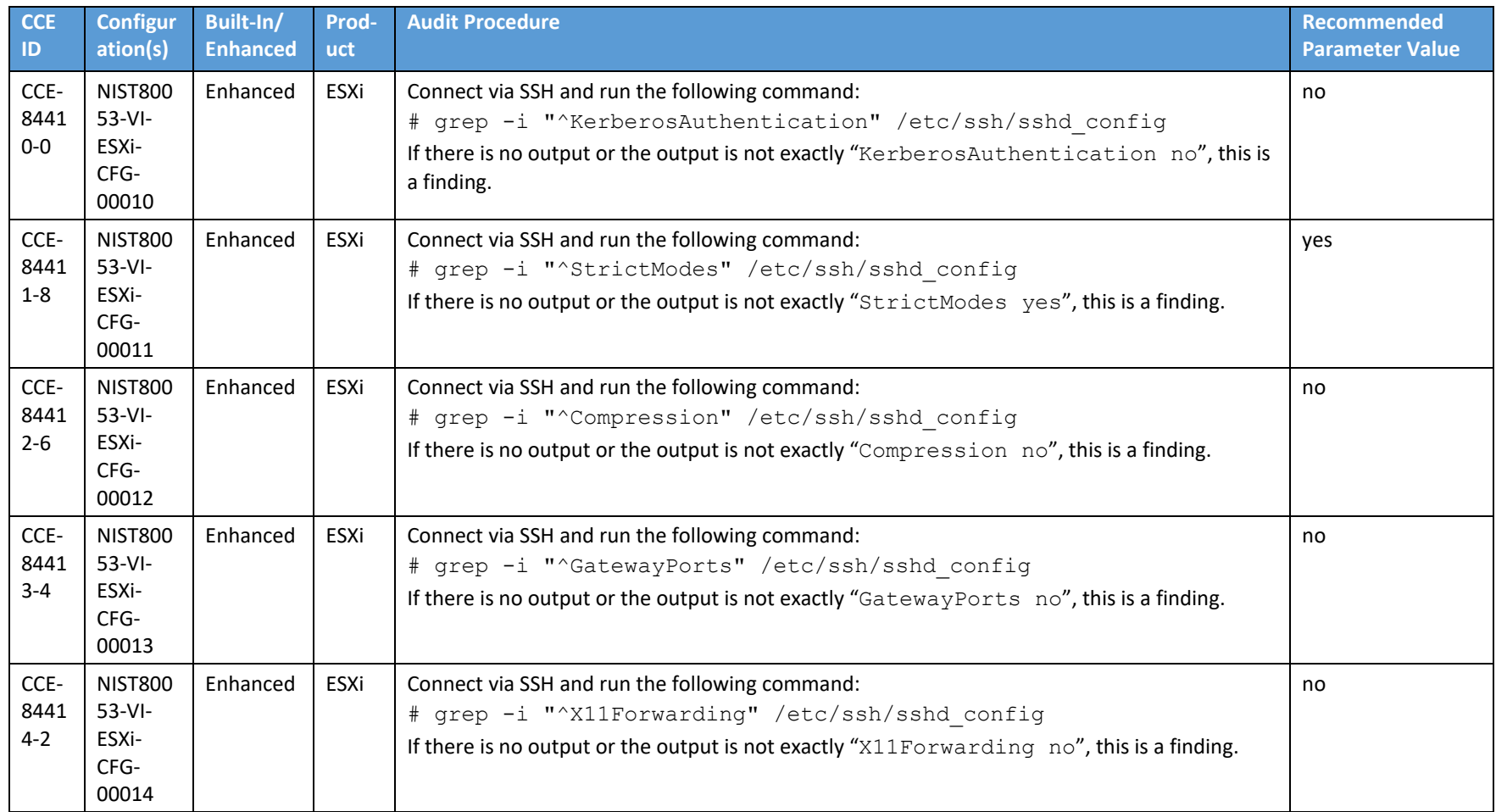

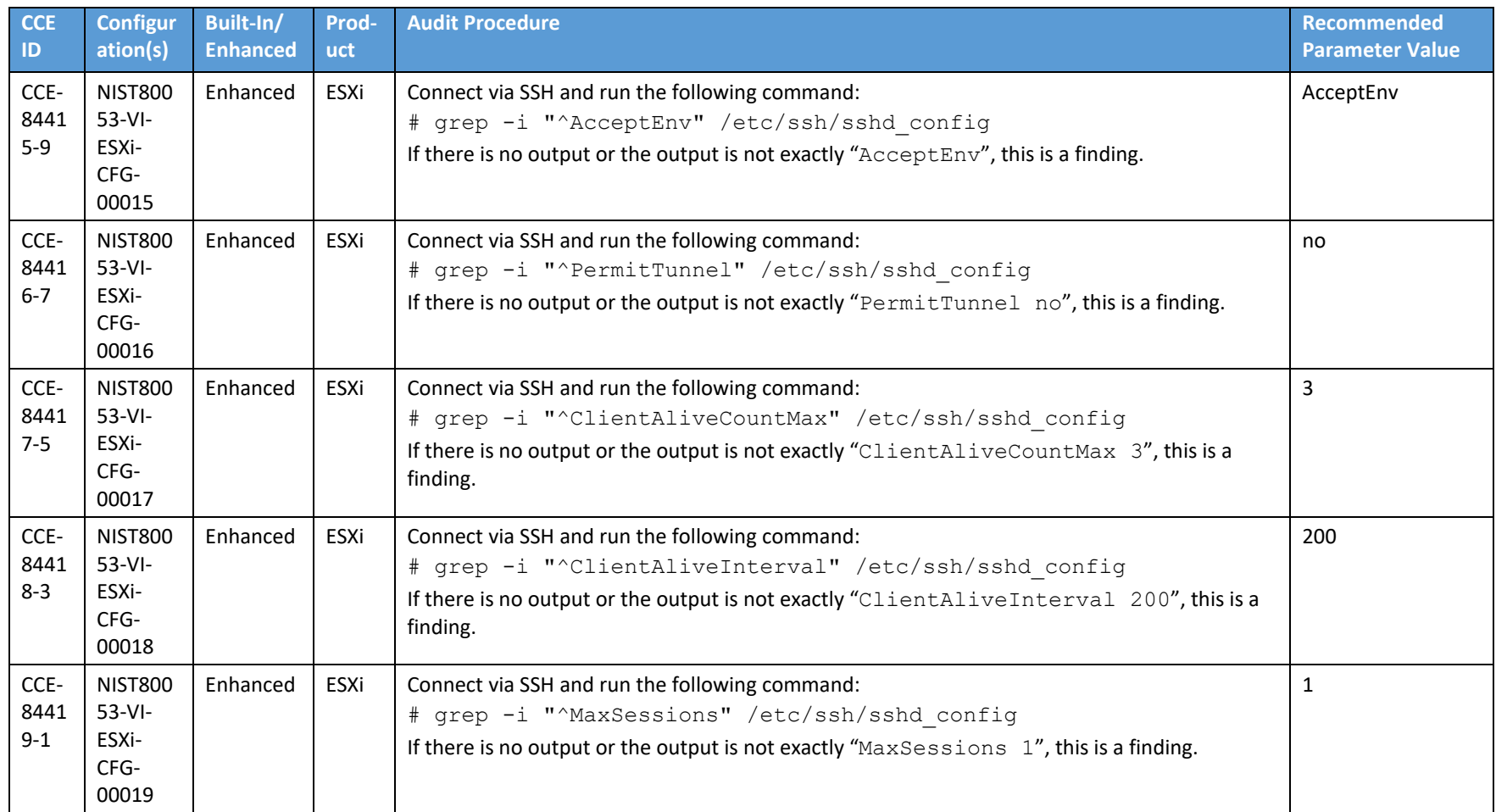

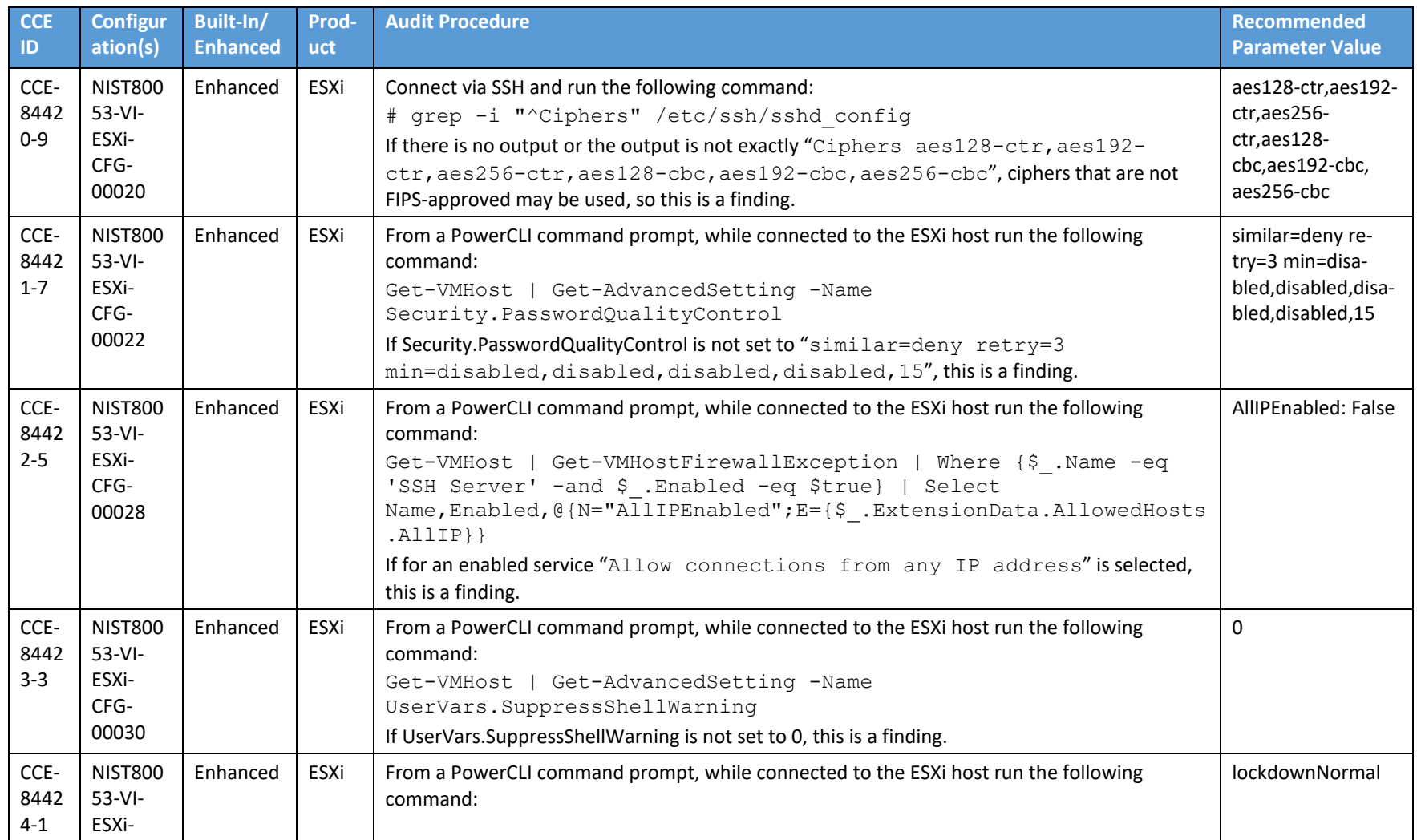

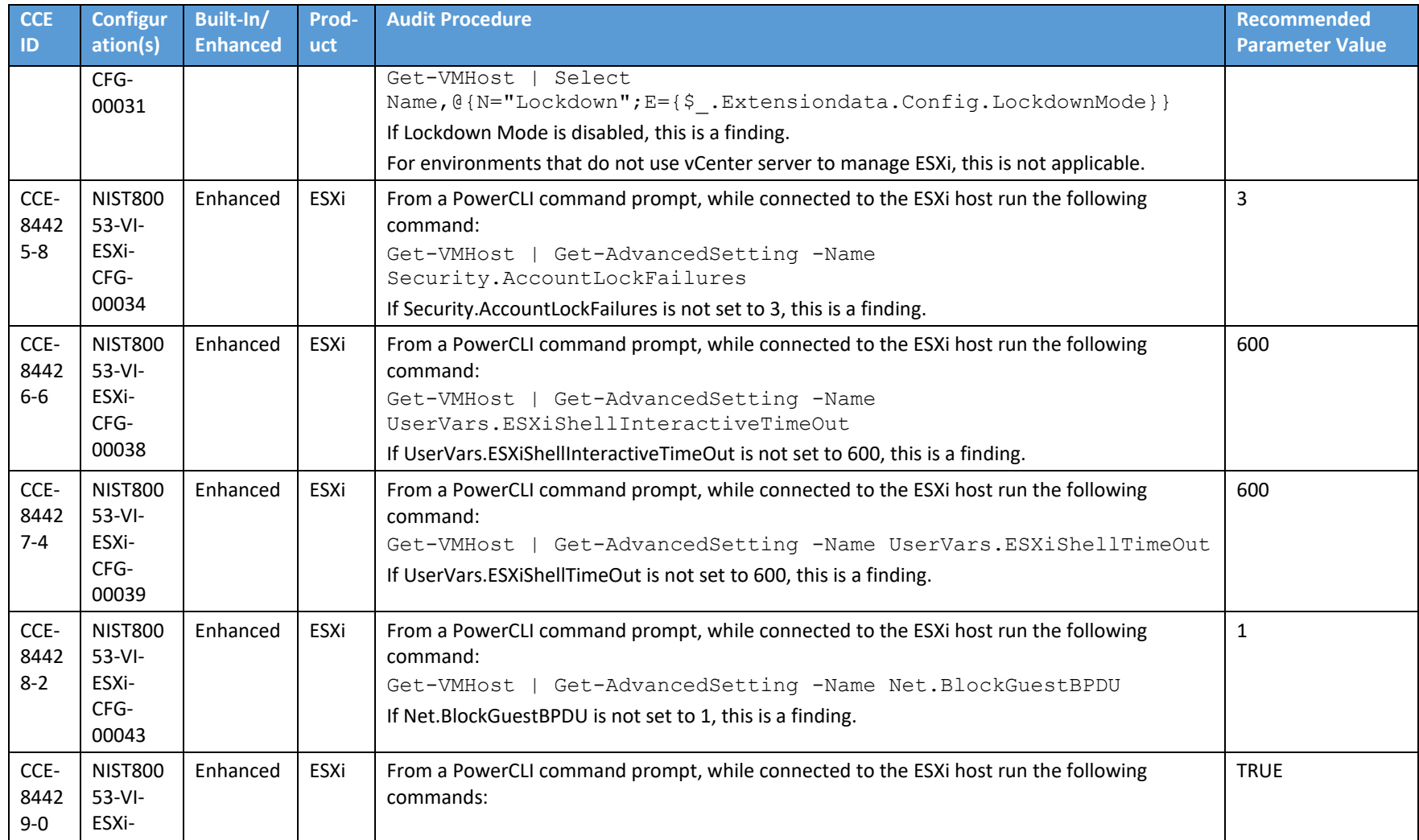

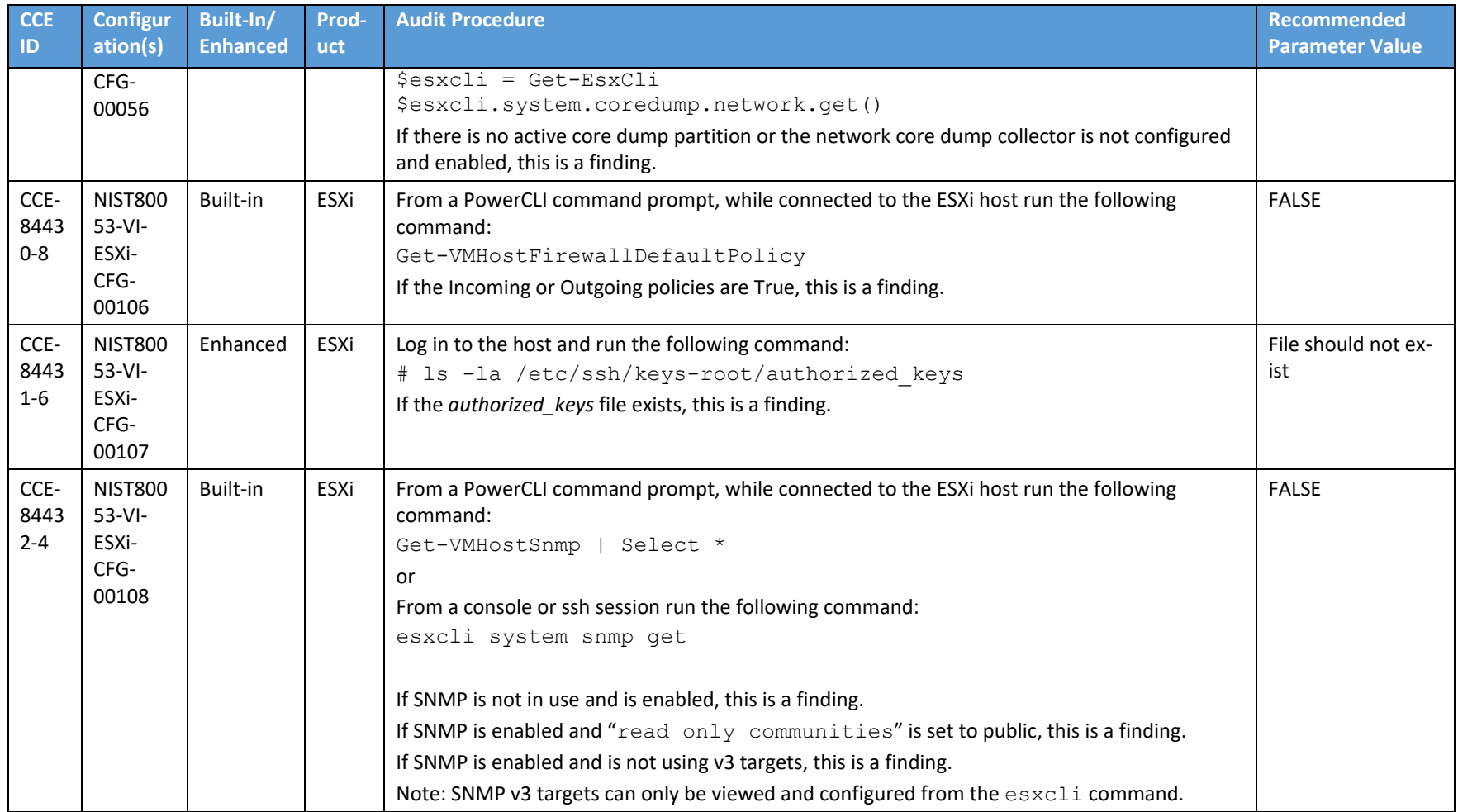

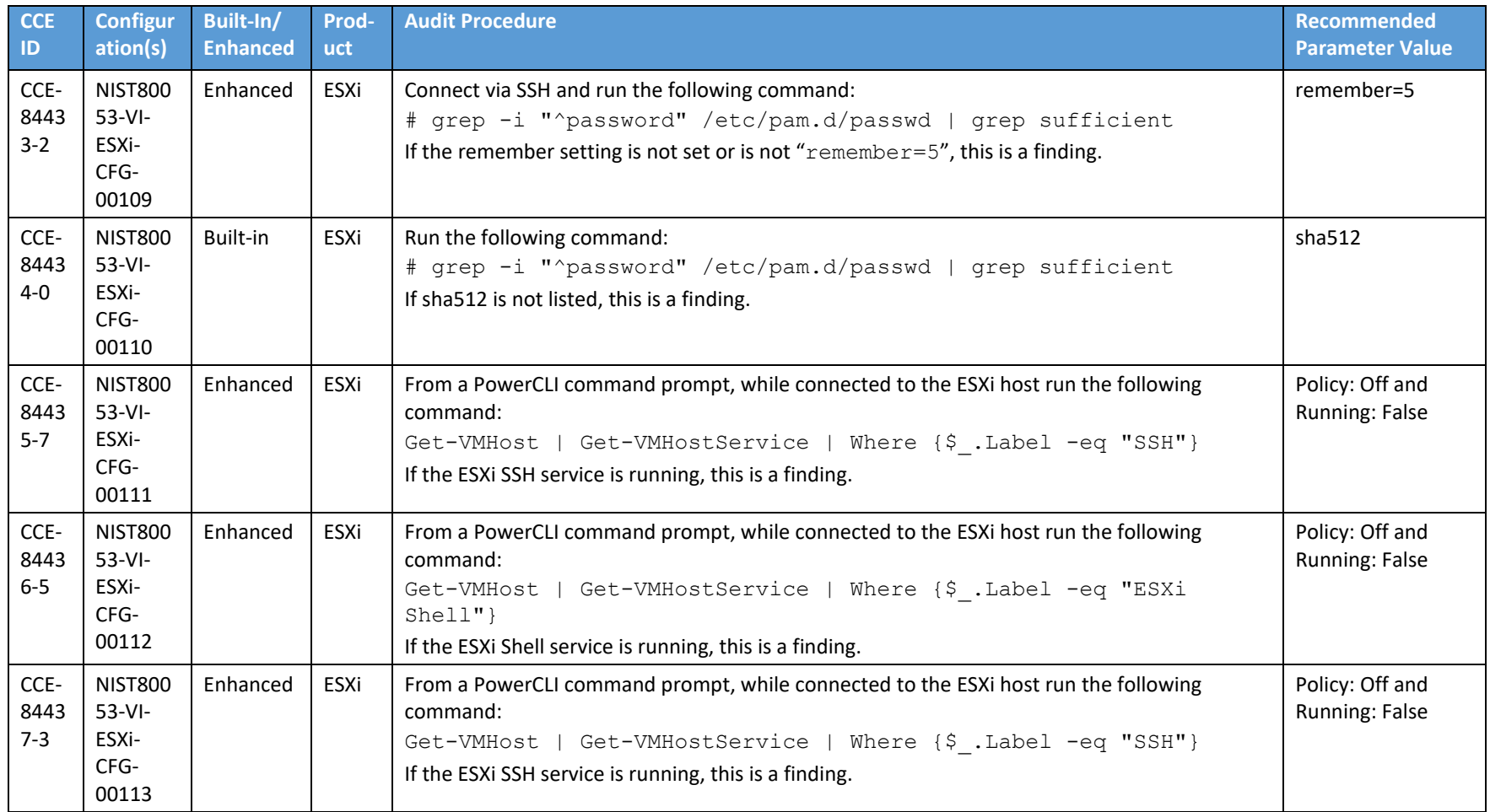

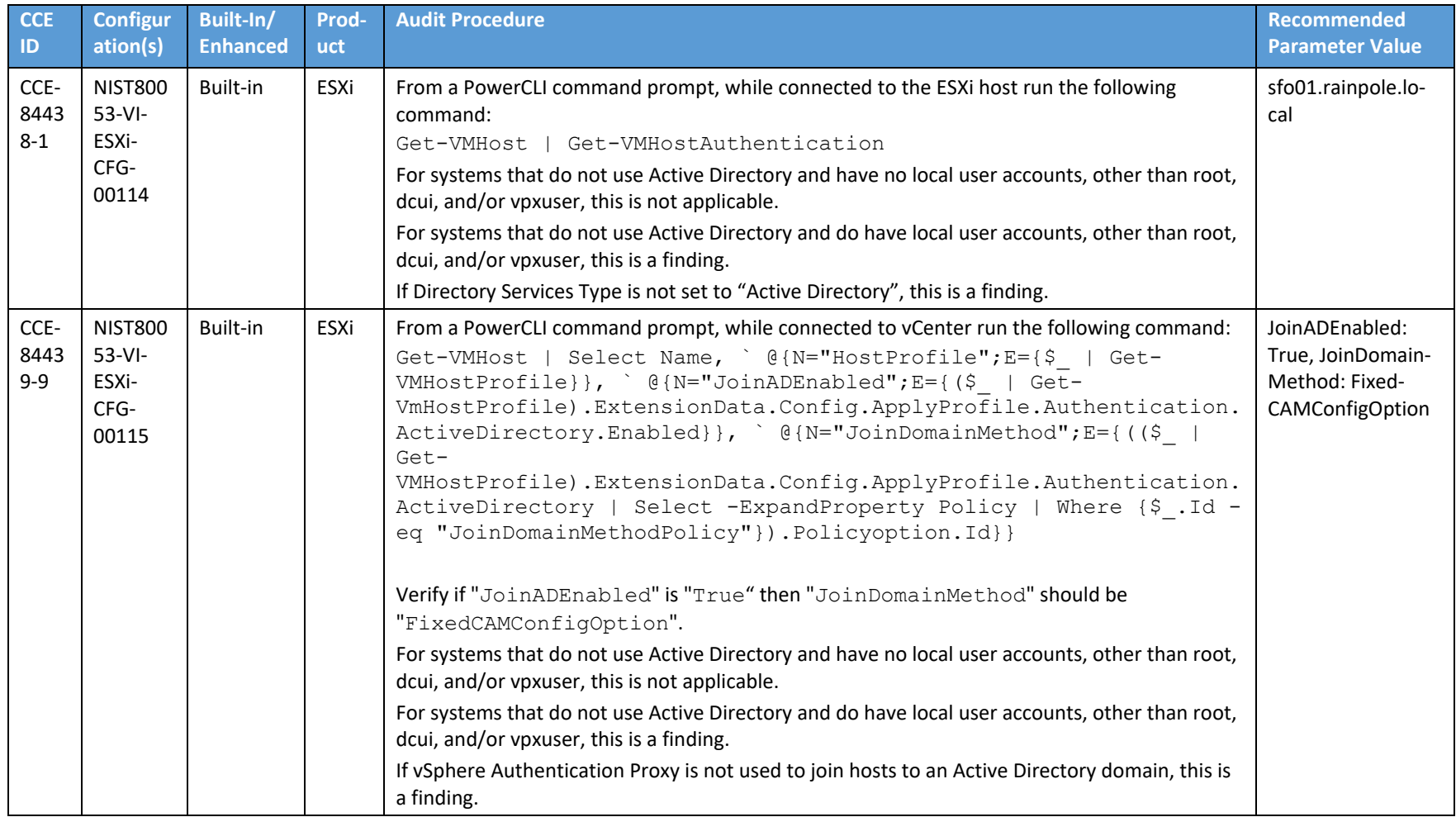

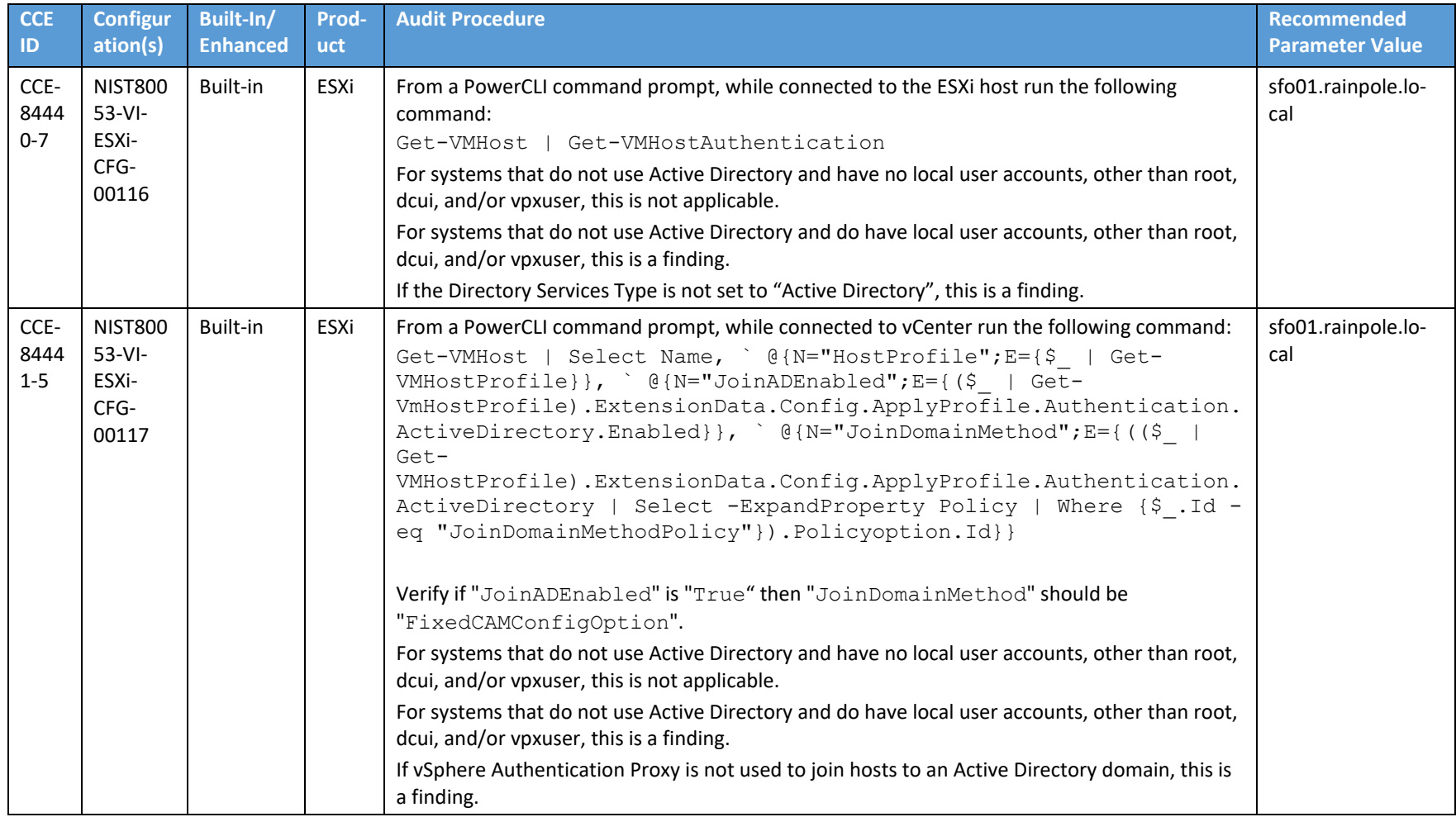

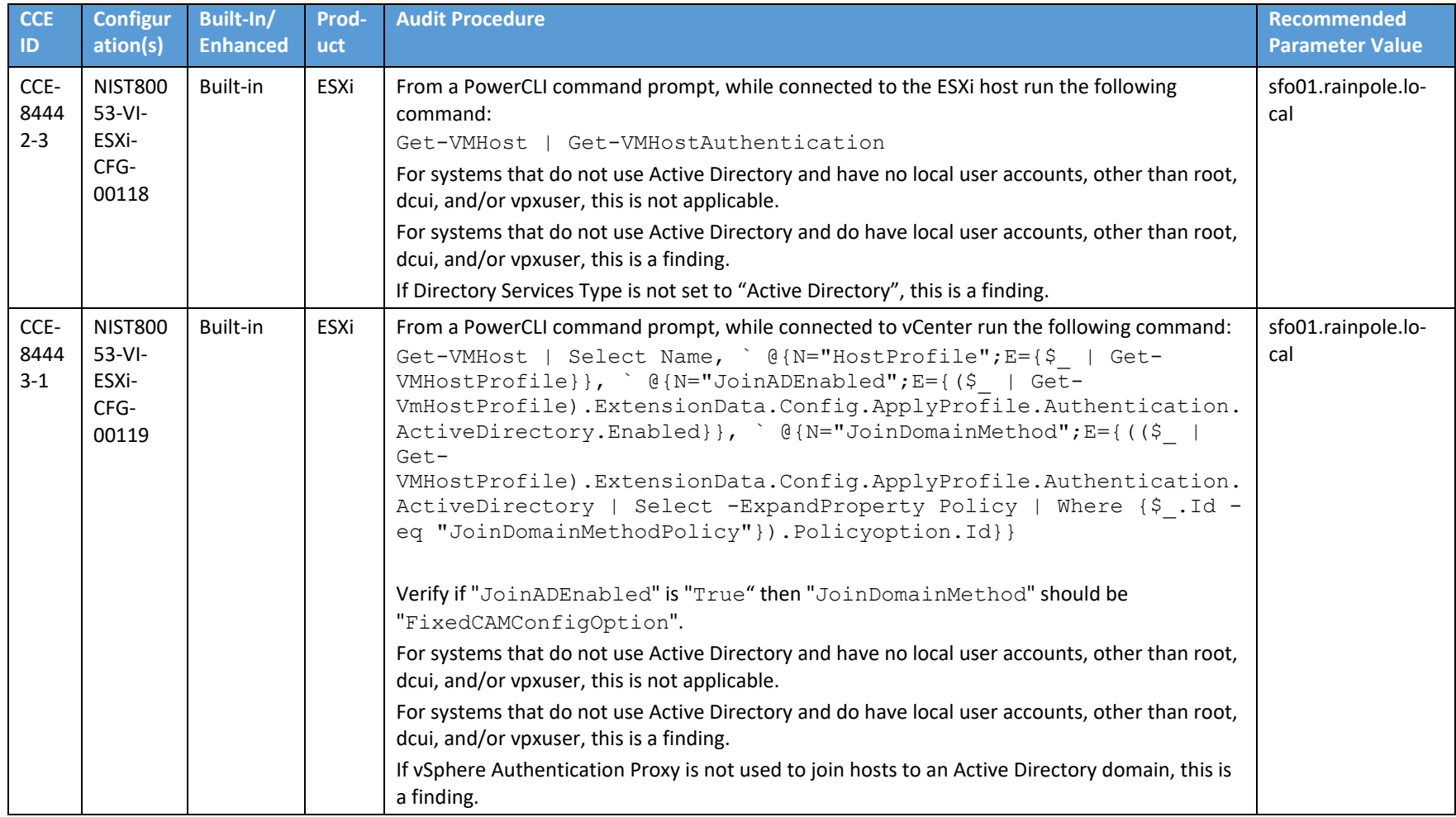

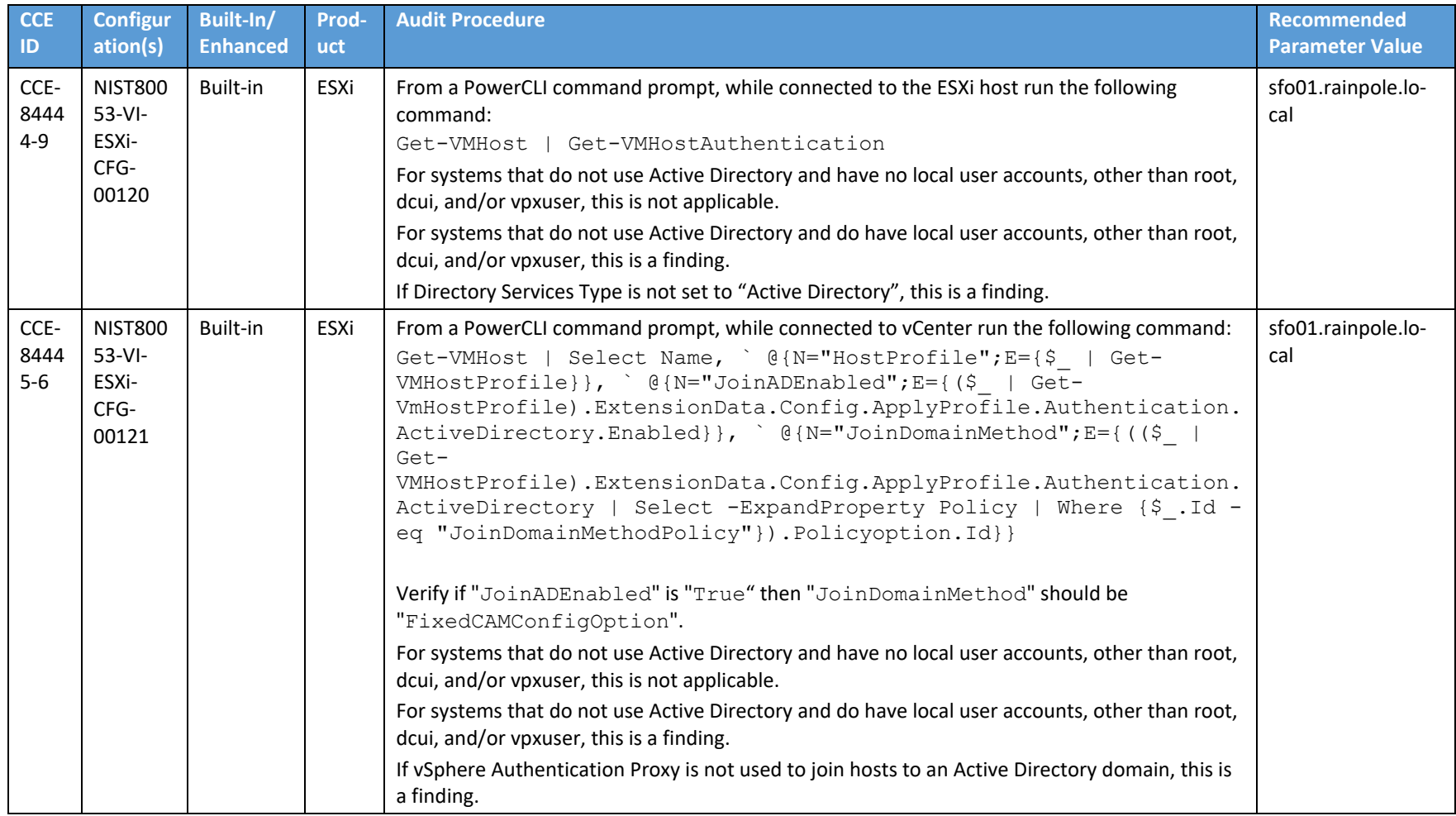

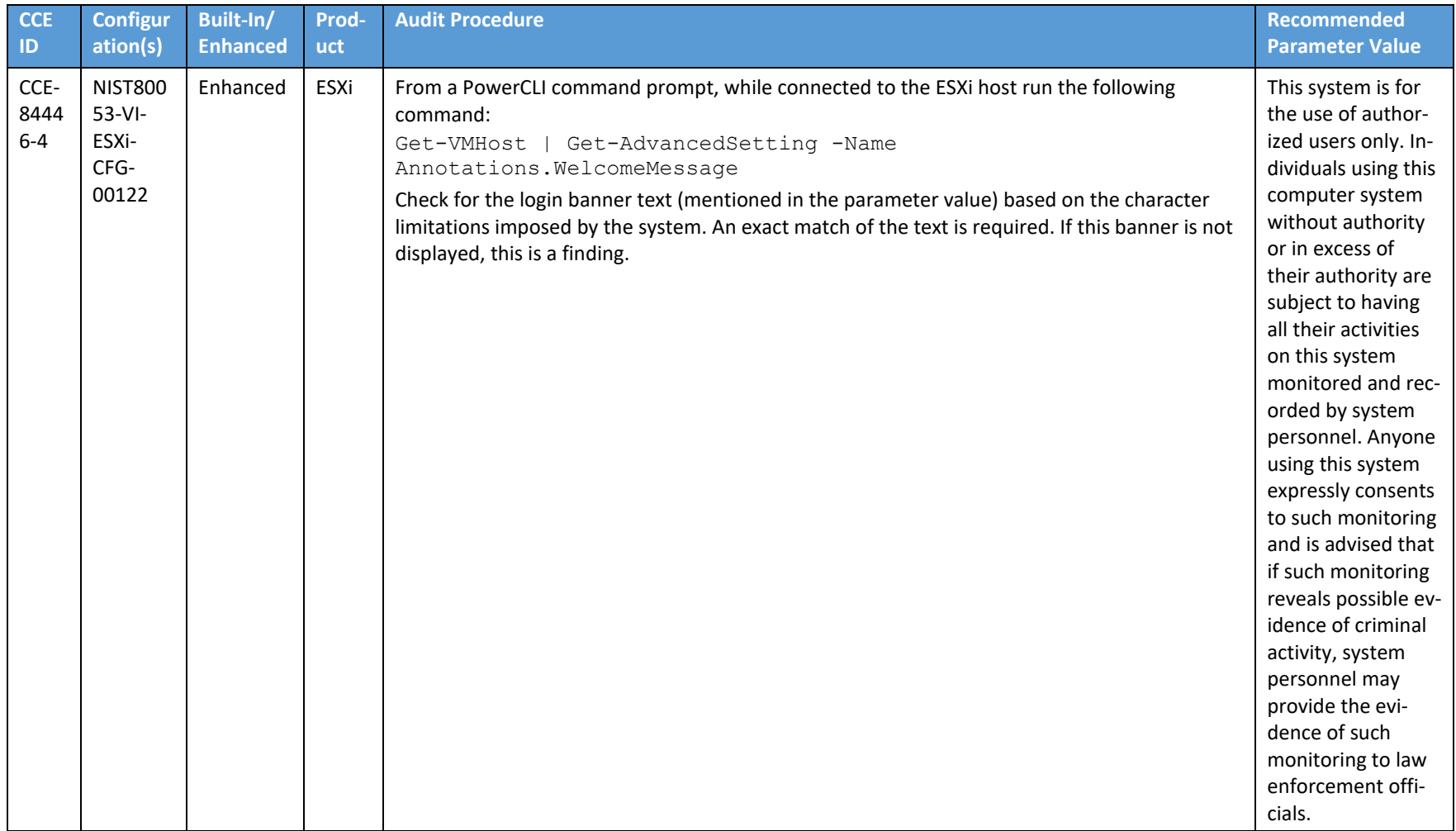

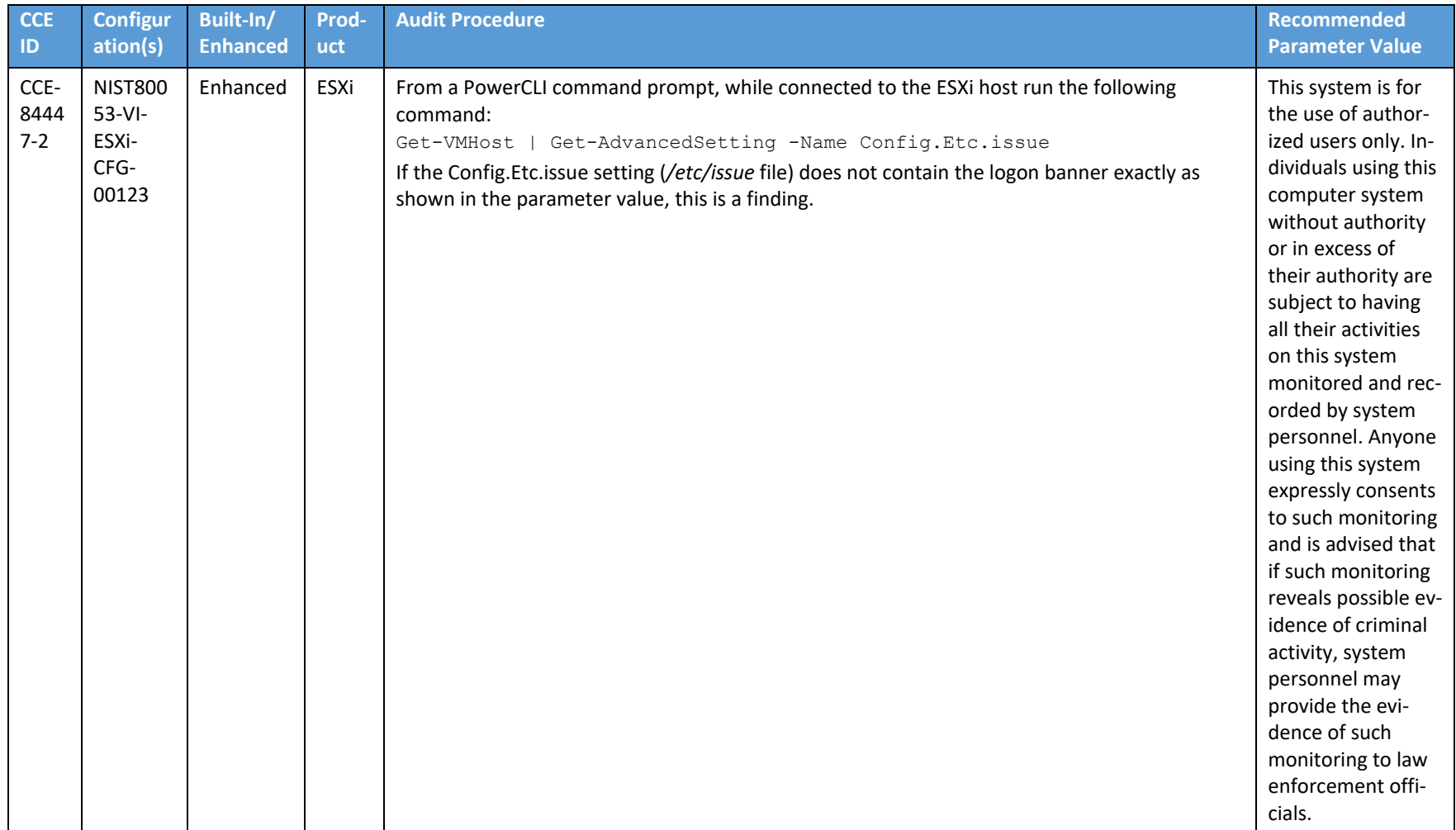

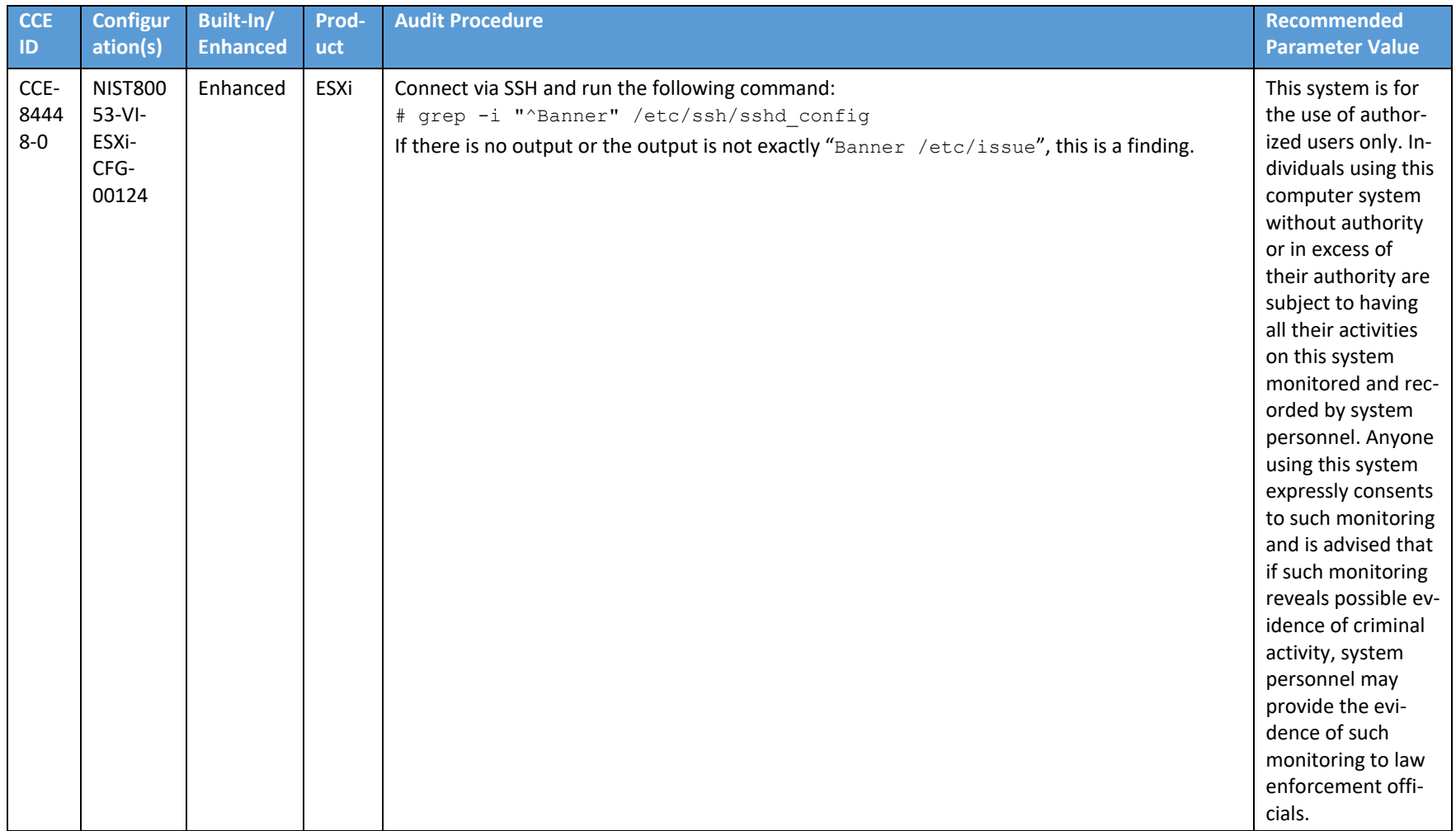

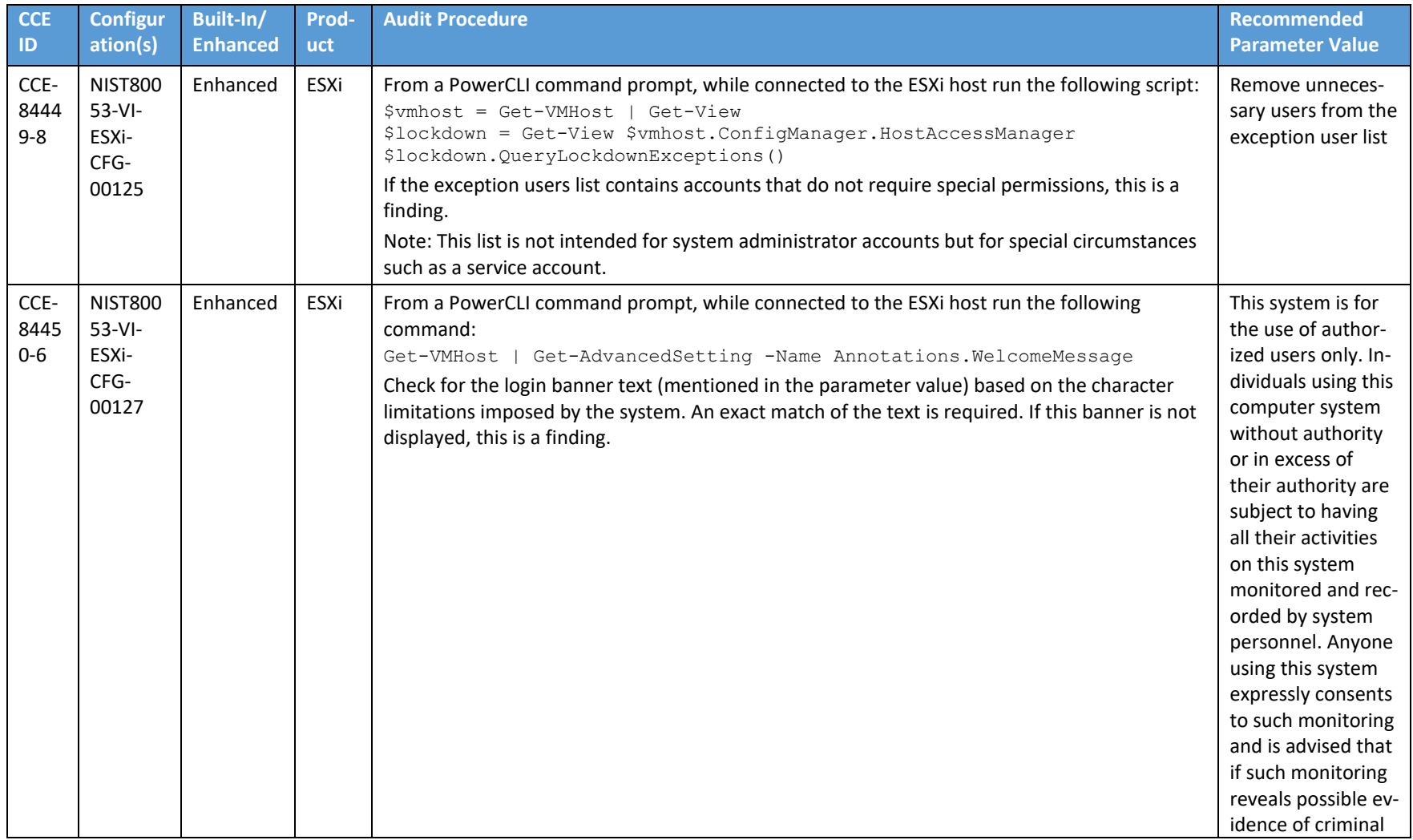

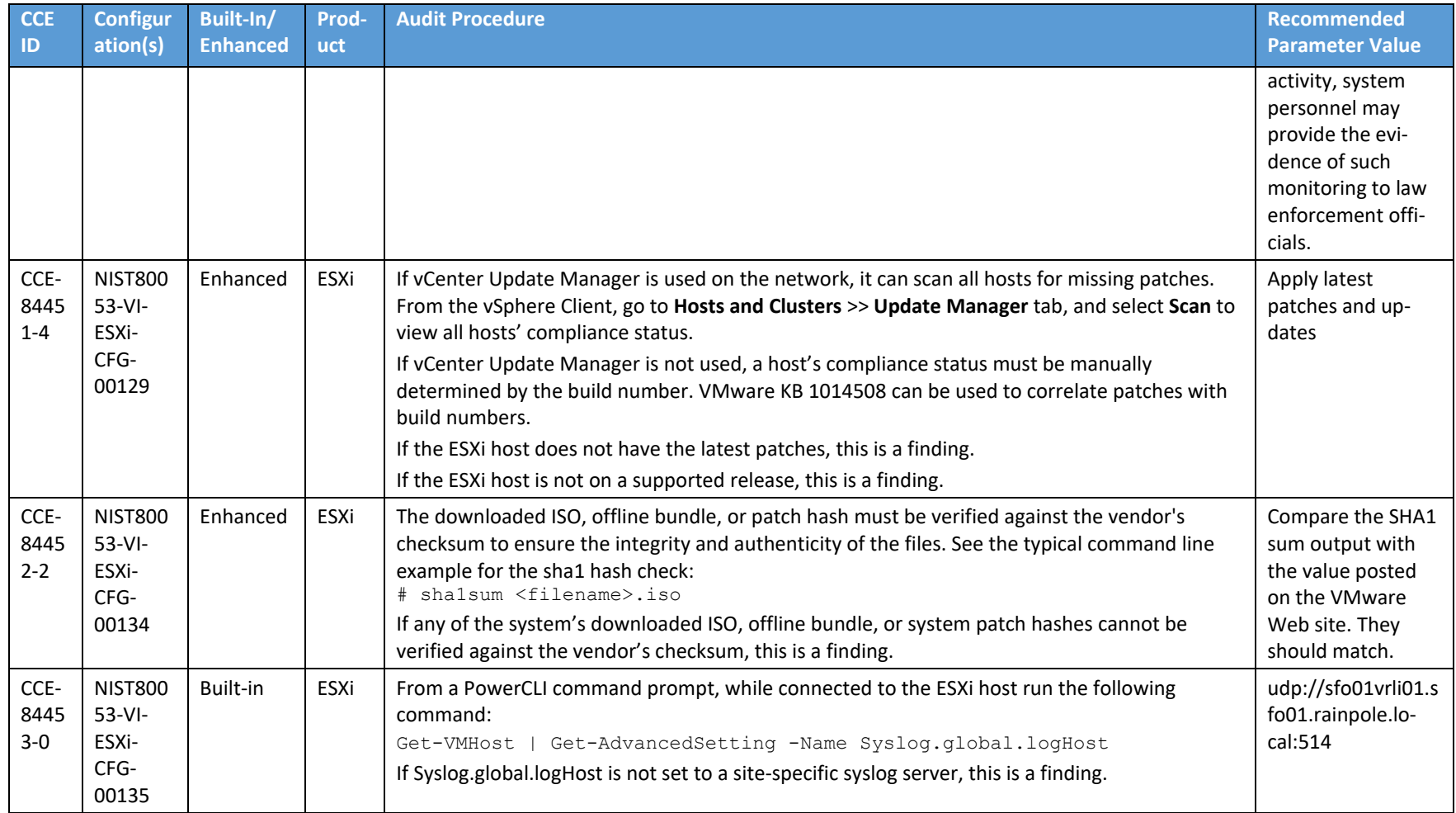

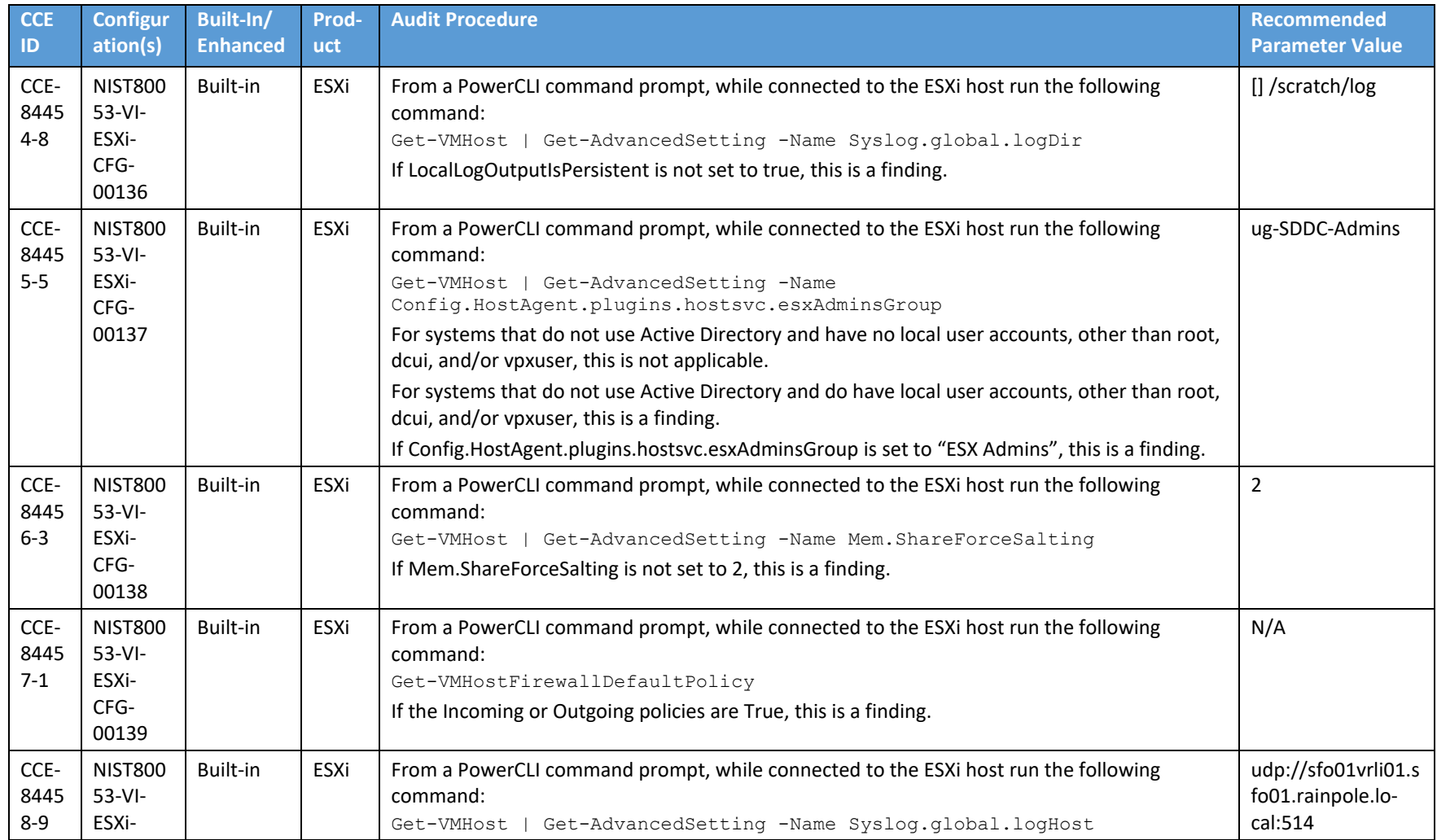

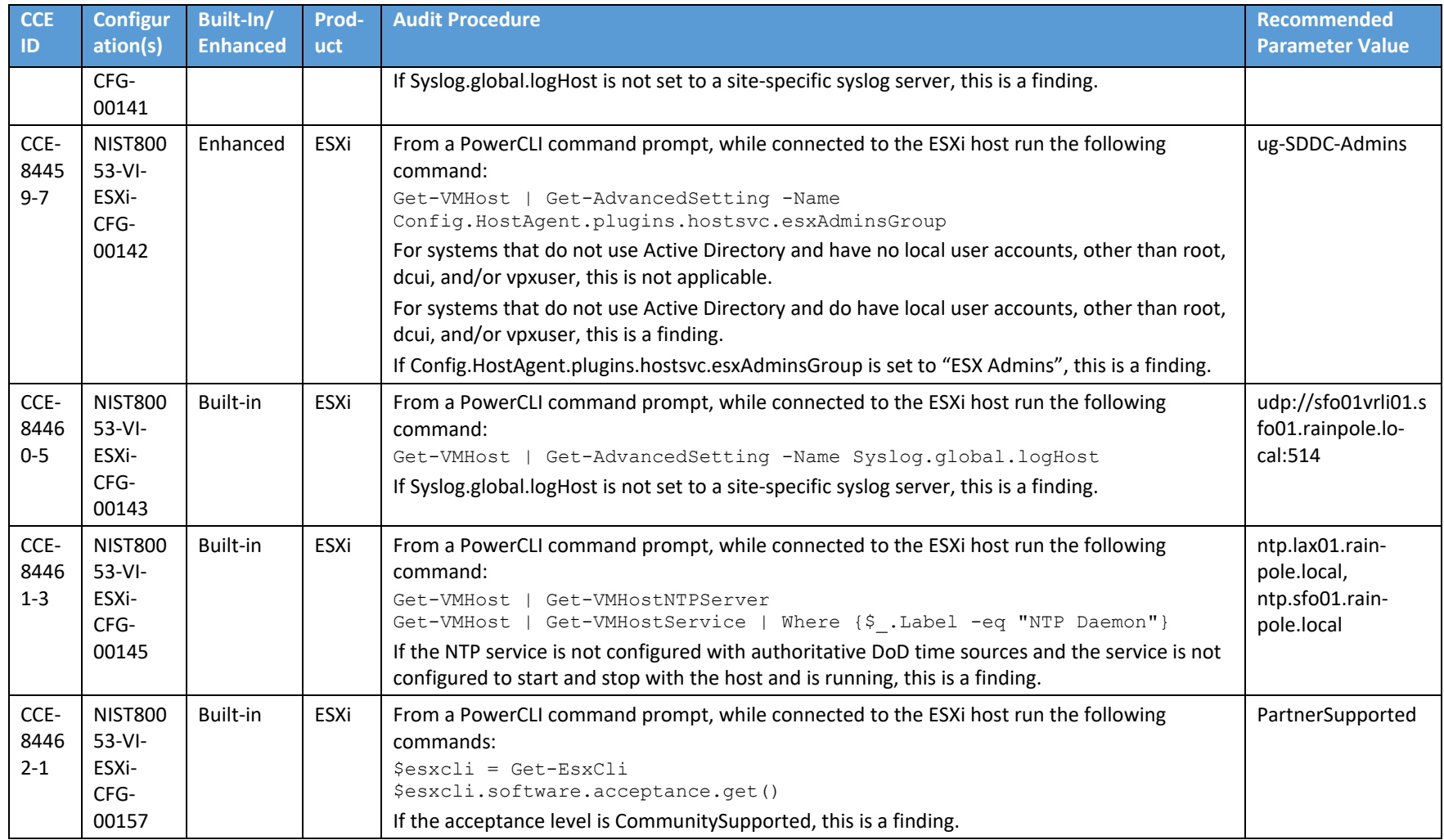

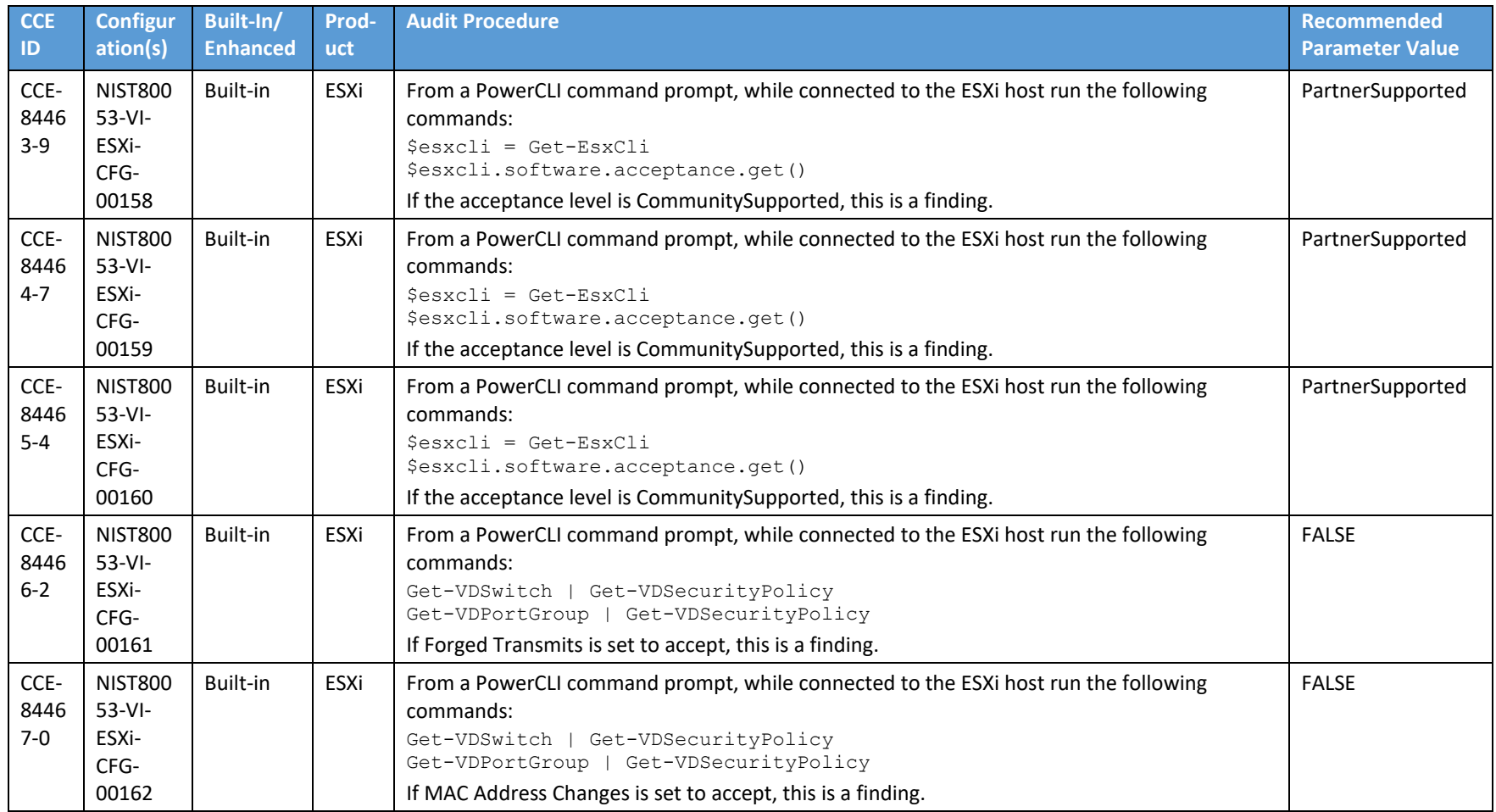

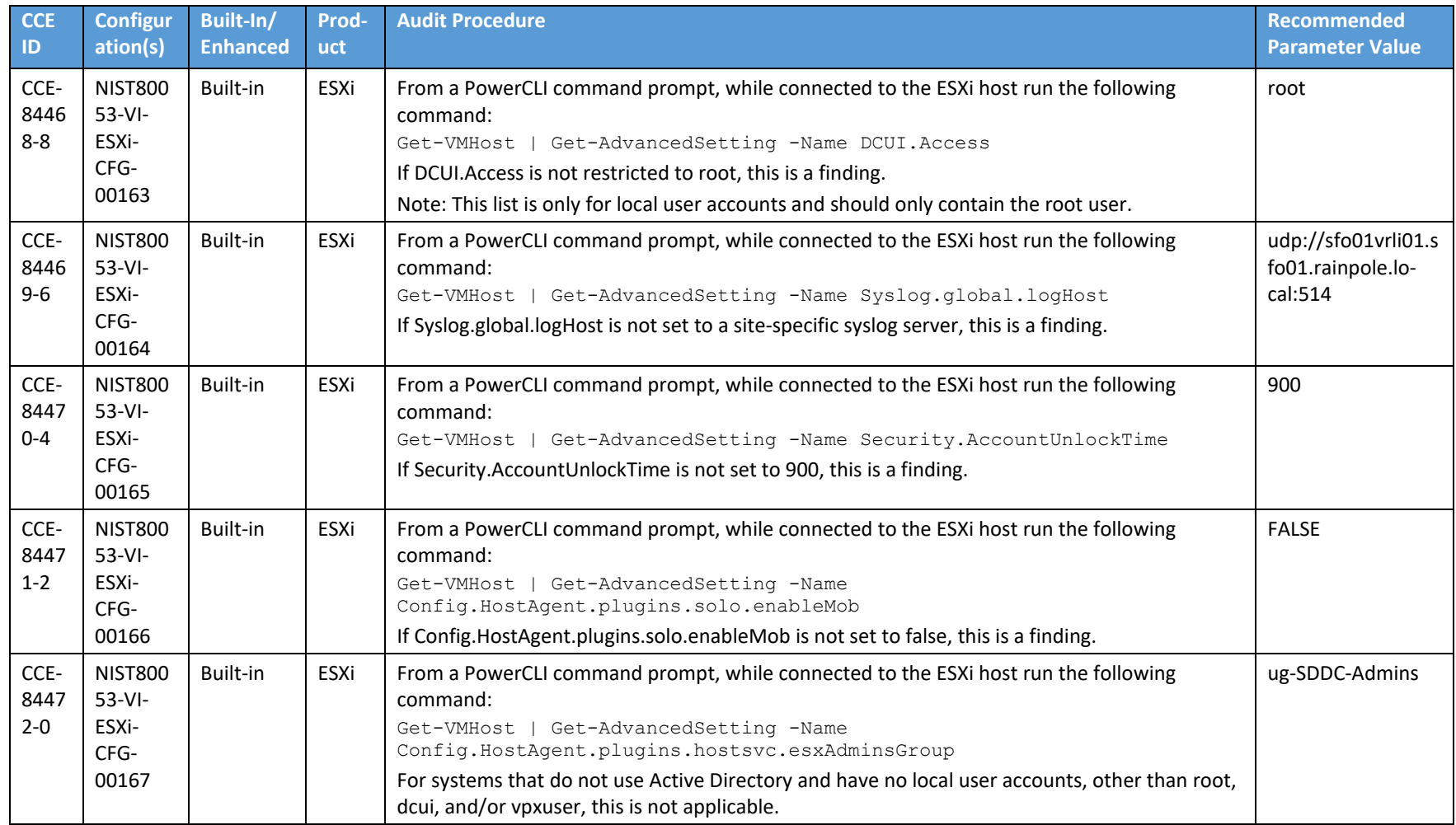

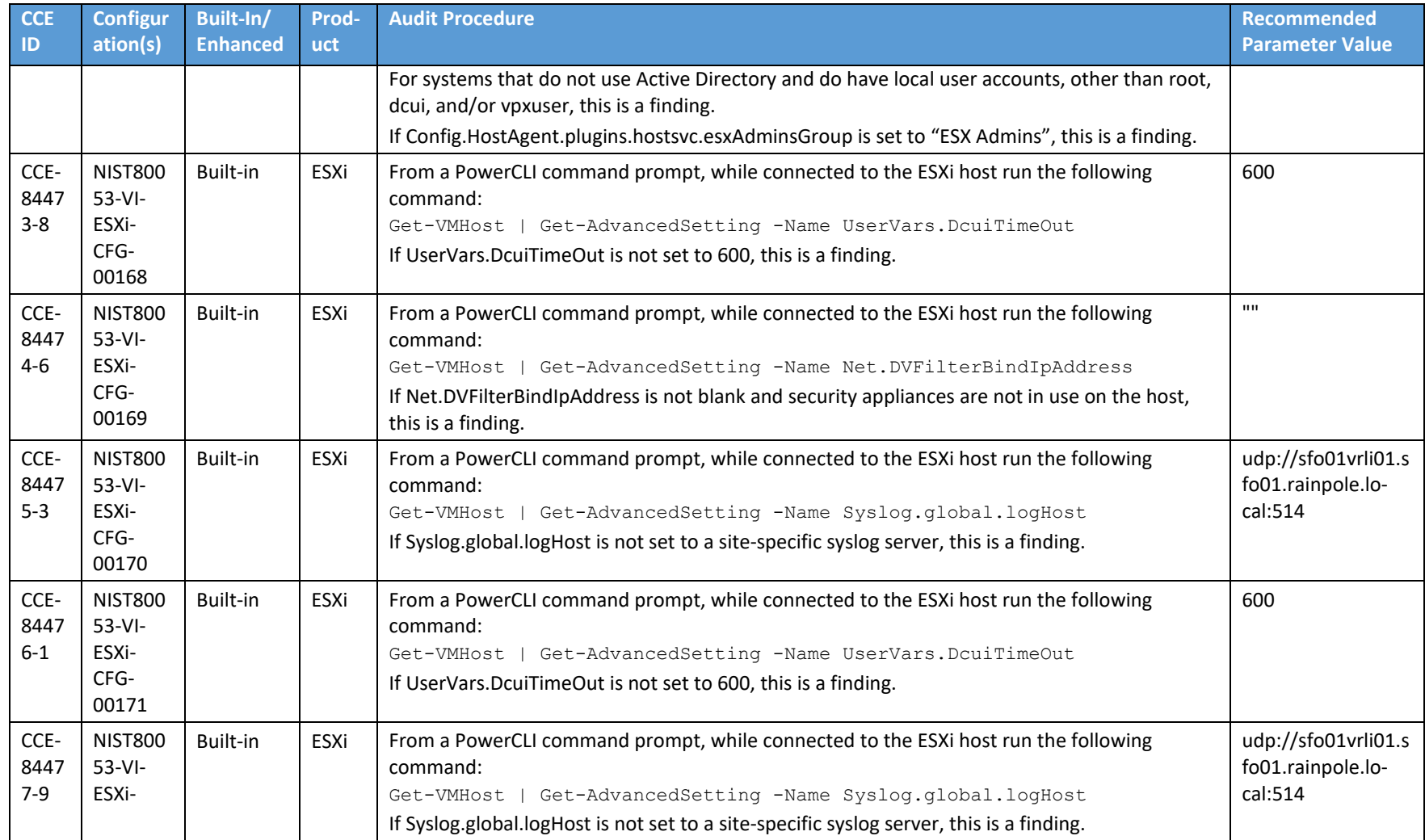

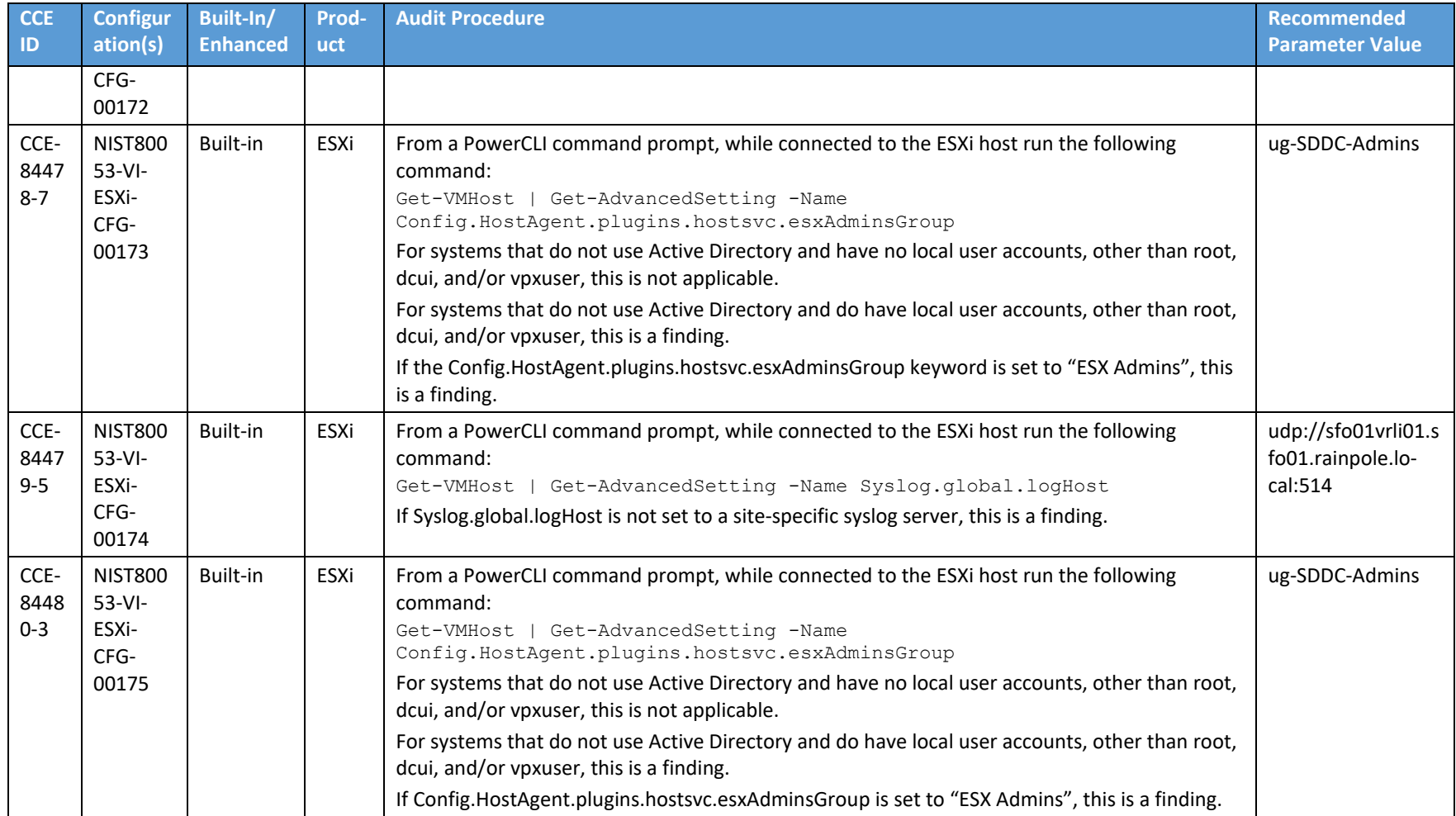

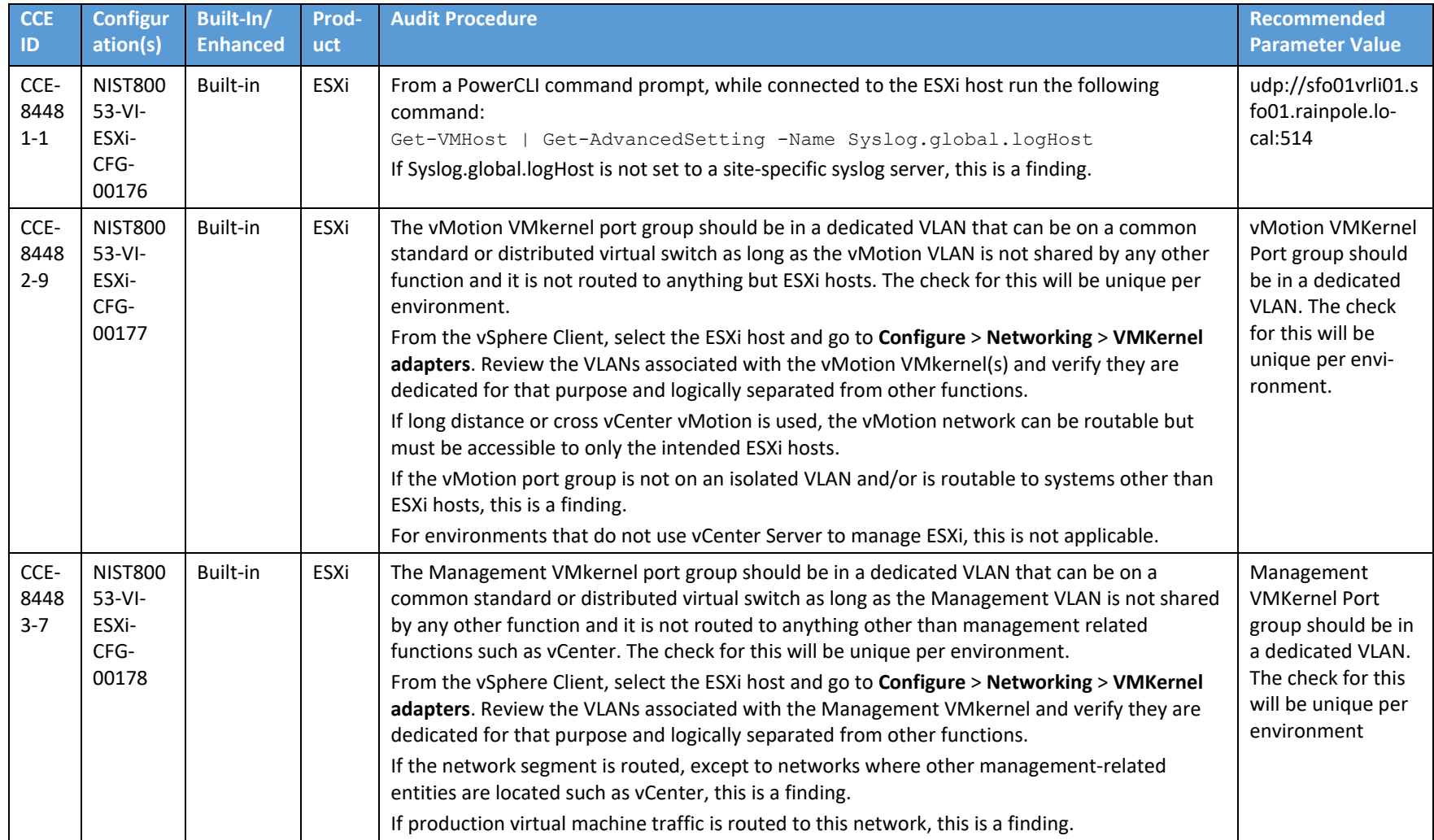

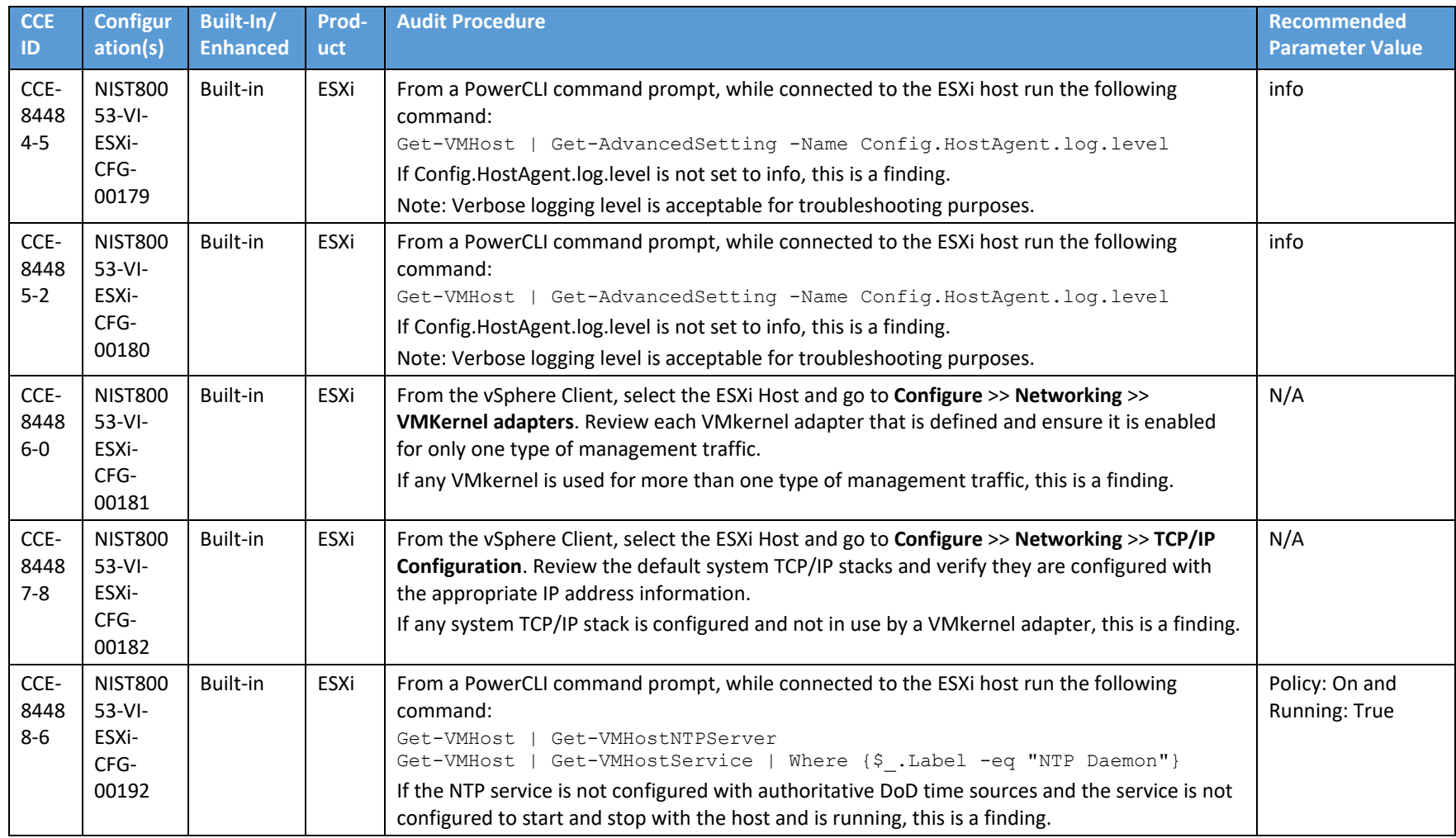

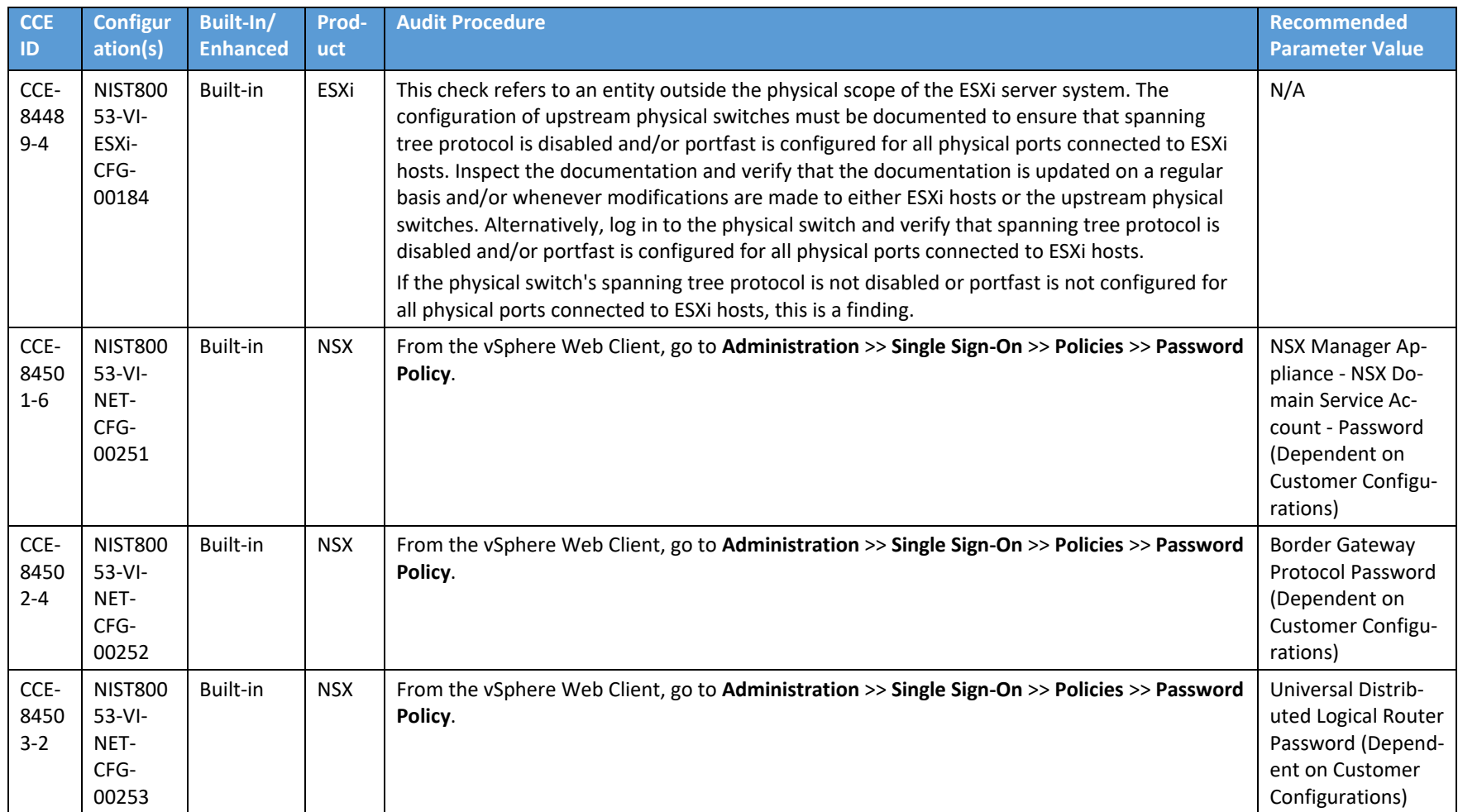

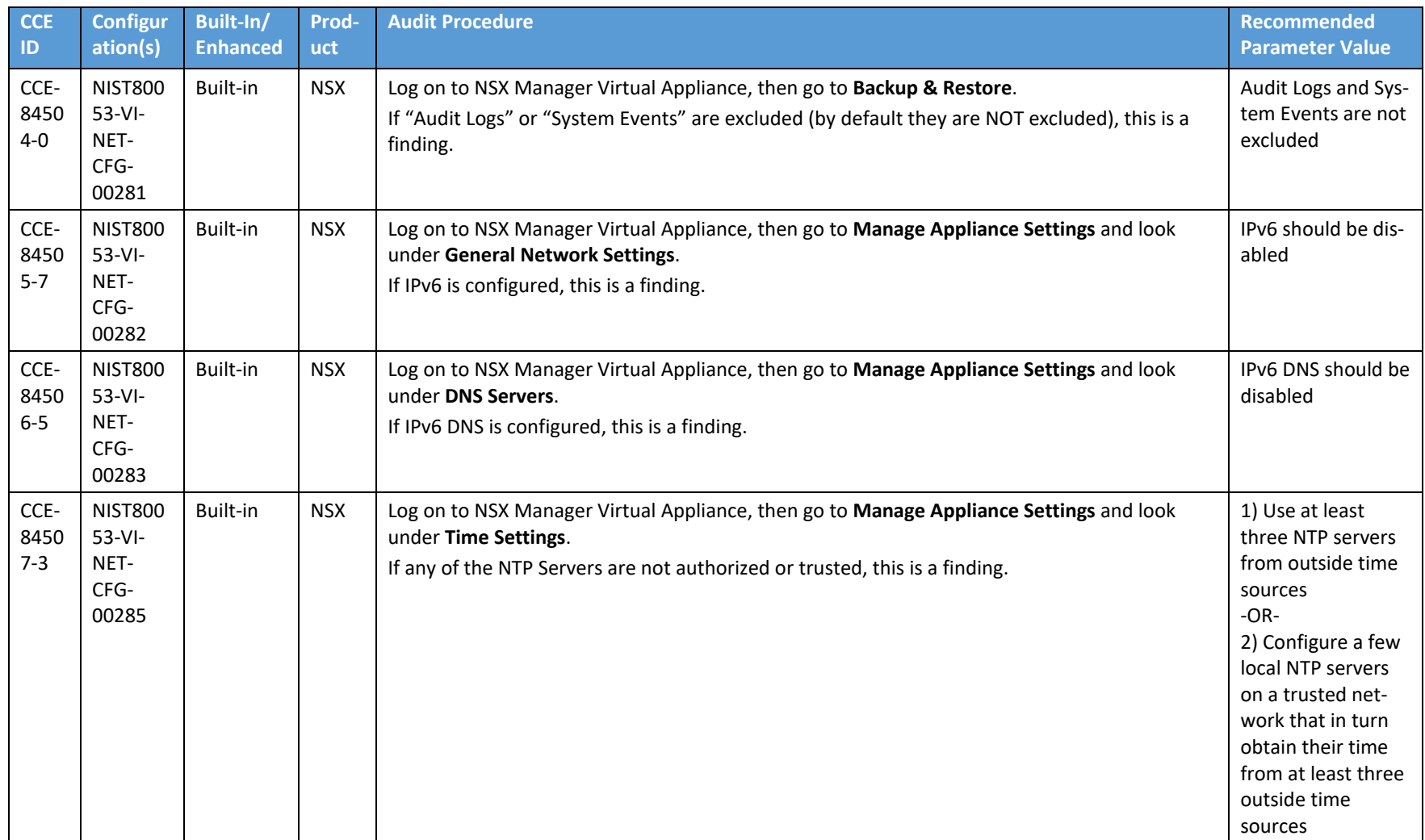

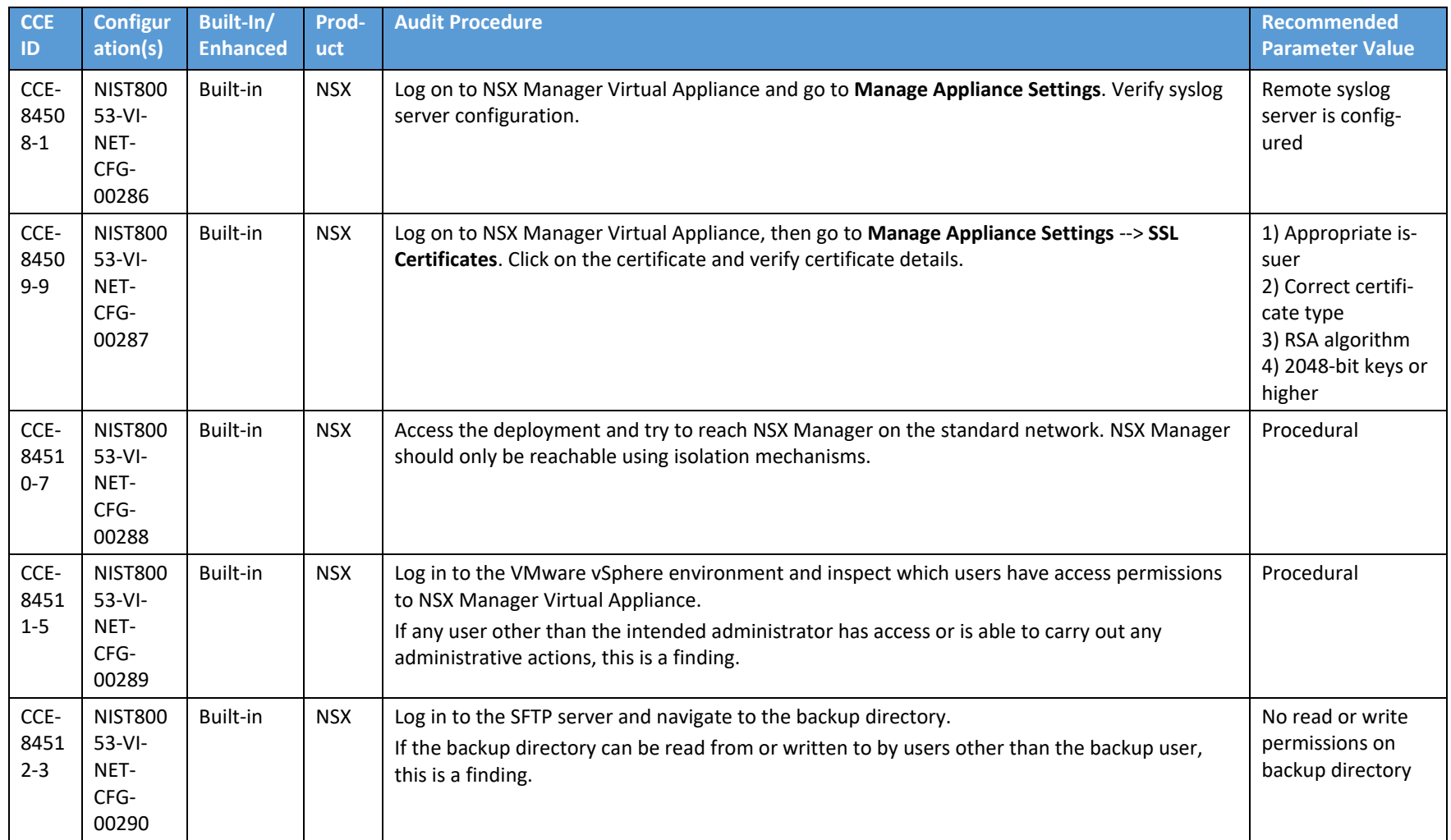

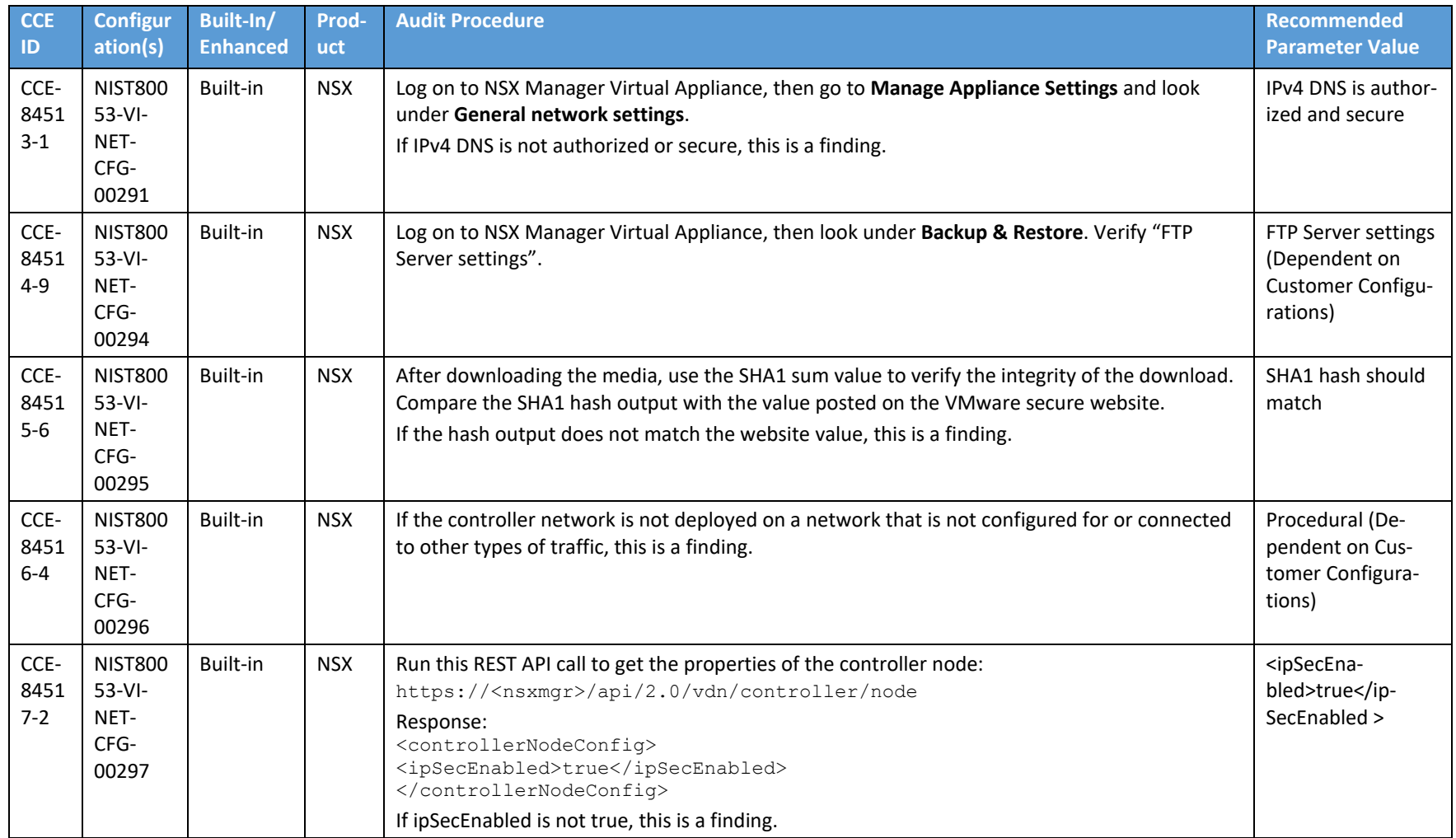

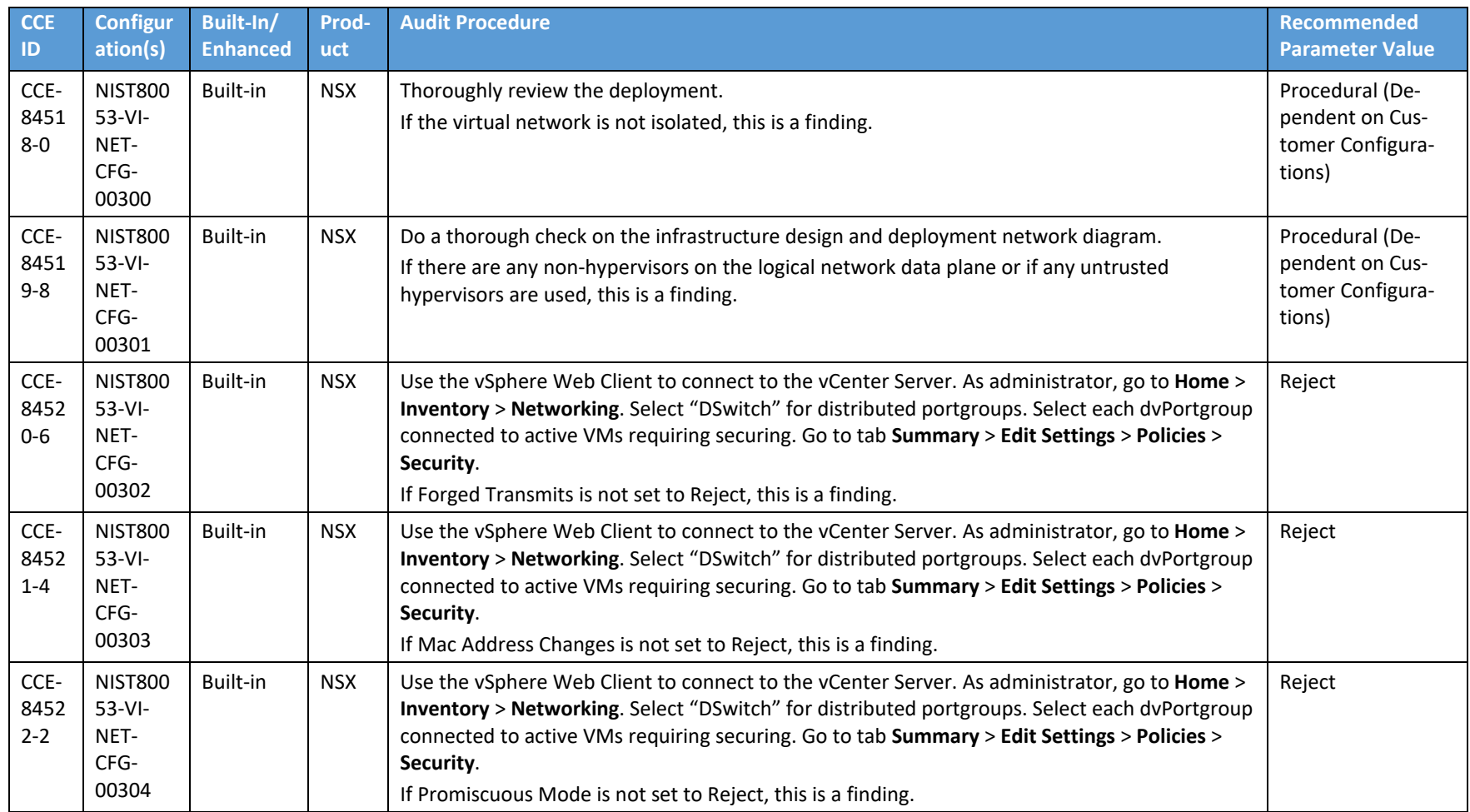

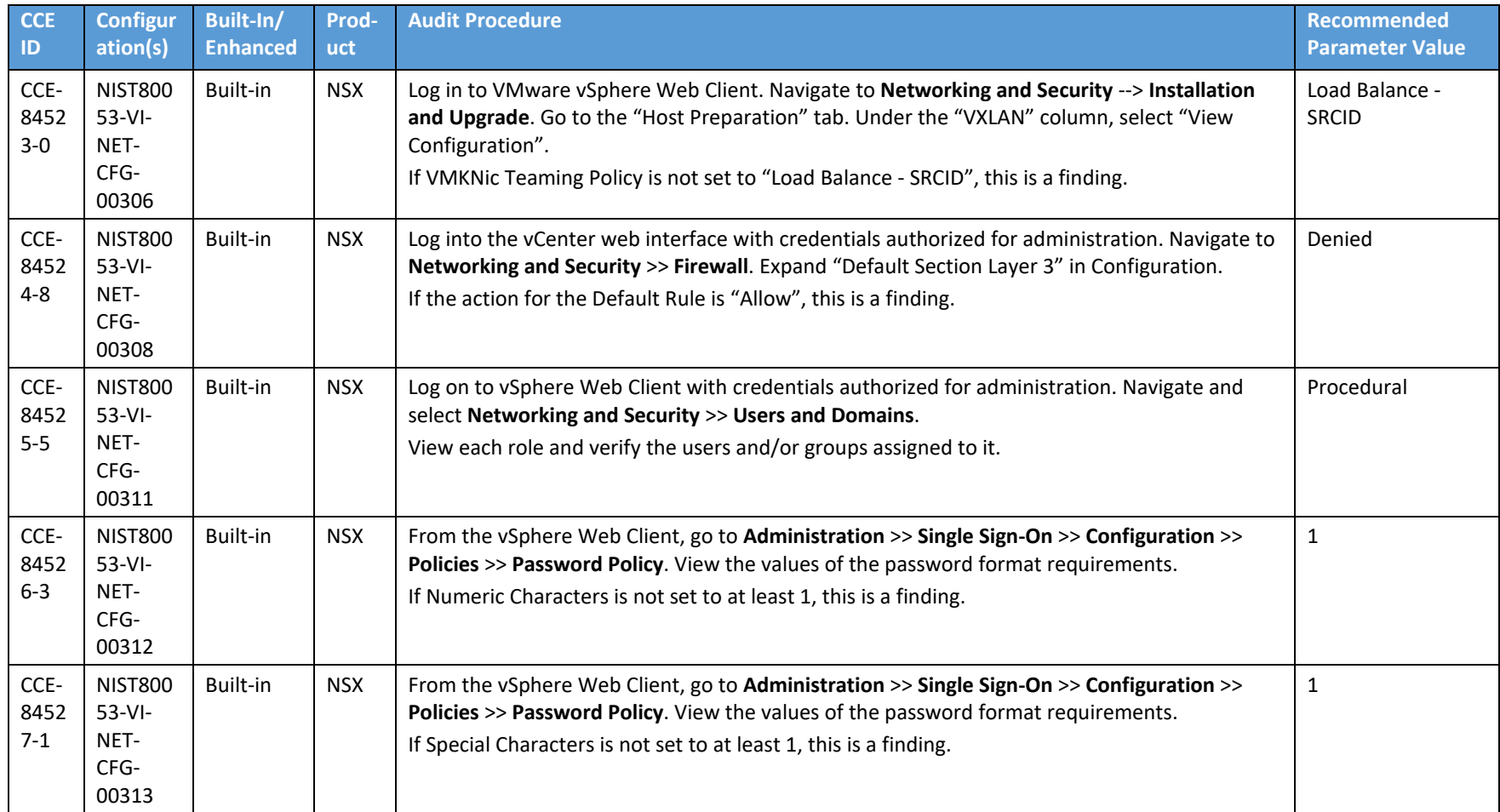

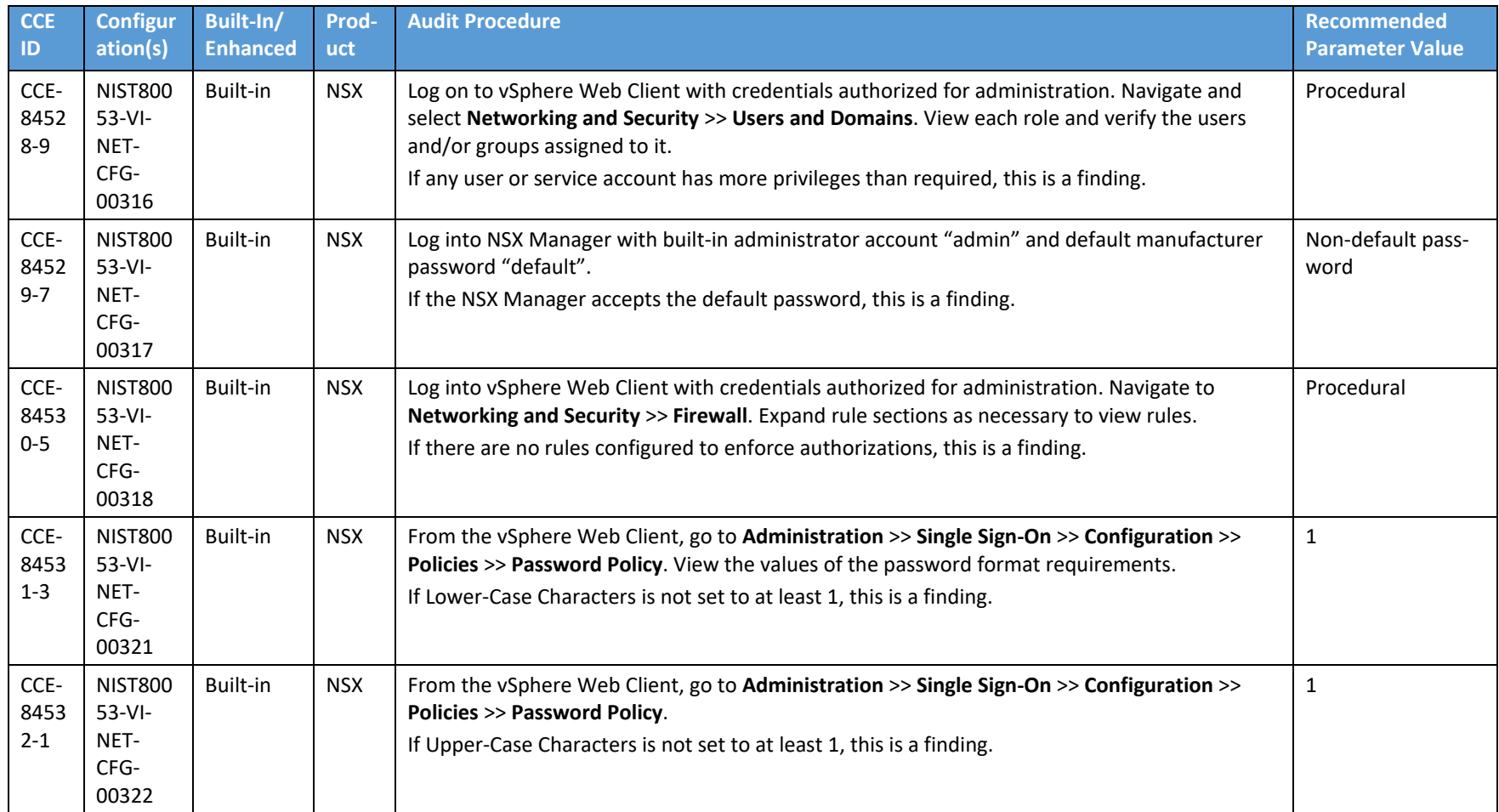

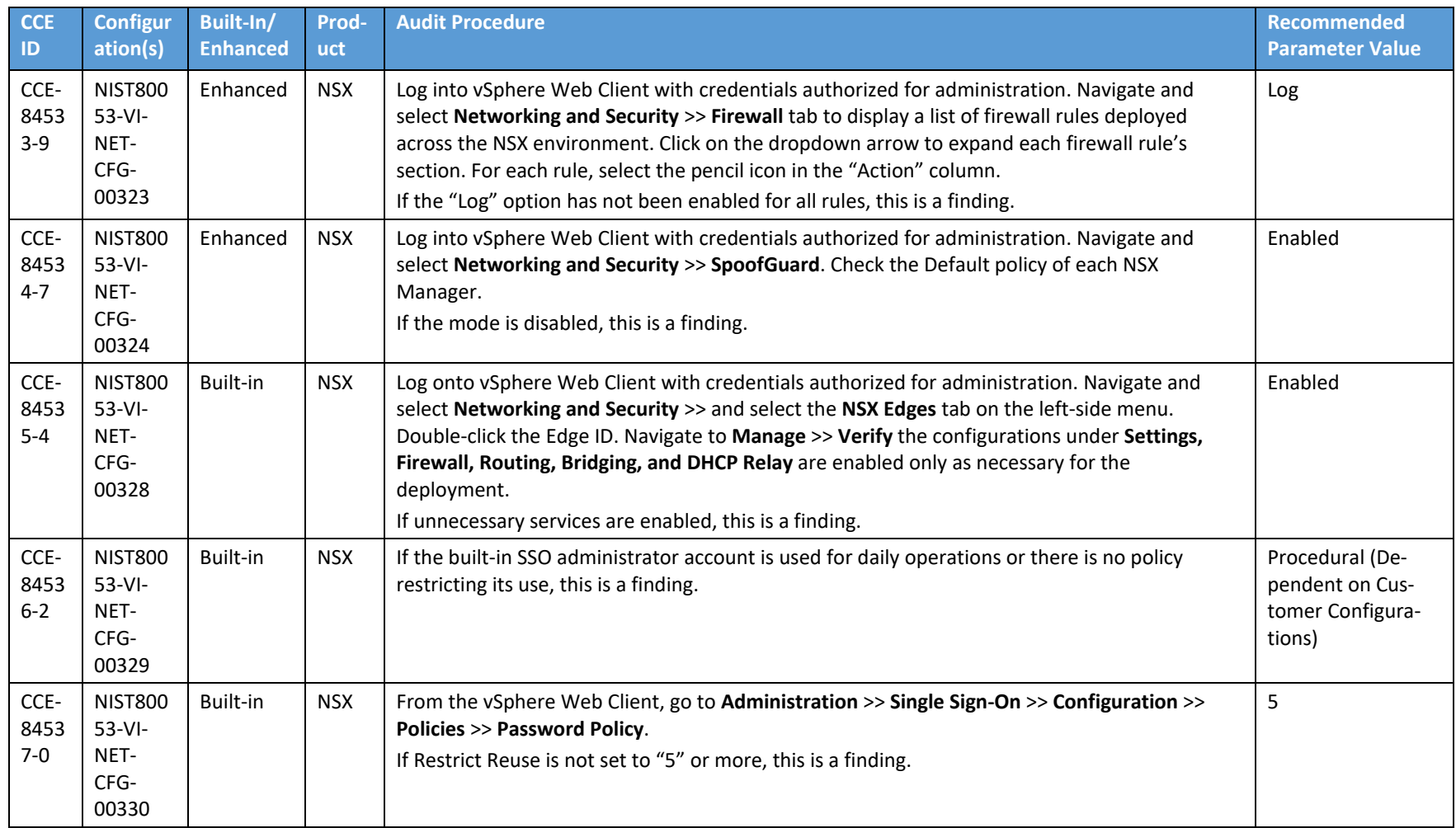

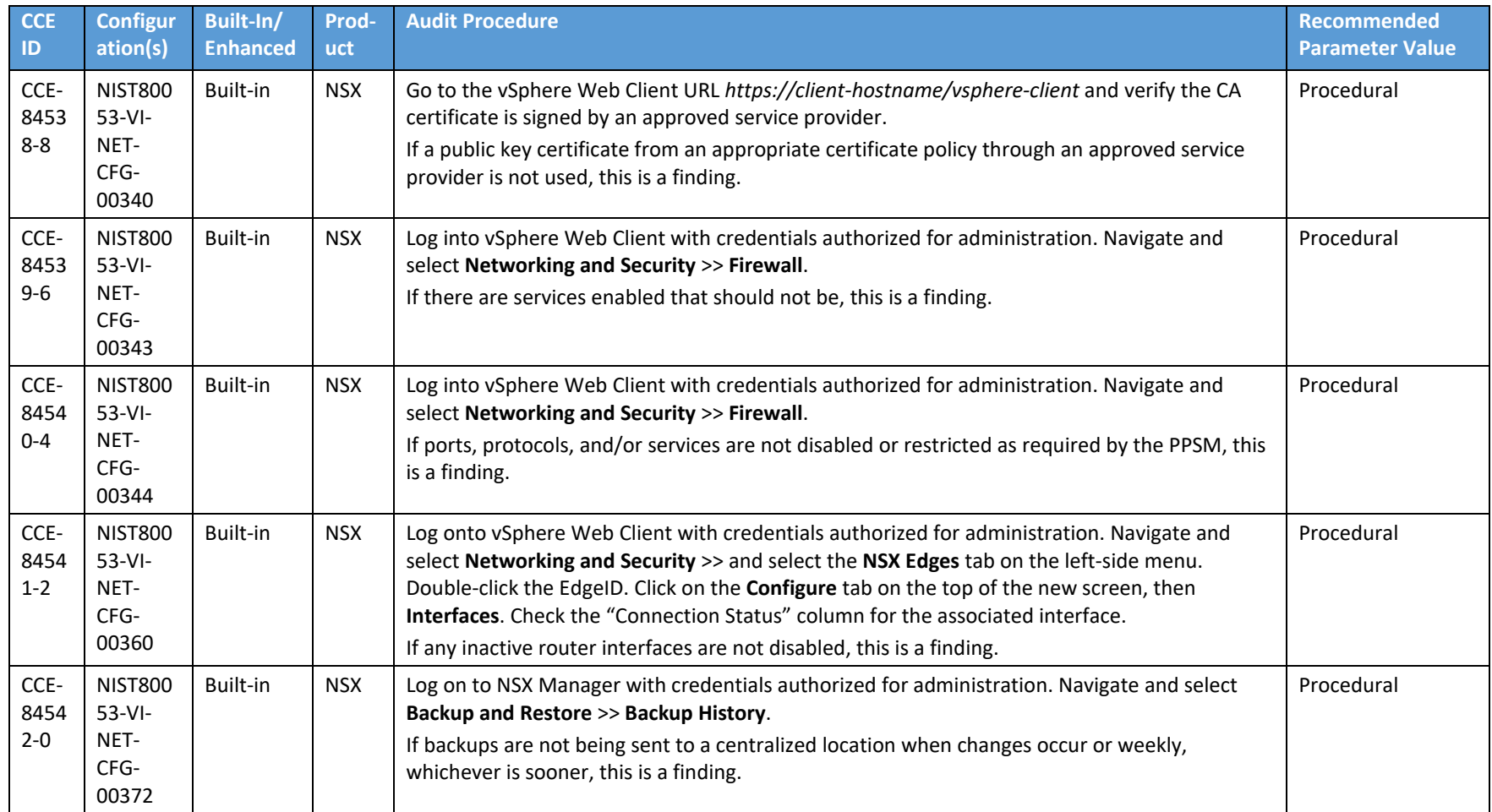

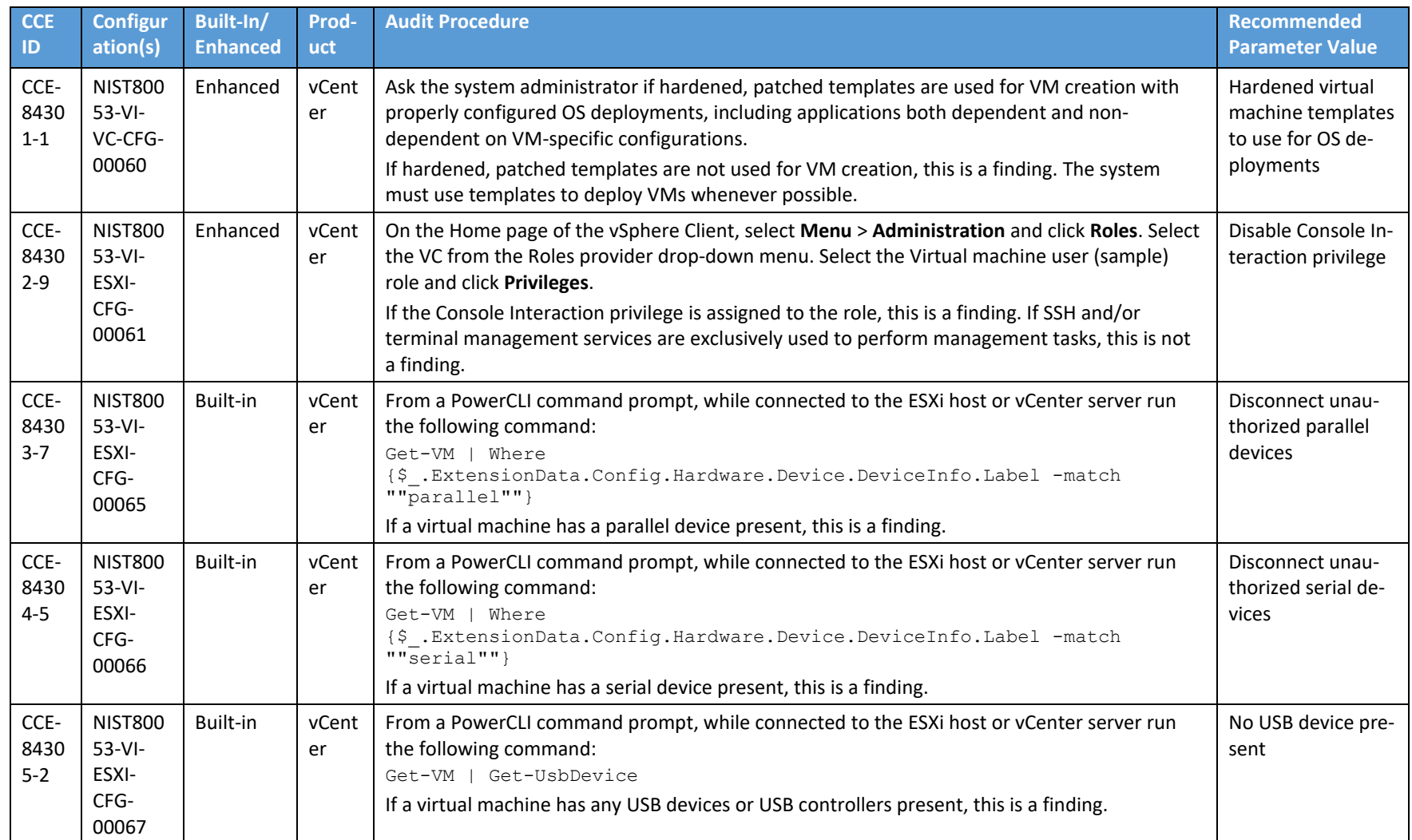

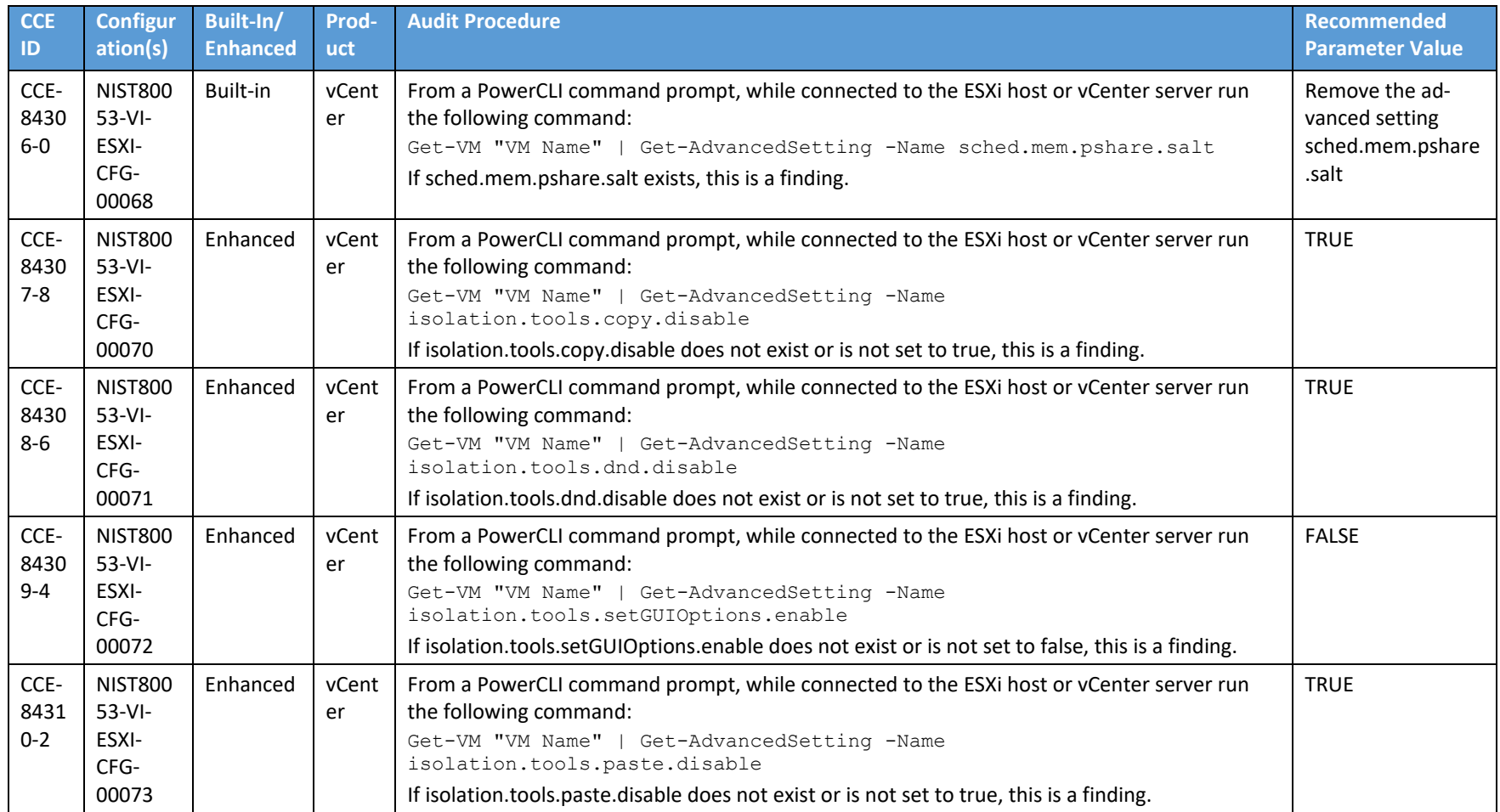
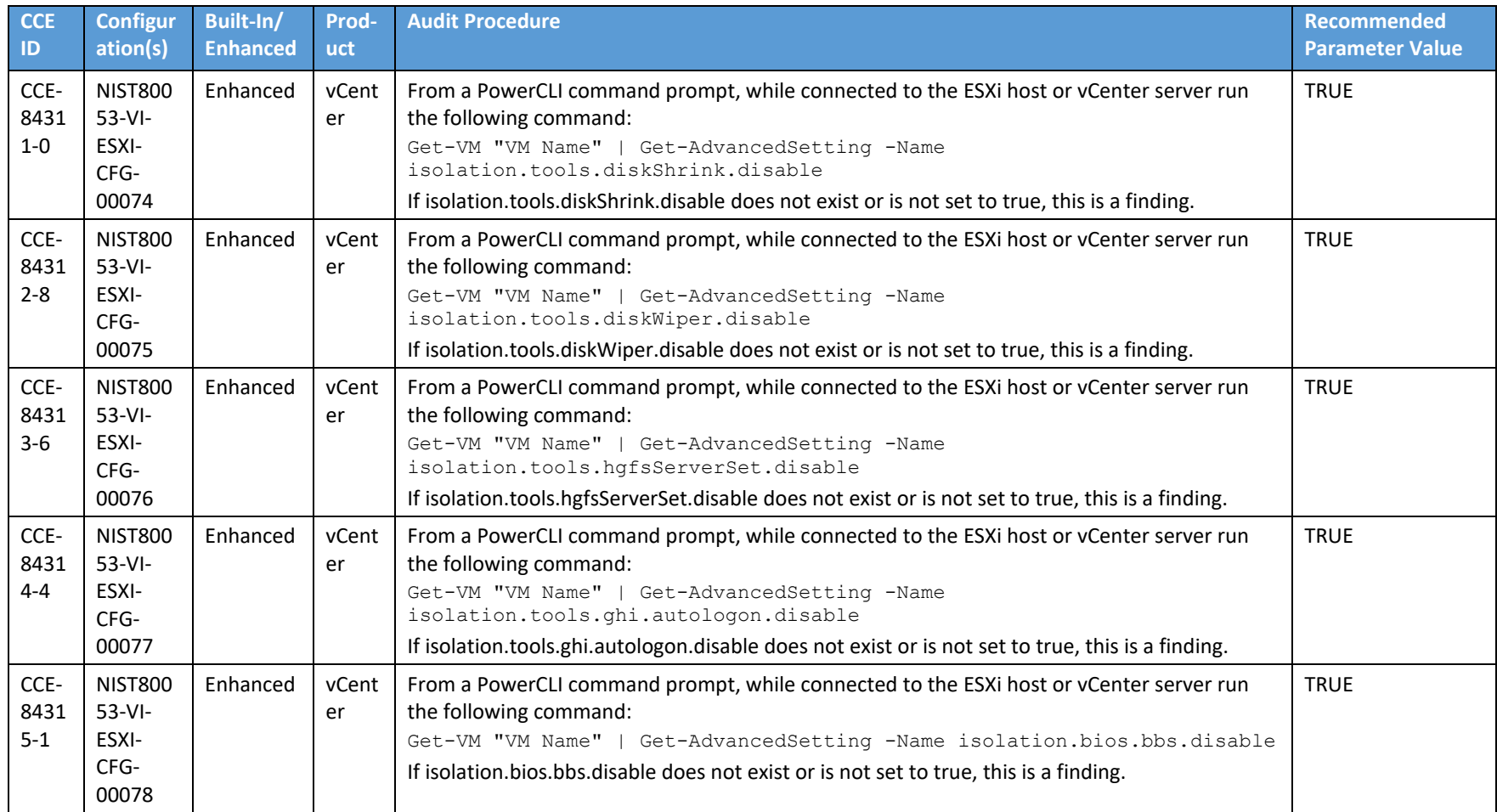

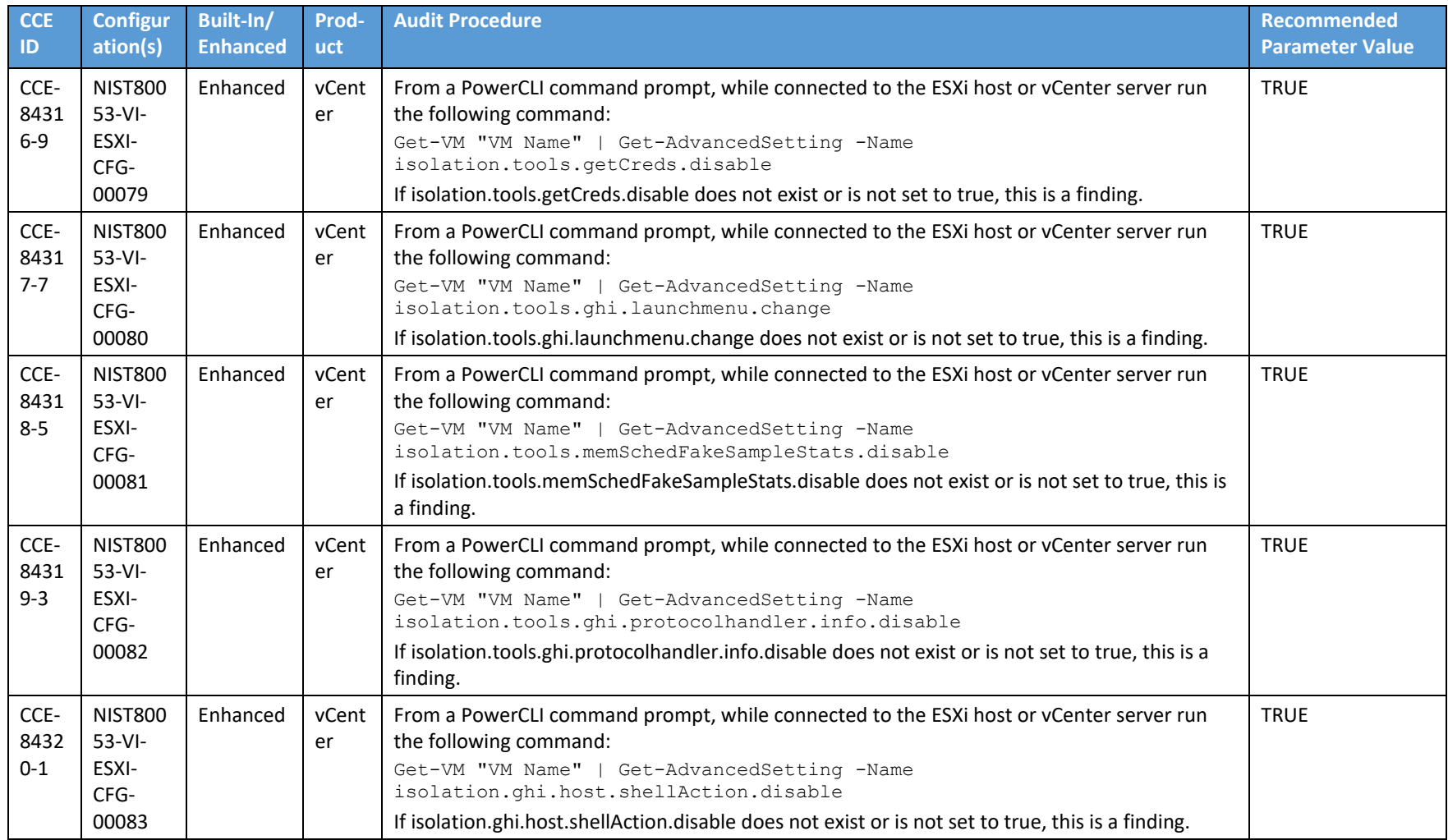

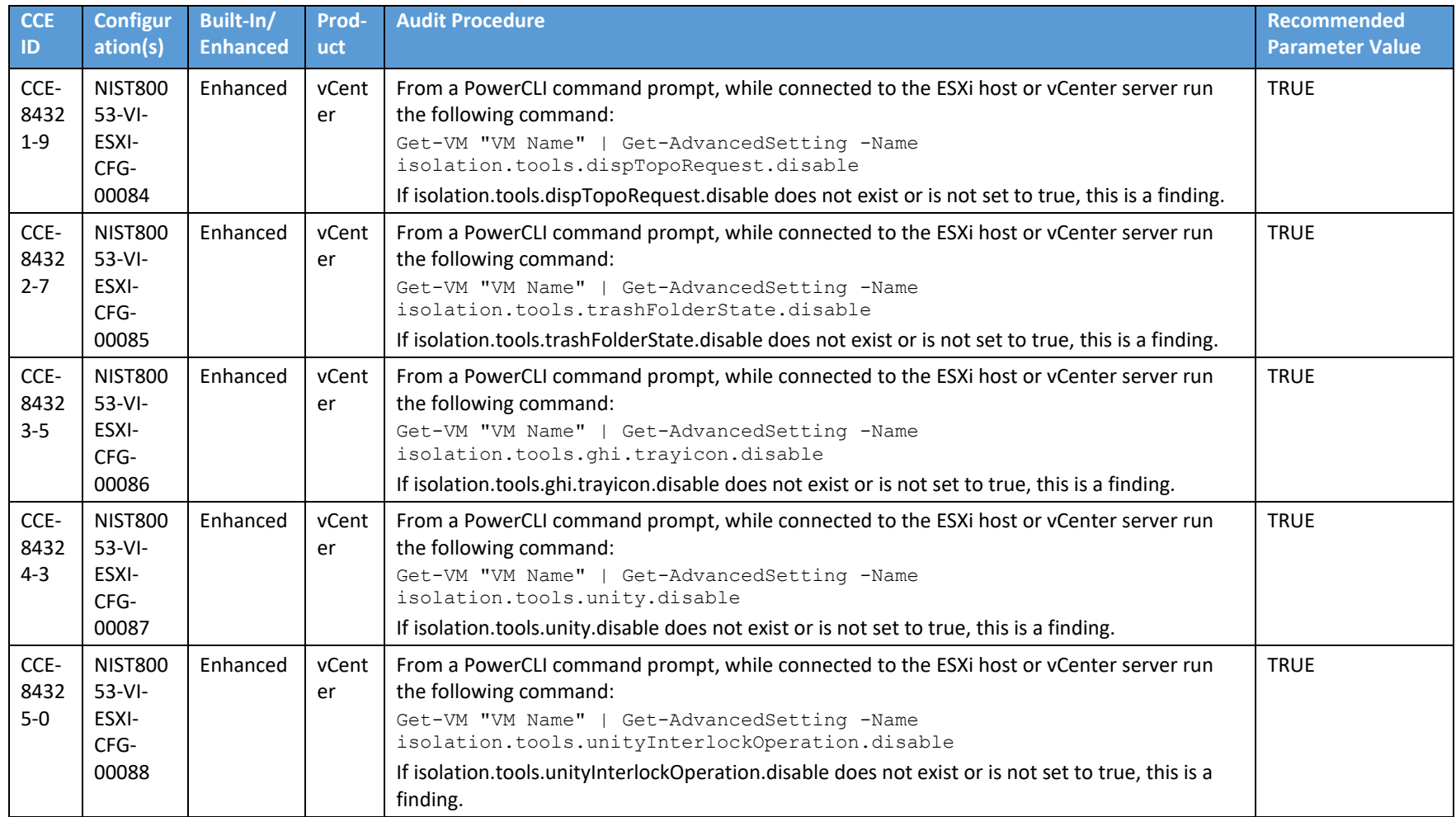

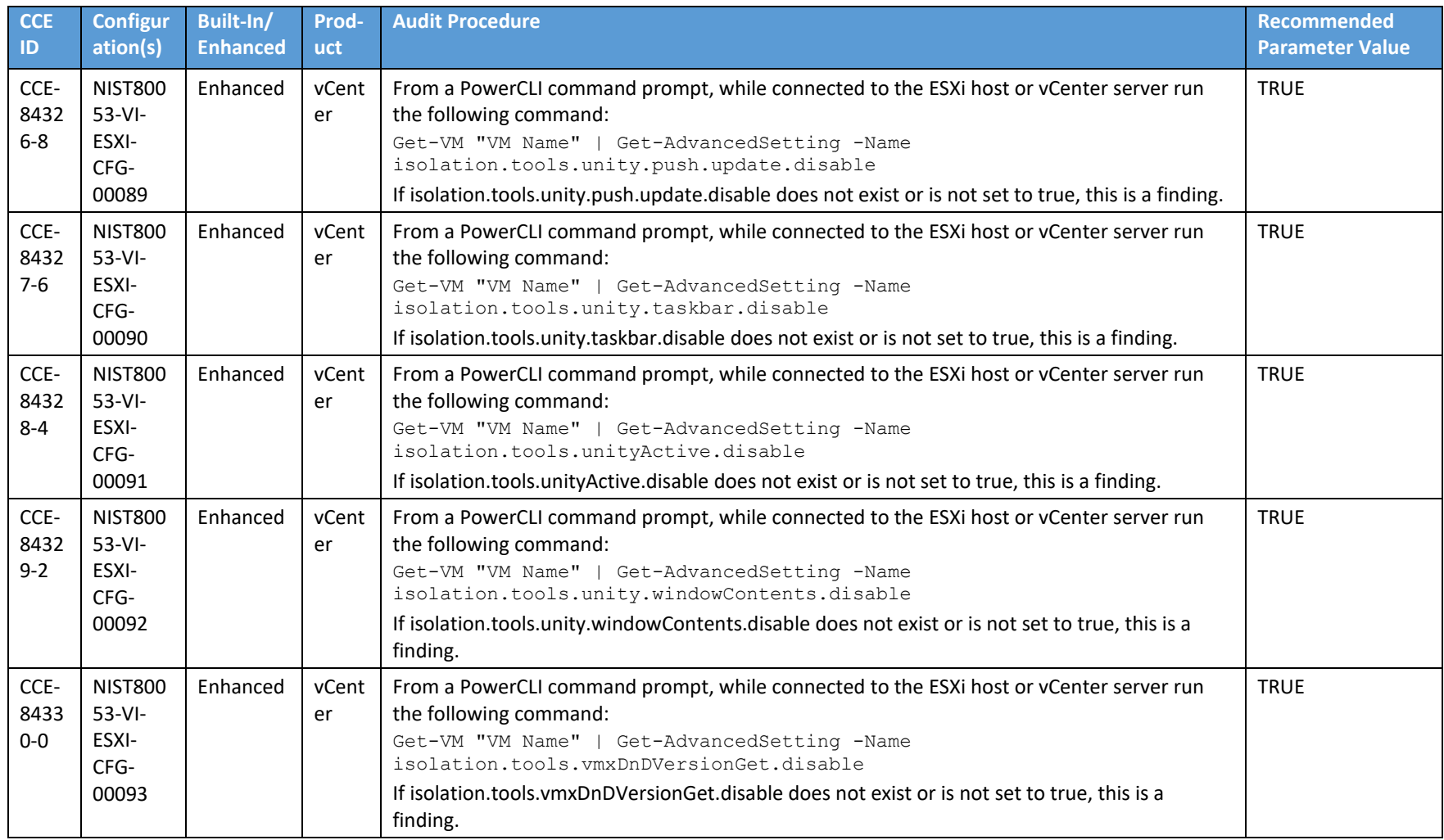

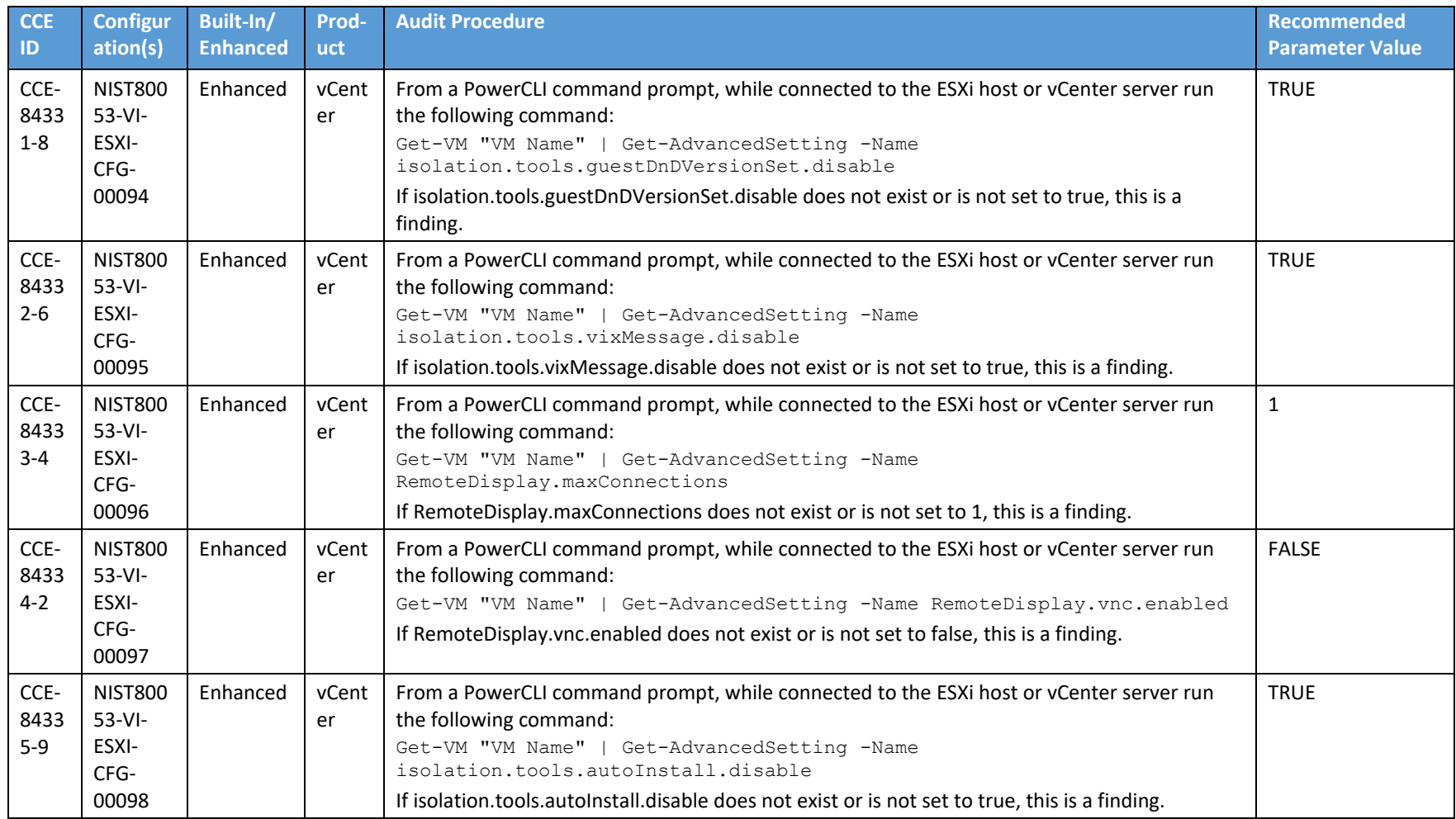

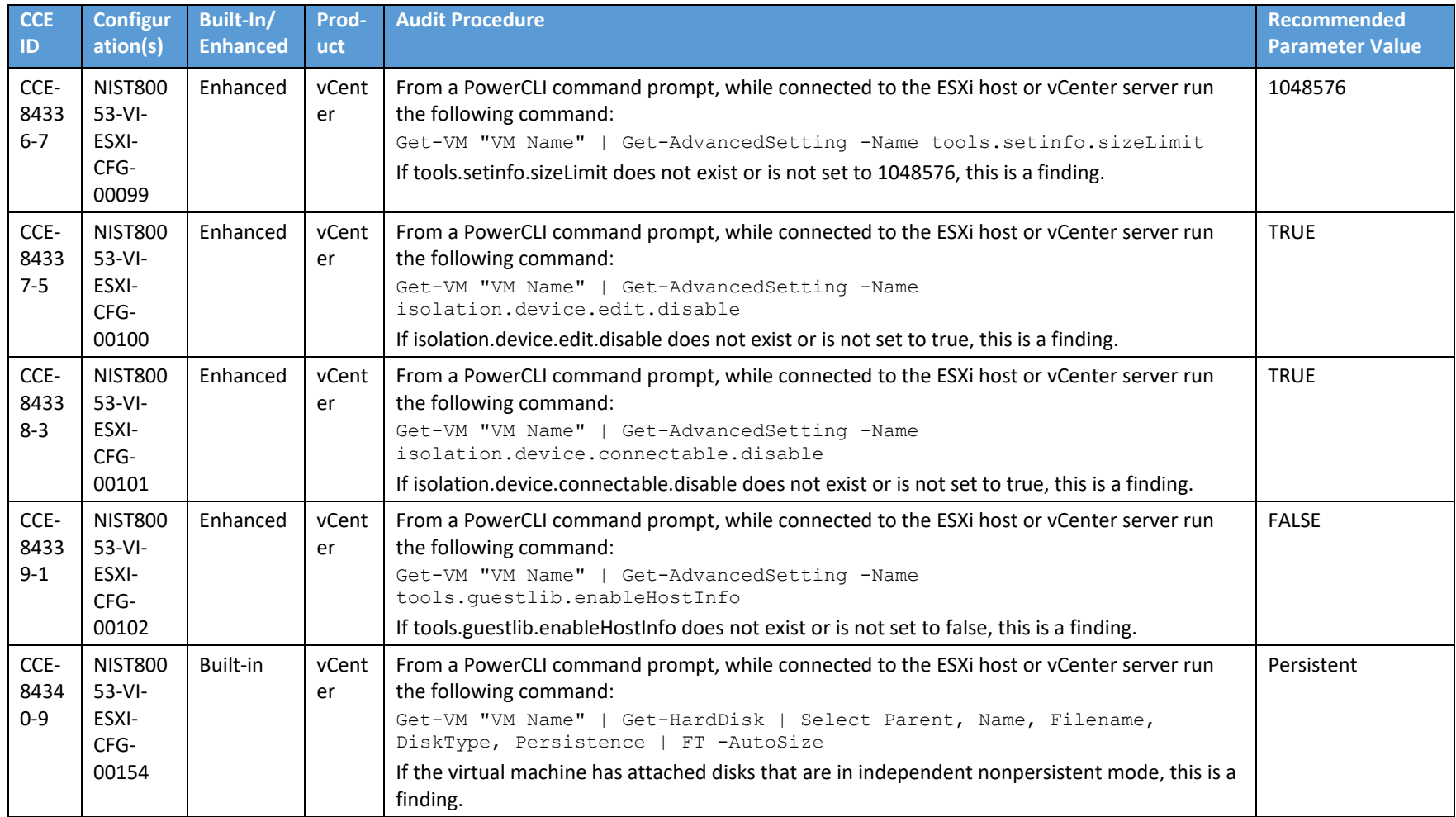

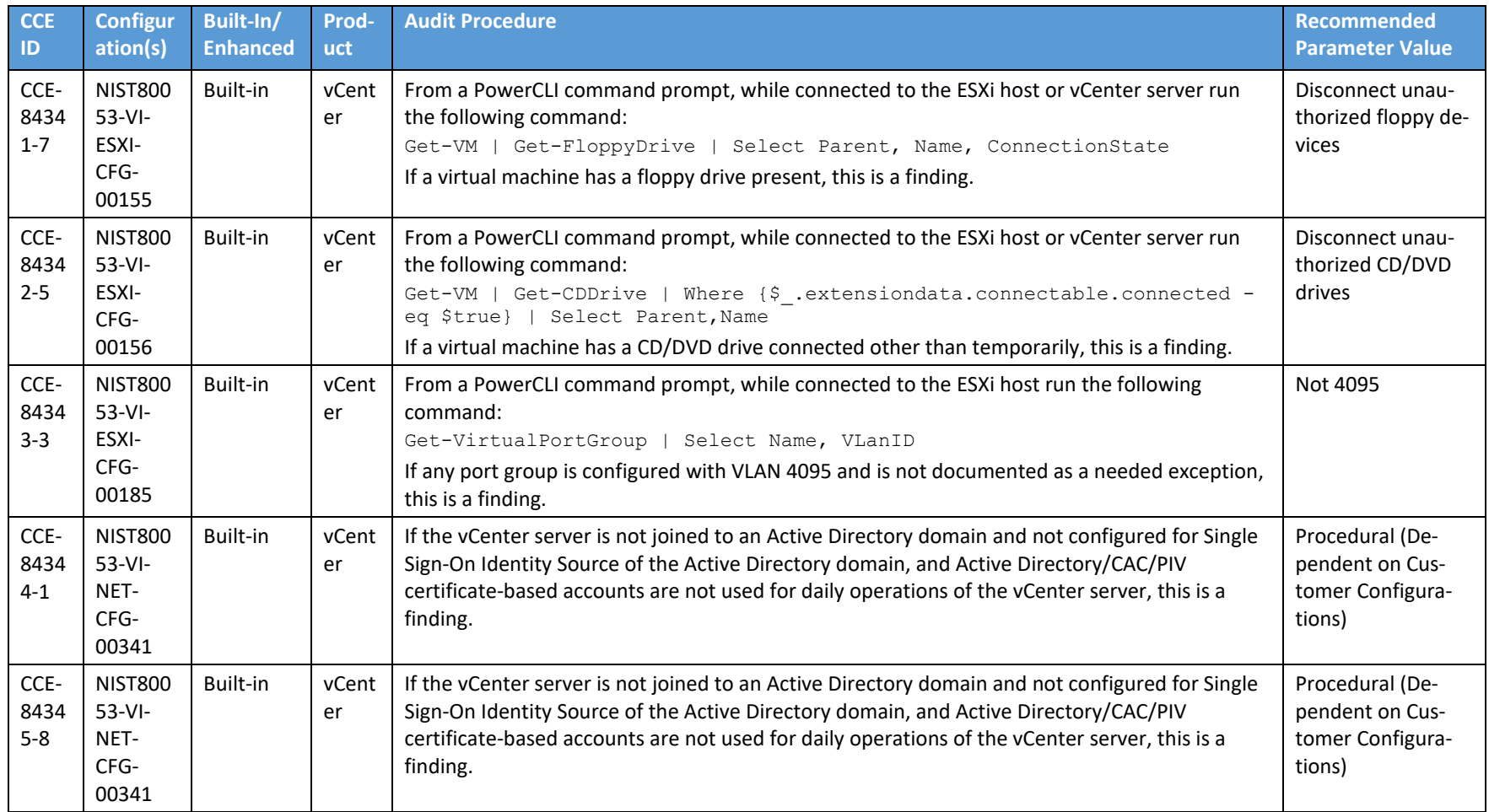

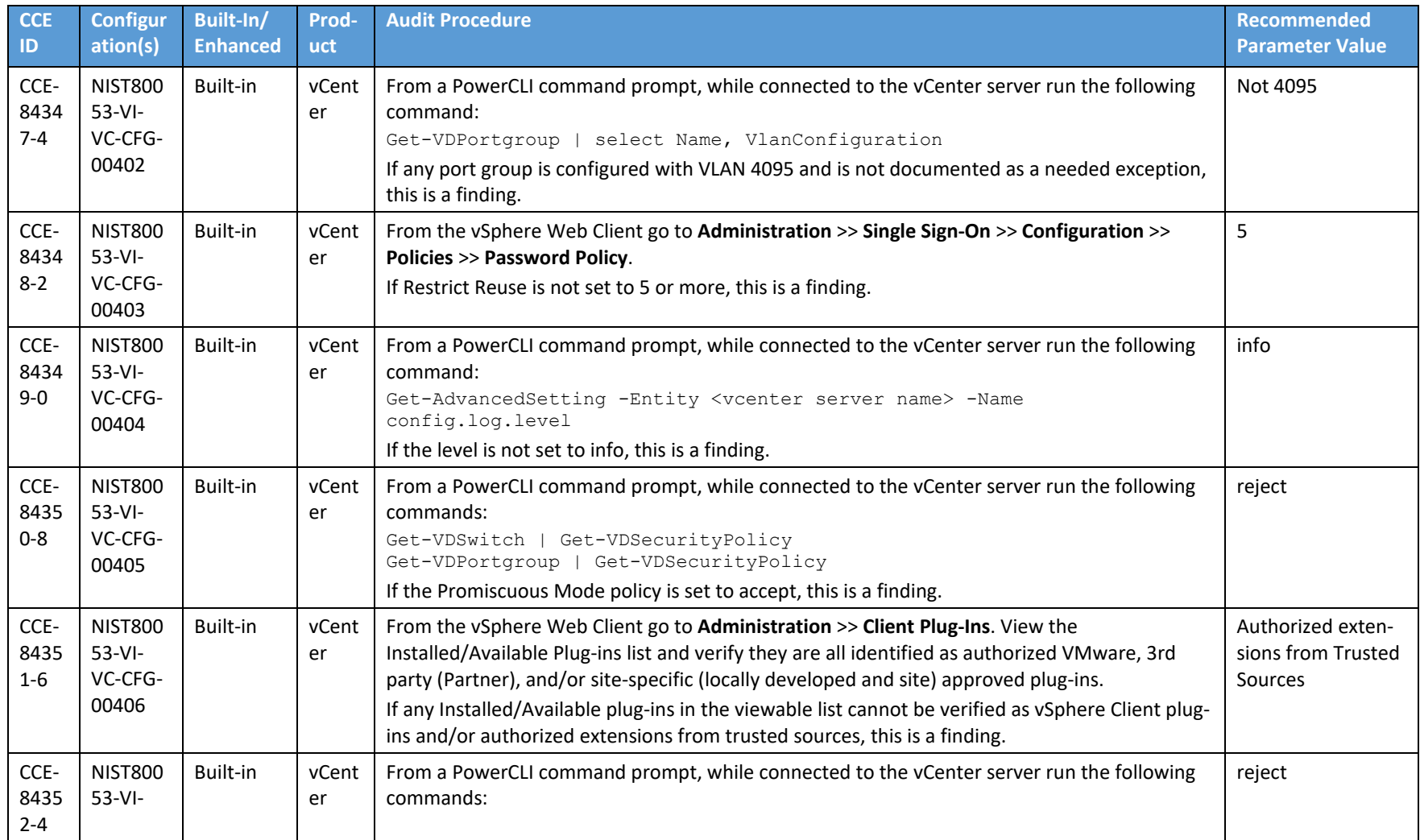

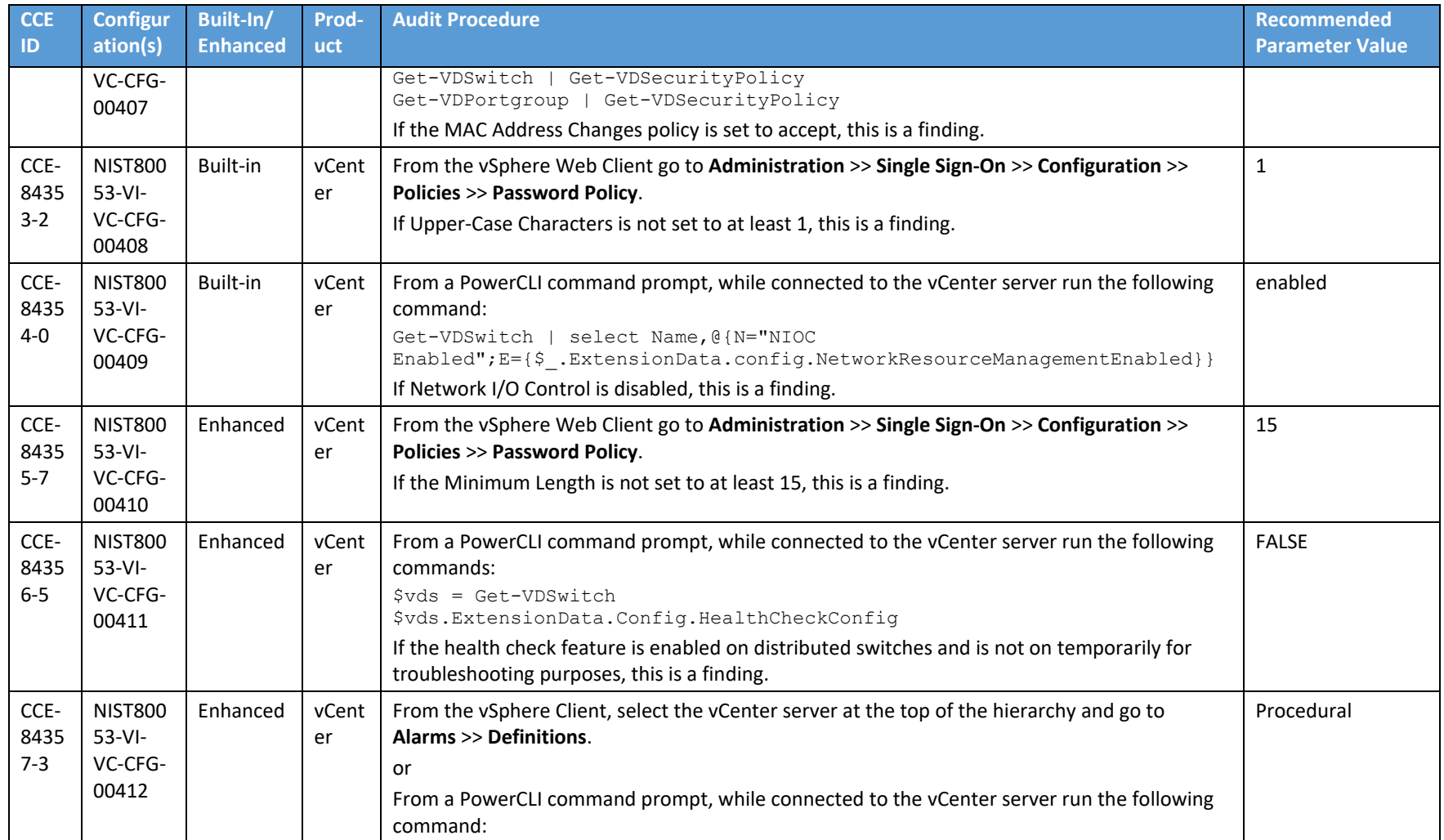

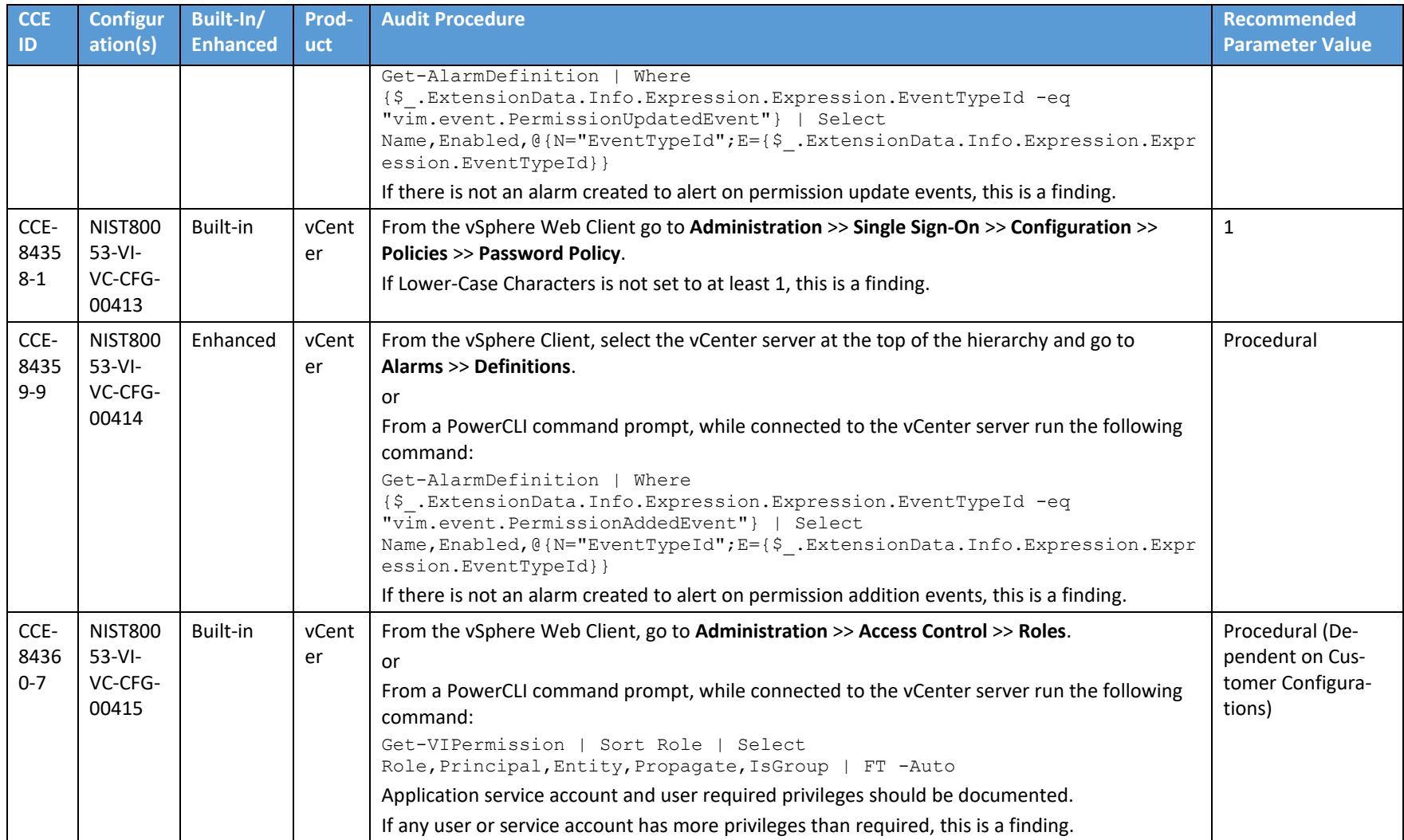

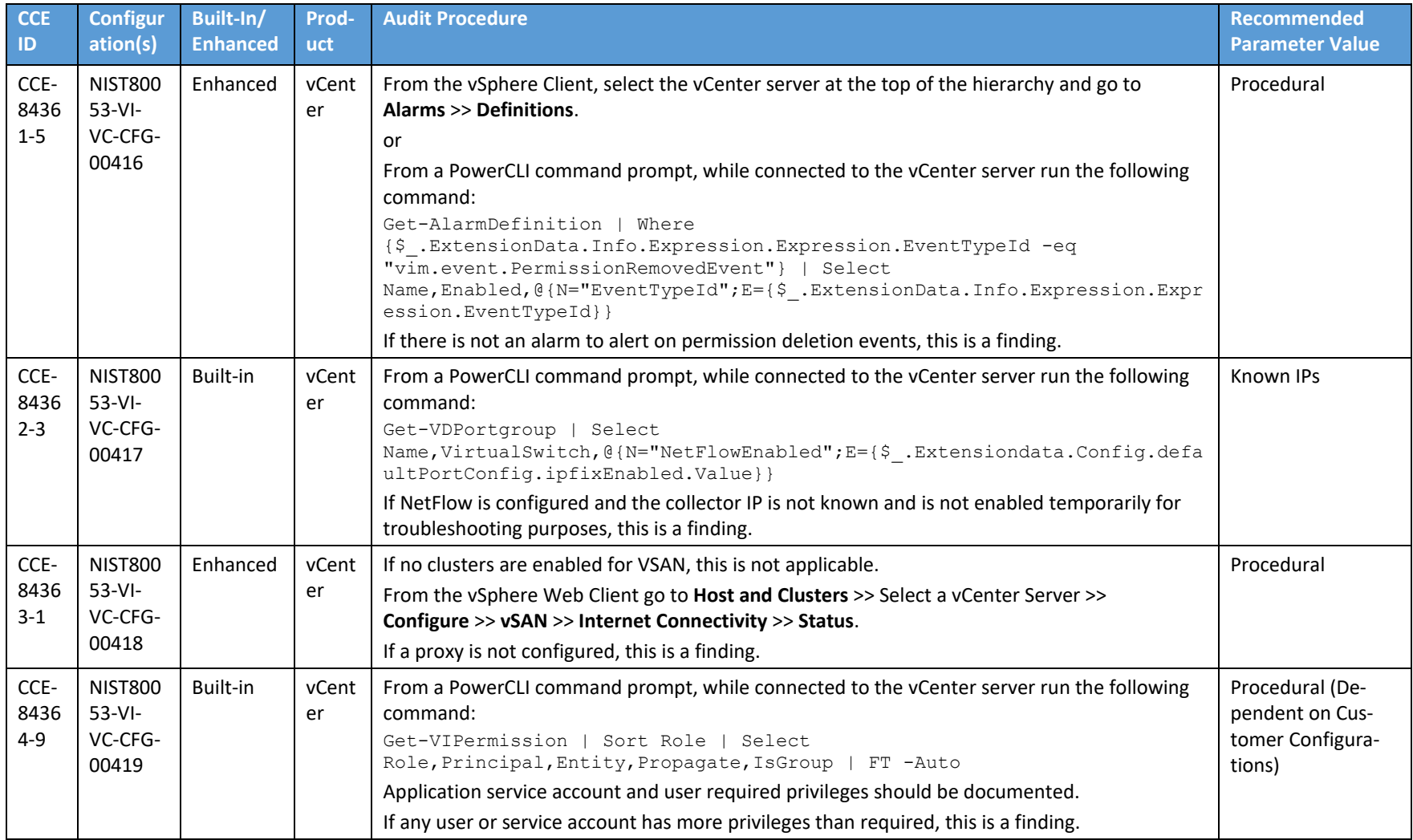

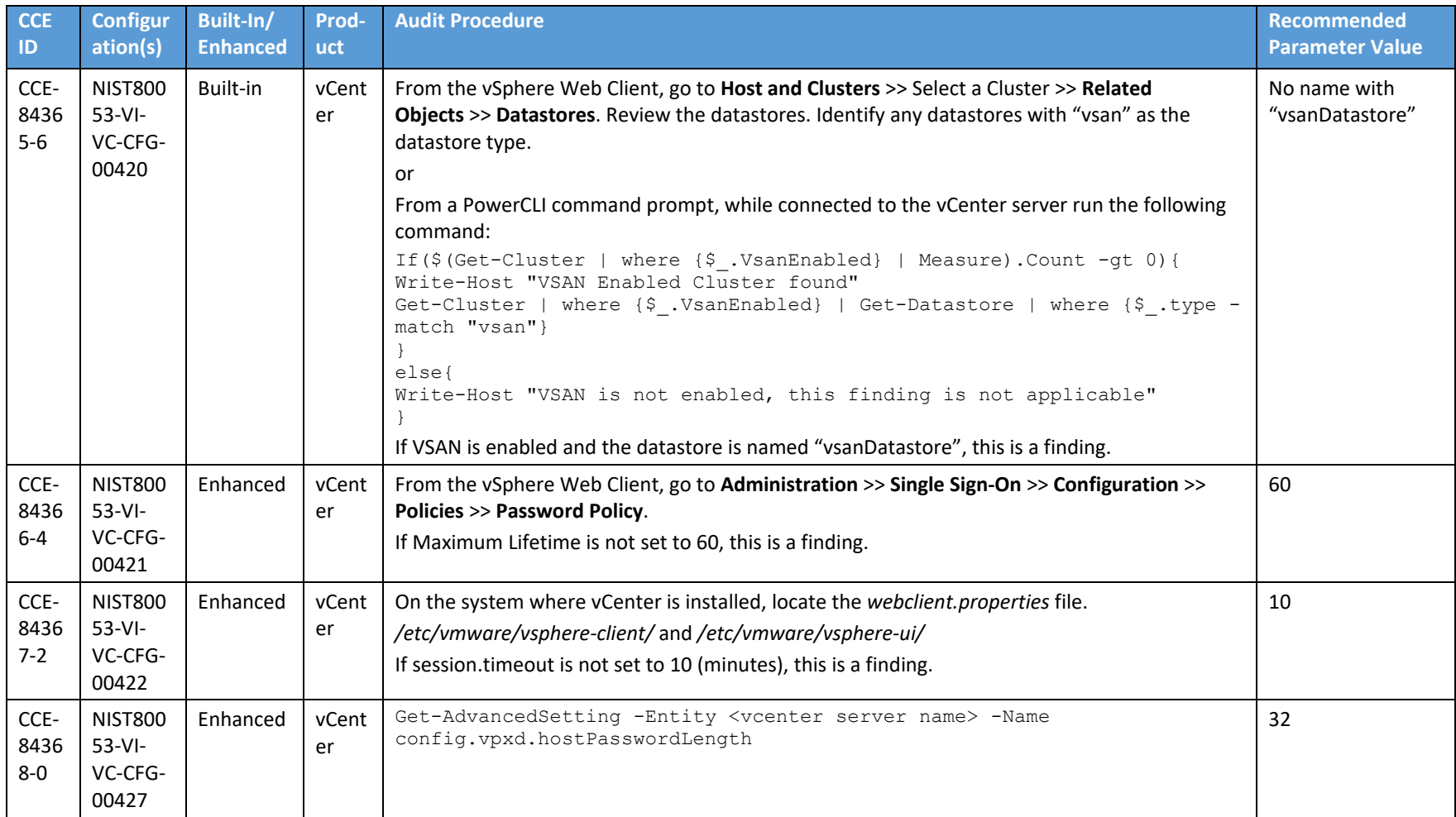

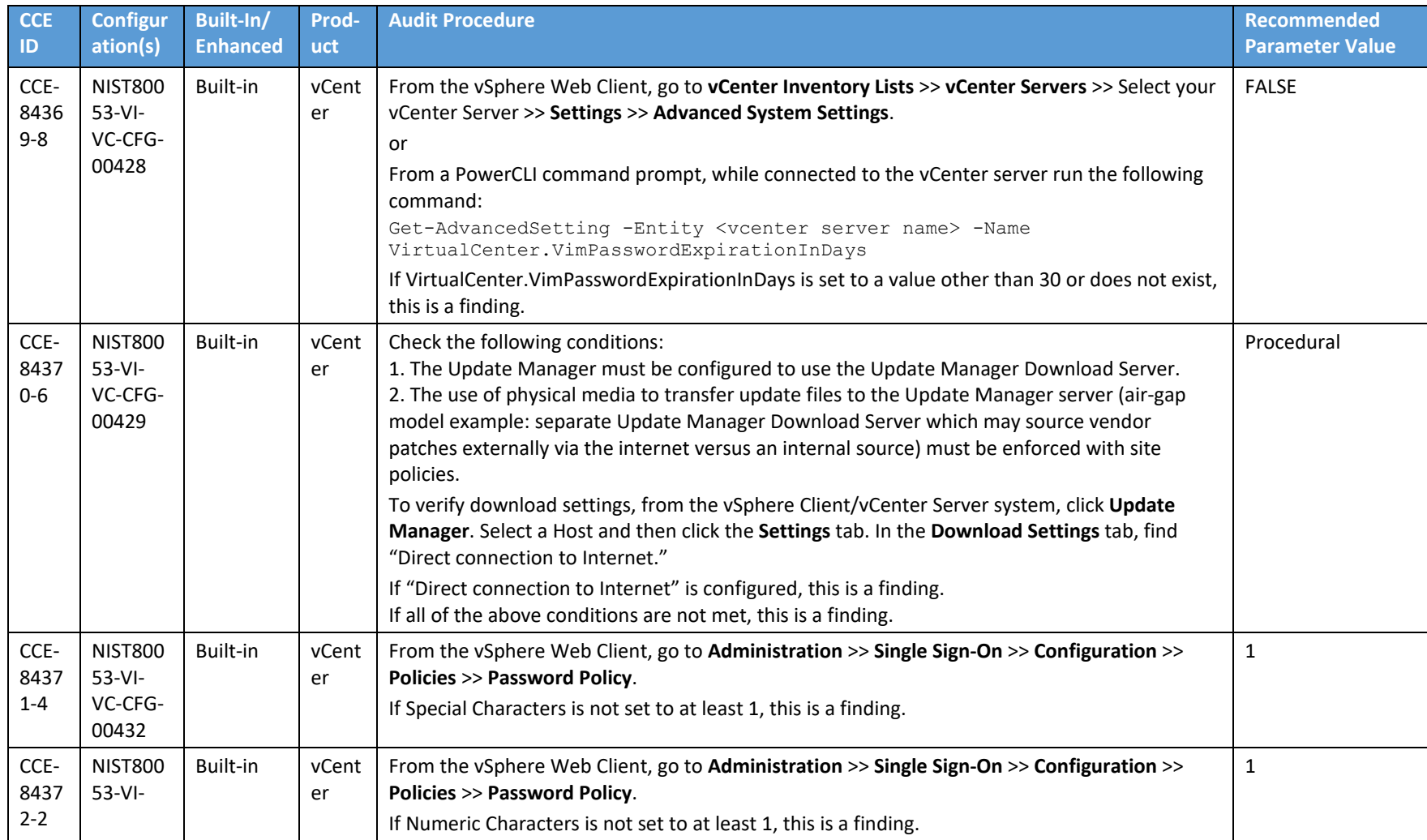

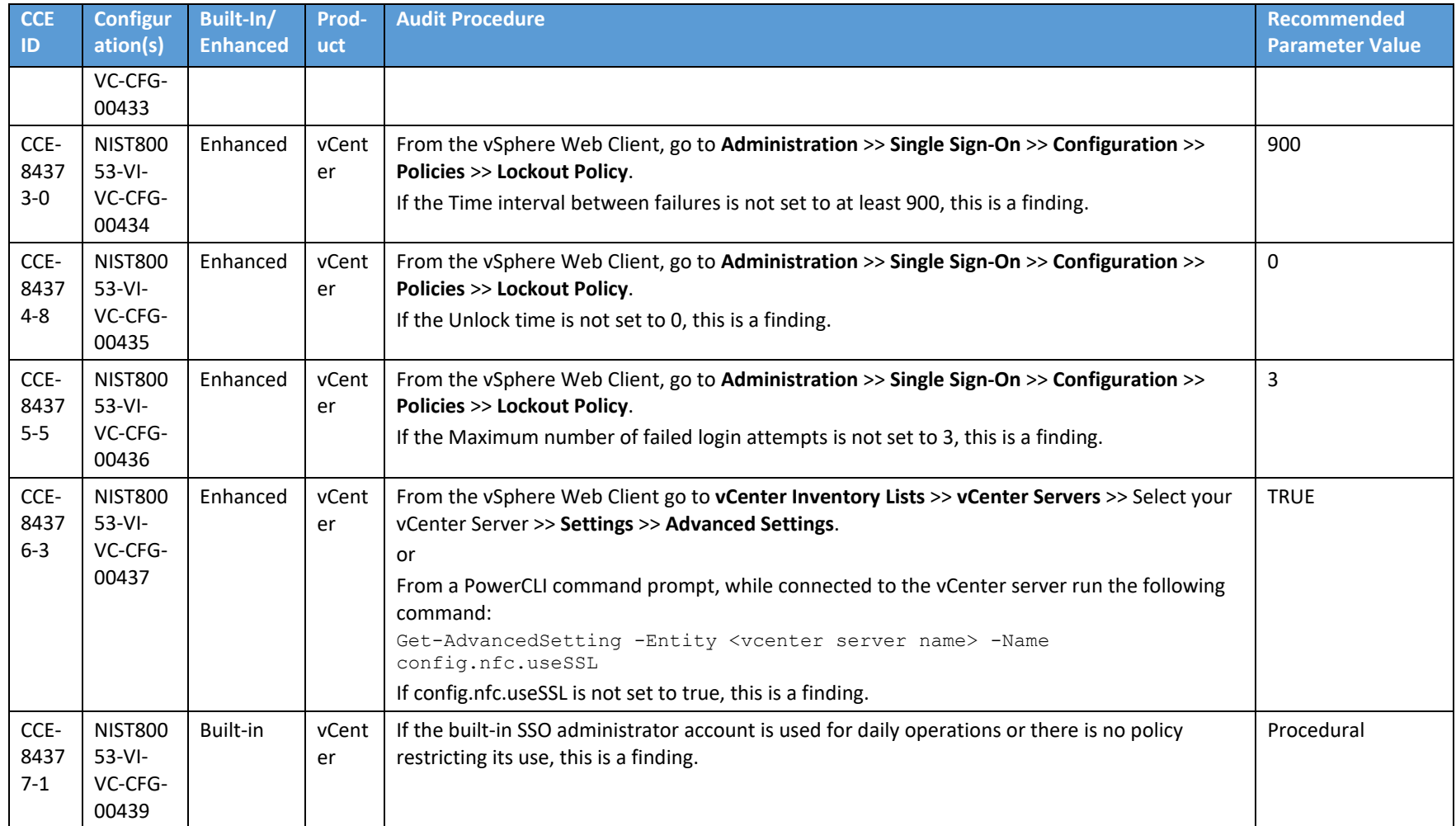

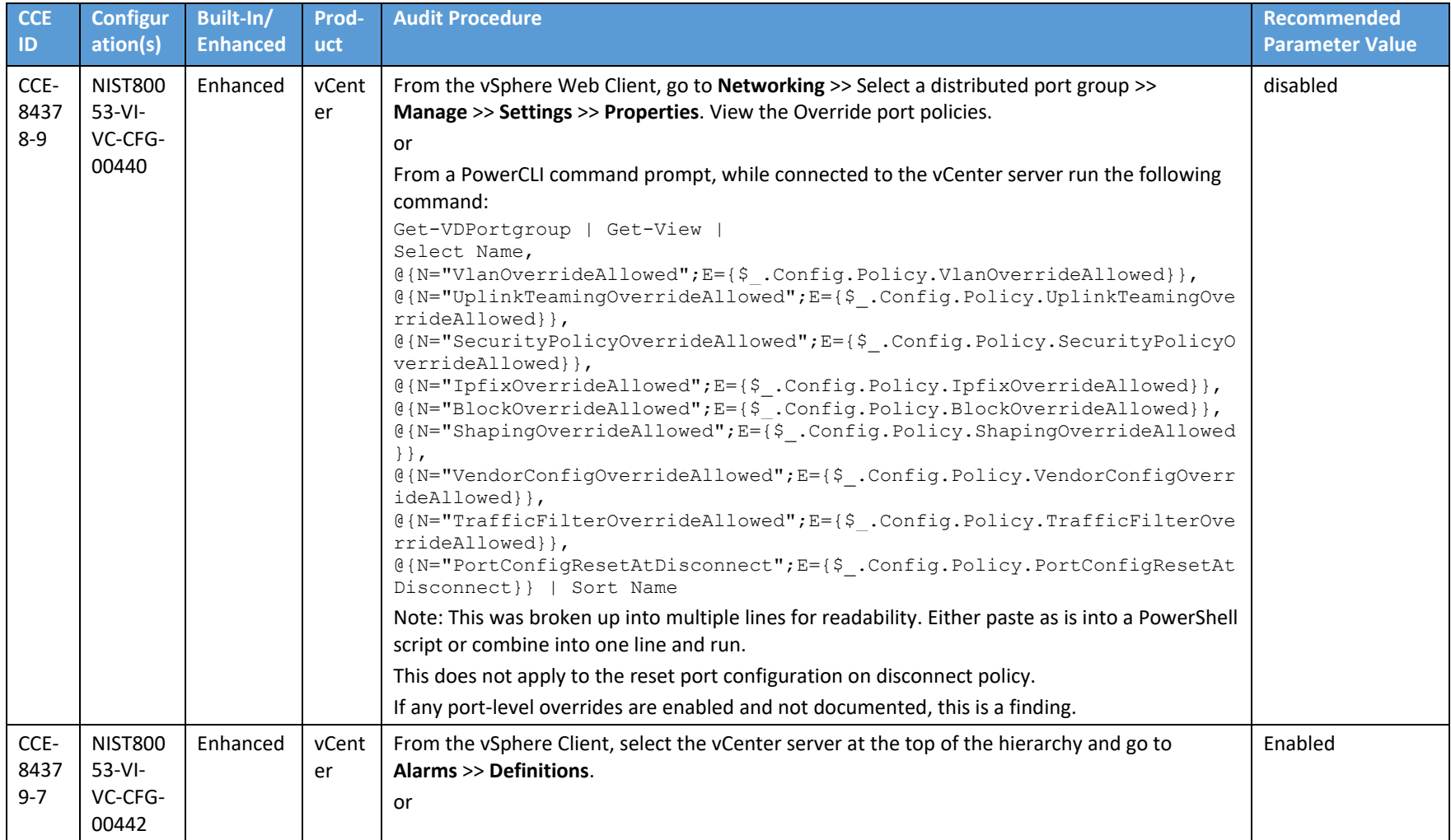

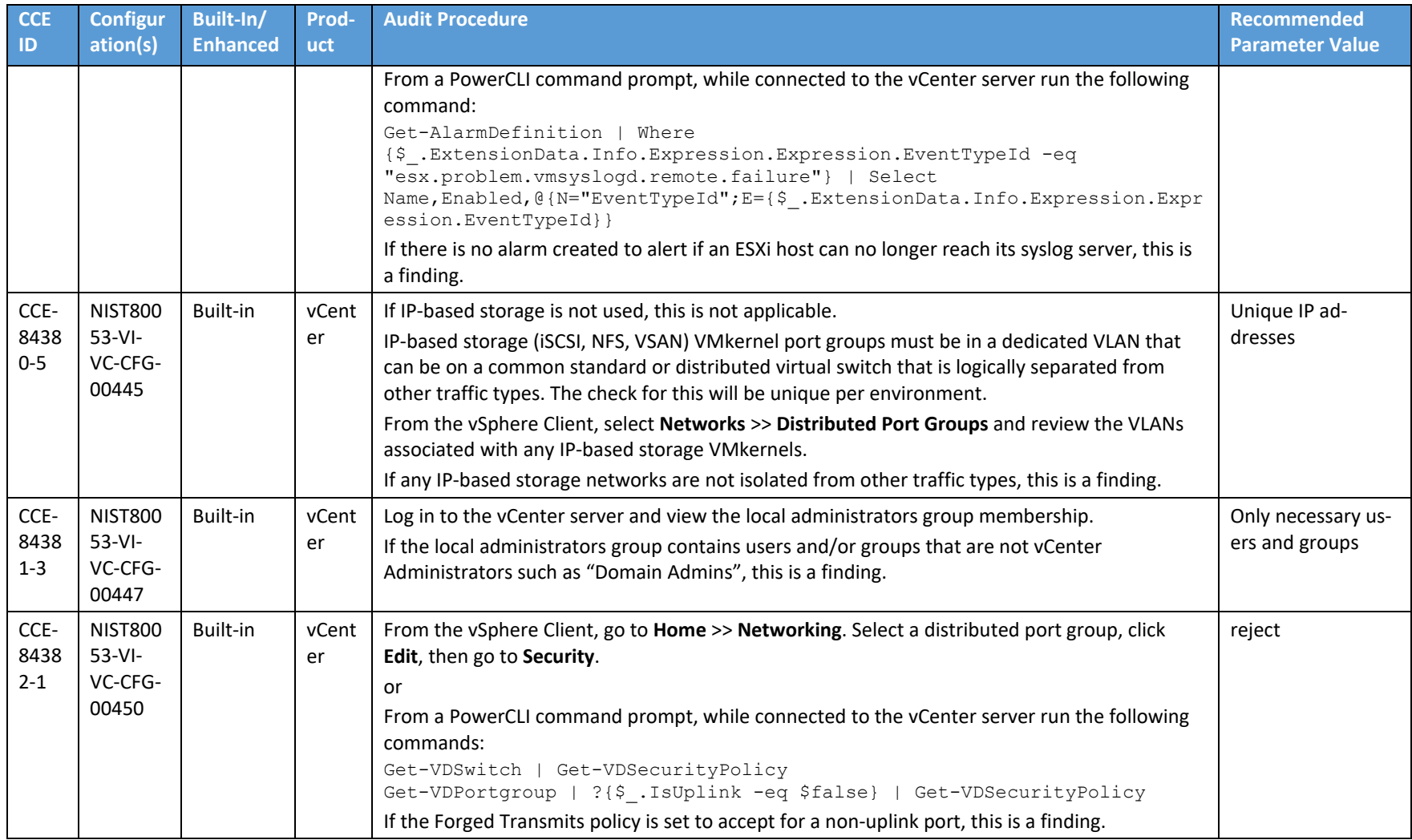

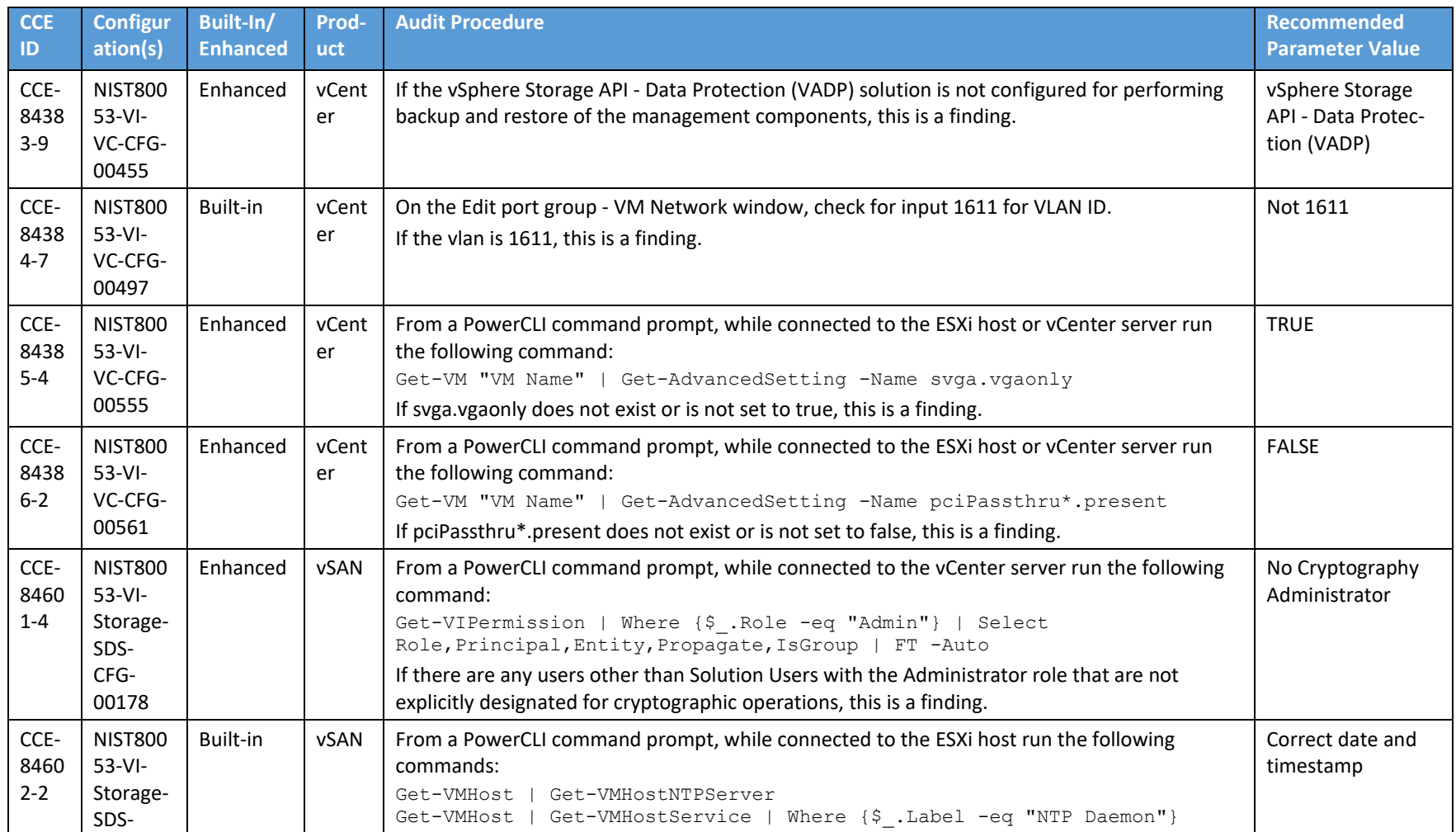

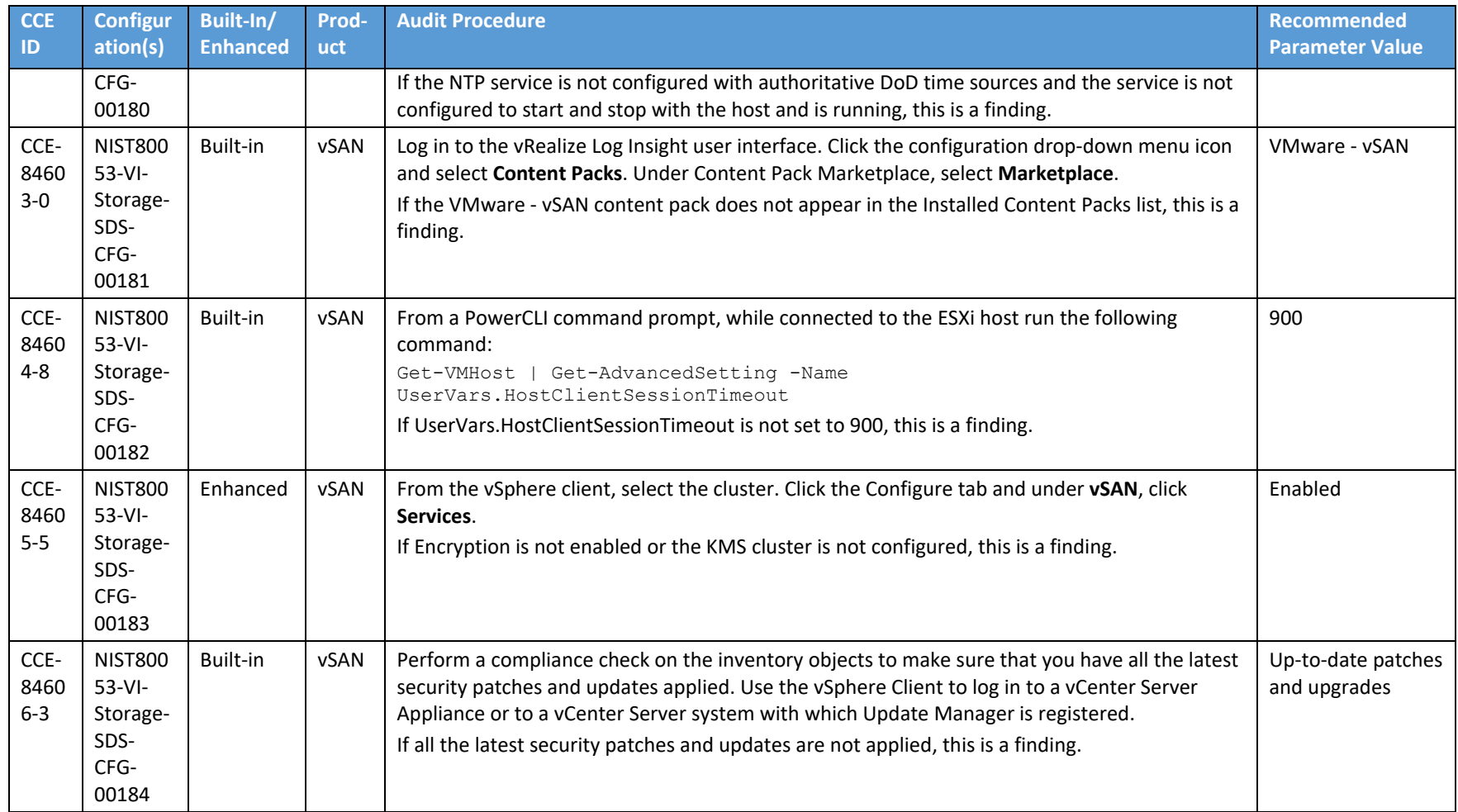

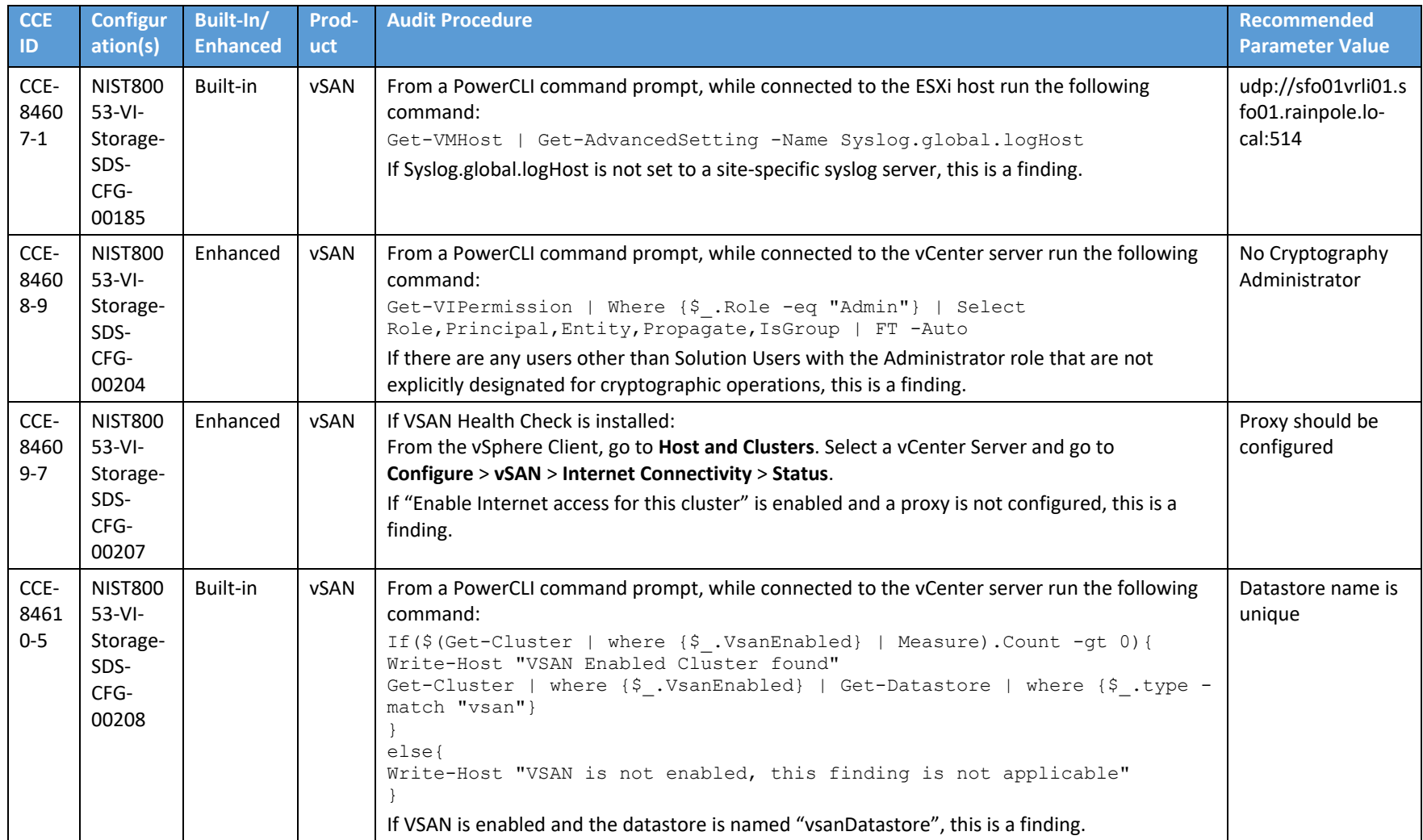

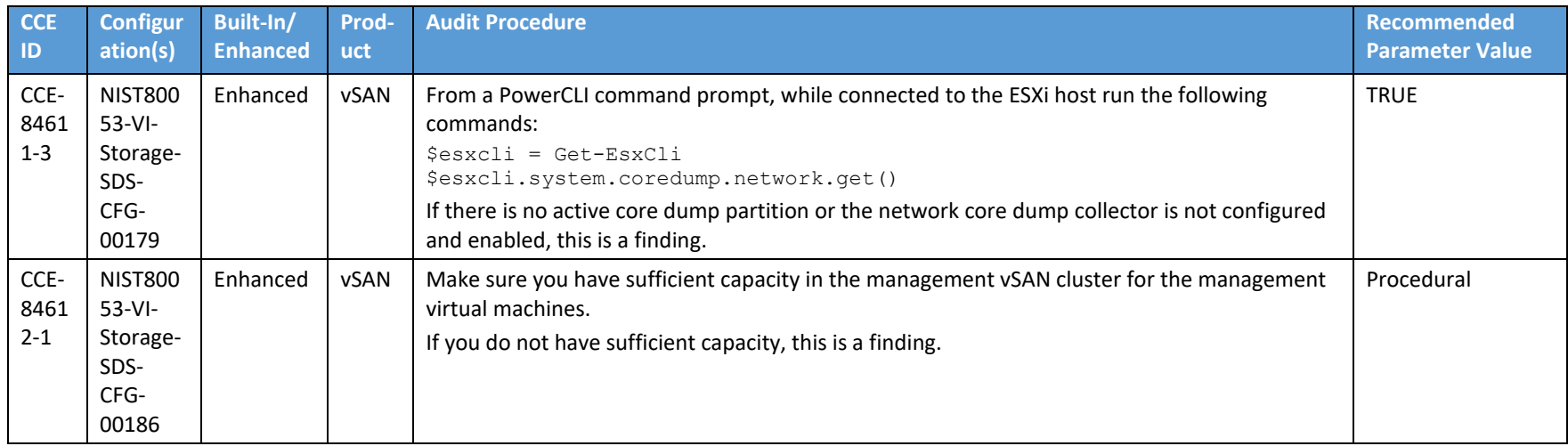

## **Appendix B List of Acronyms**

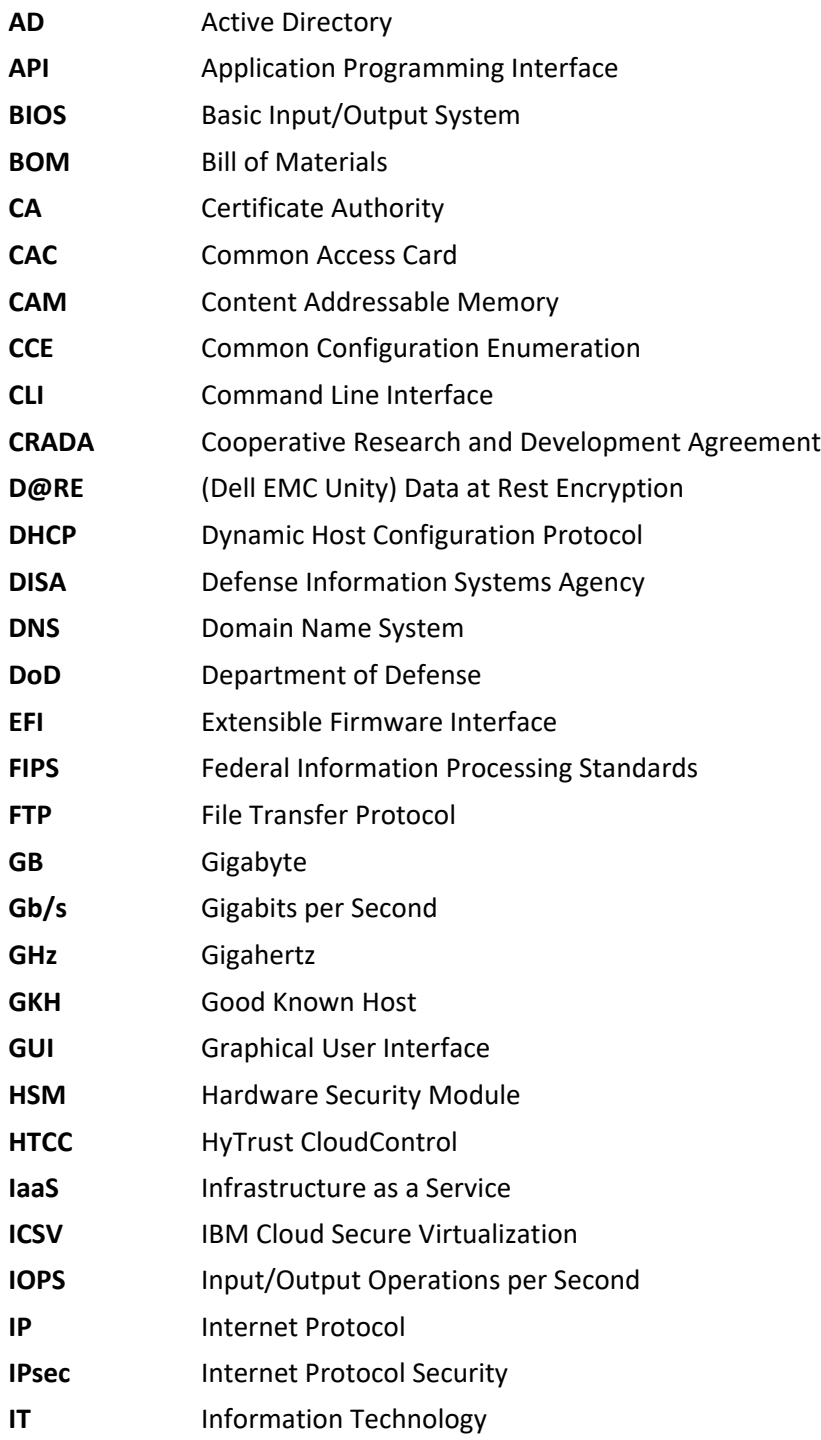

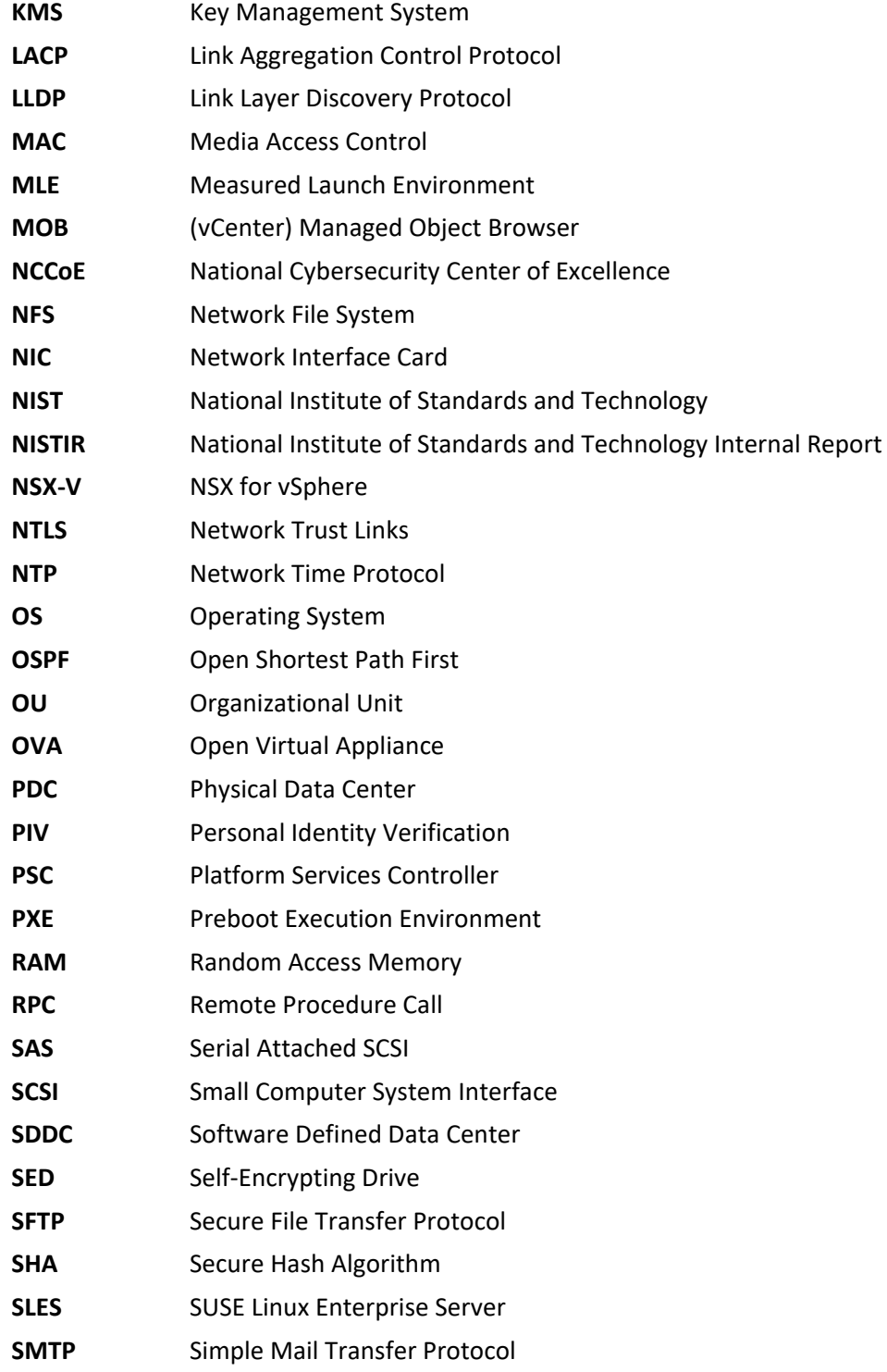

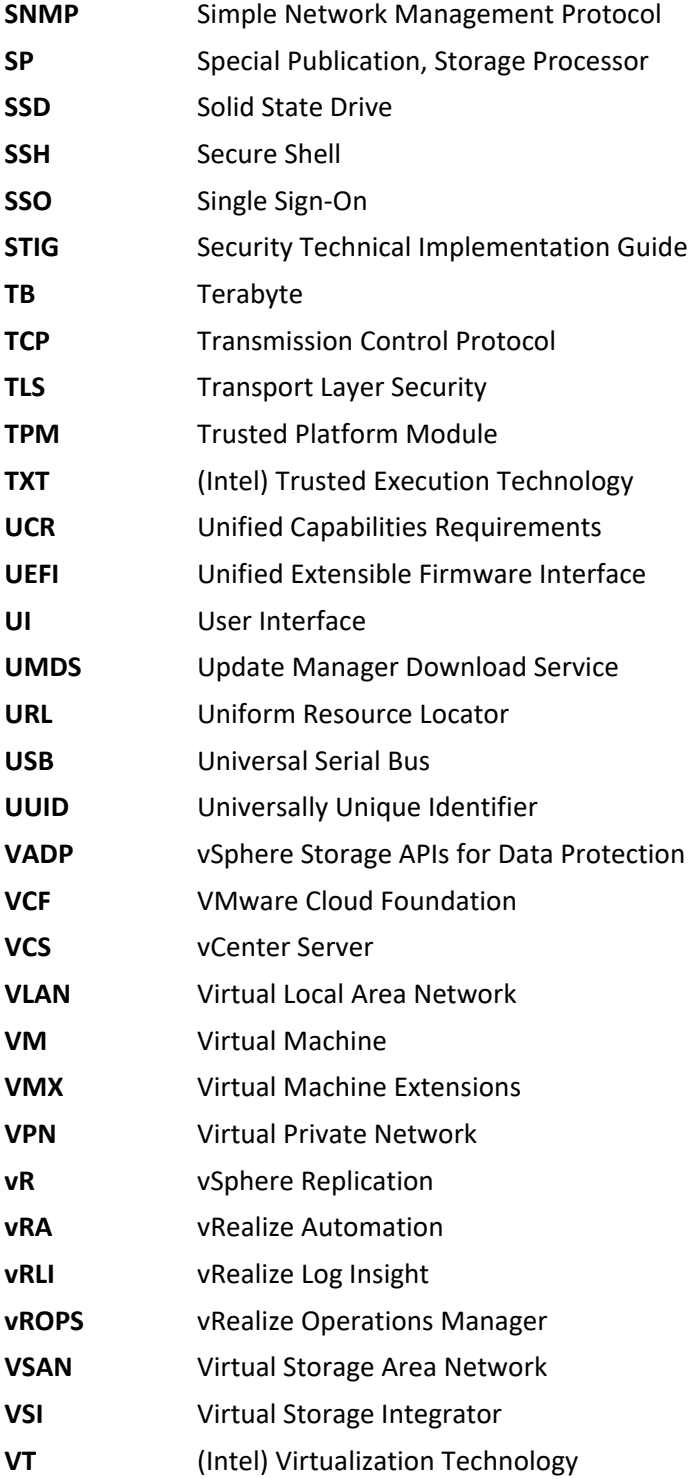

**VVD** VMware Validated Design

## **Appendix C Glossary**

All significant technical terms used within this document are defined in other key documents, particularly National Institute of Standards and Technology Internal Report (NISTIR) 7904, *Trusted Geolocation in the Cloud: Proof of Concept Implementation*. As a convenience to the reader, terms critical to understanding this volume are provided in this glossary.

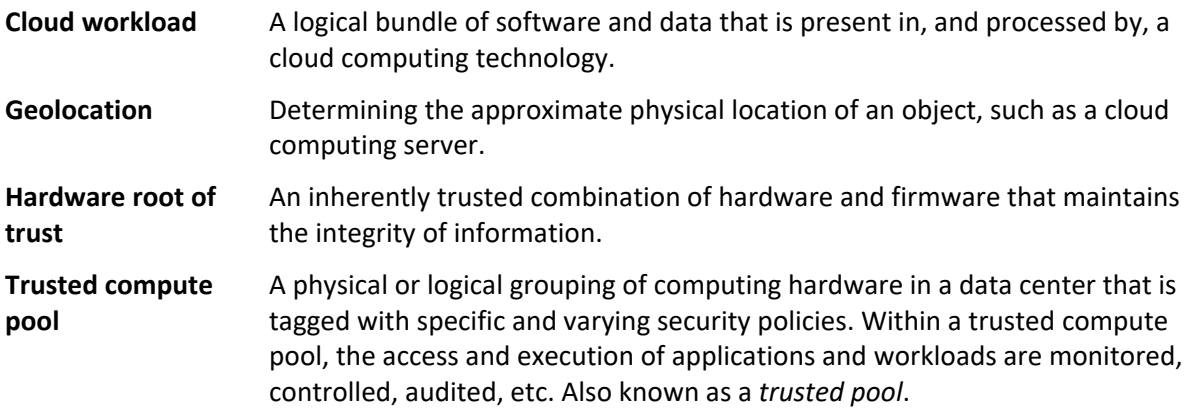